# **OpenEnterprise ROC History Editor Reference Guide (V2.83)**

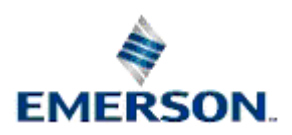

Remote Automation Solutions

Website: www.EmersonProcess.com/Remote

# **Contents**

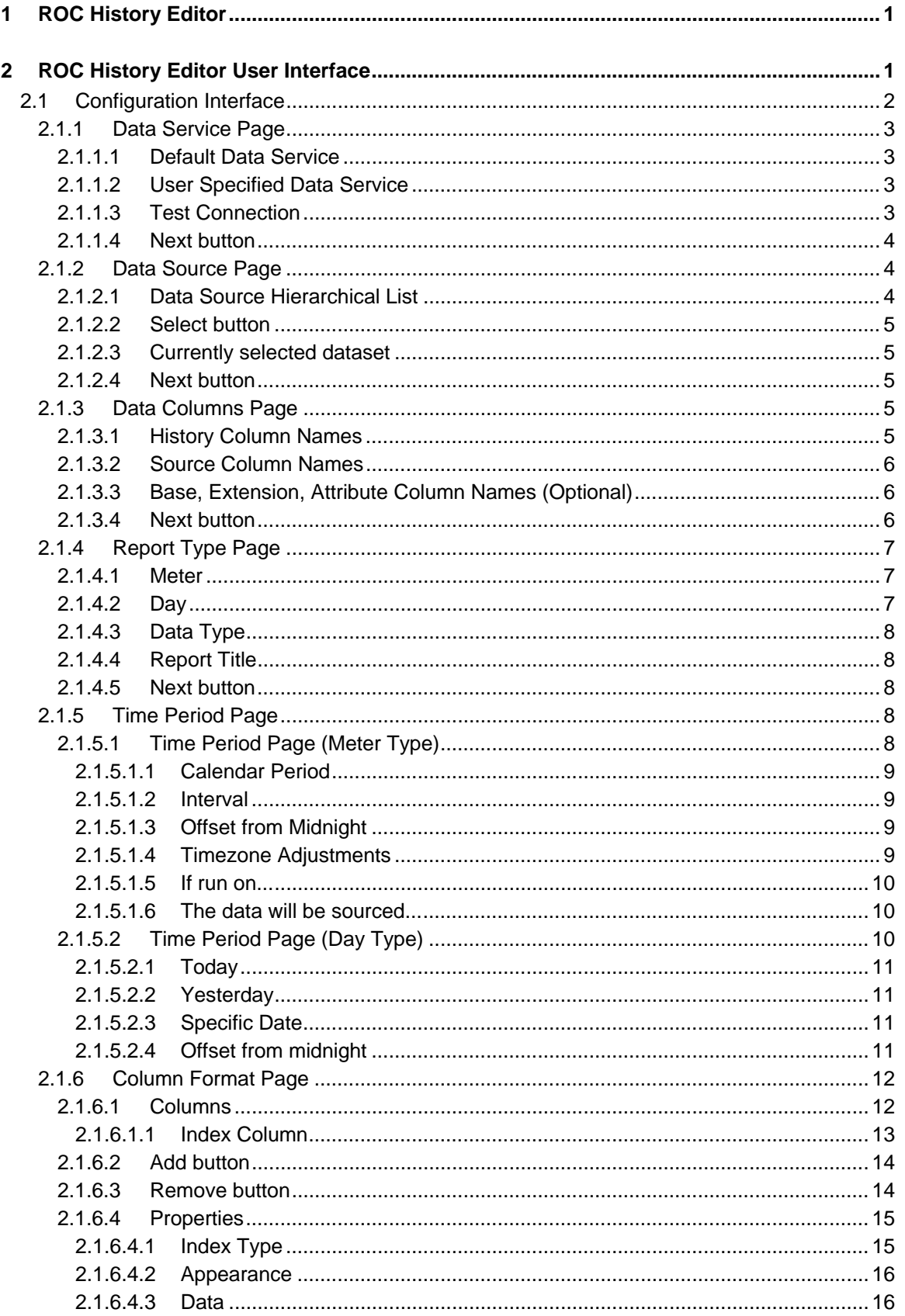

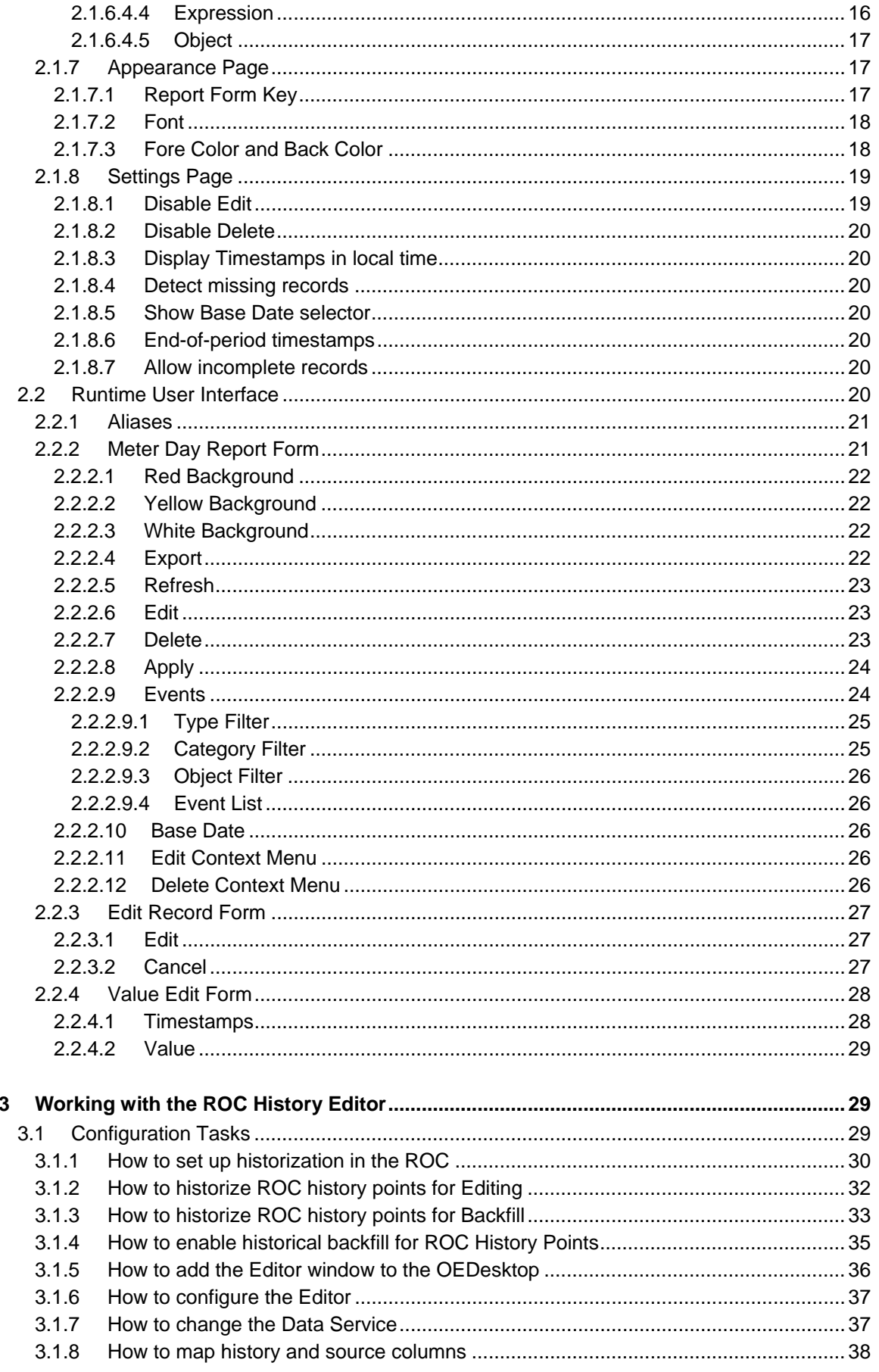

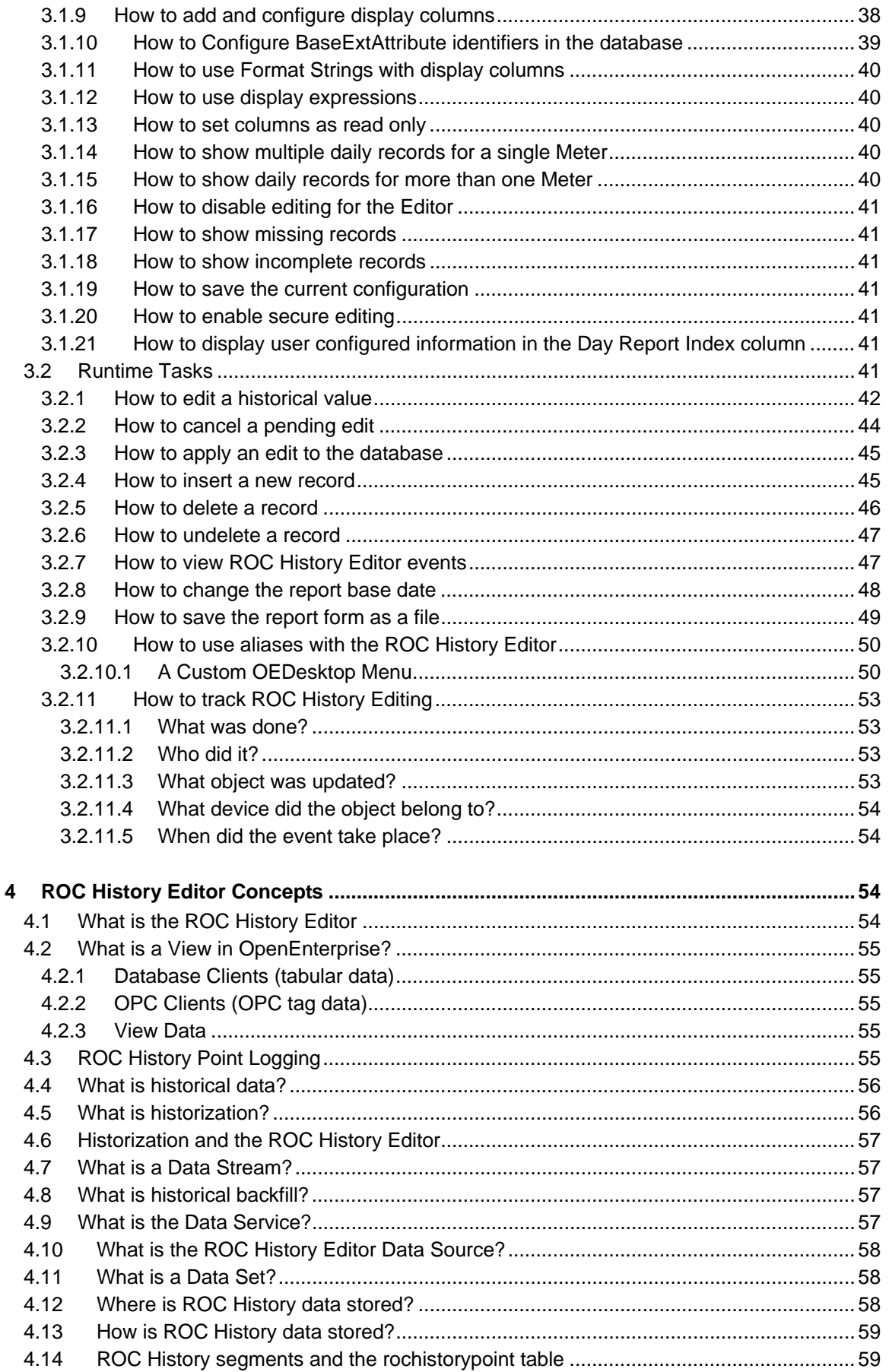

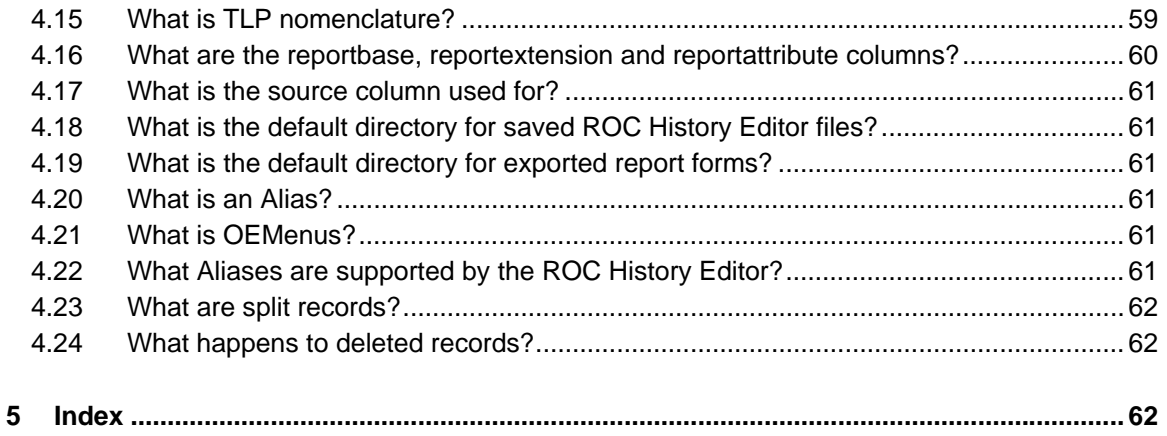

# <span id="page-5-1"></span><span id="page-5-0"></span>**1 ROC History Editor**

The ROC History Editor allows you to insert, delete and update ROC history data. For a detailed explanation of the ROC History Editor User Interface, see the "User Interface" section of this documentation.

For a list of tasks showing how to use the ROC History Editor see the Working with section.

For more information on how OpenEnterprise stores ROC history data refer to the topics in the Conceptual section of this Reference Guide.

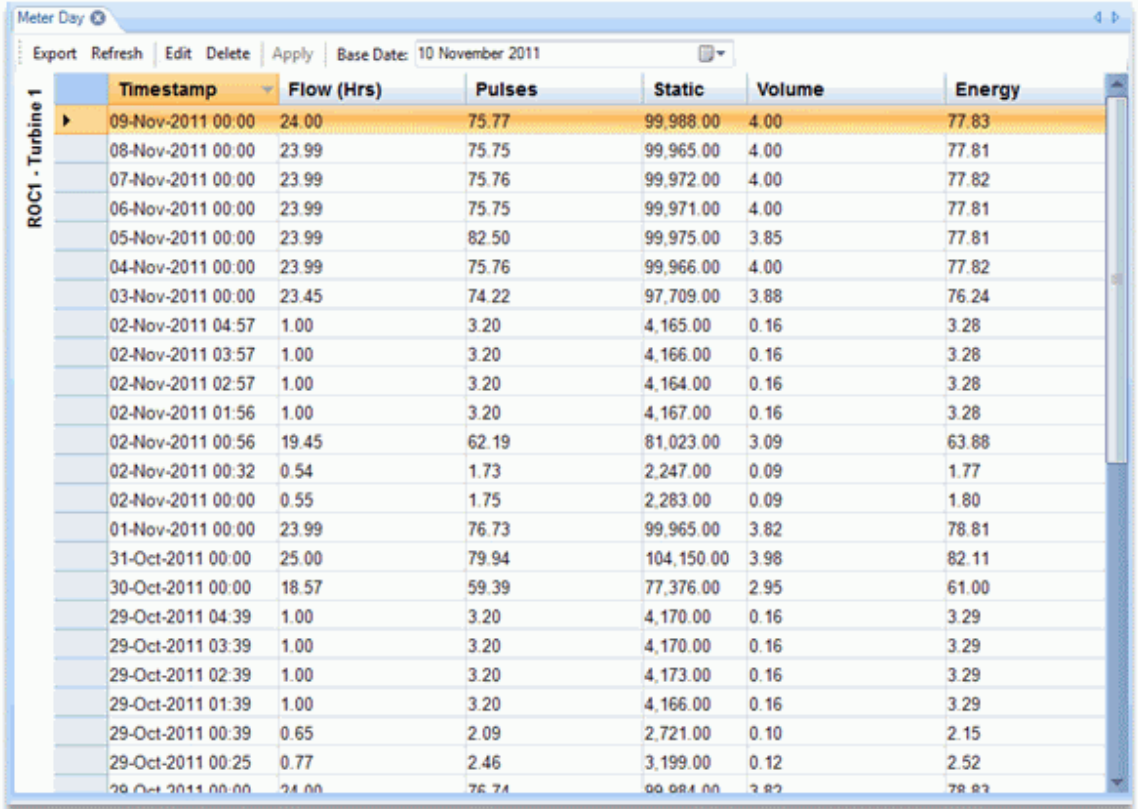

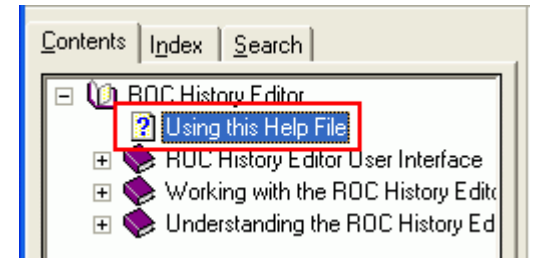

# <span id="page-5-2"></span>**2 ROC History Editor User Interface**

The ROC History Editor is available within the OpenEnterprise Desktop component.

<span id="page-6-0"></span>There are two modes of operation - **configuration** and **runtime**. Each mode has its own separate User Interface.

- Configuration User Interface
- Runtime User Interface

# <span id="page-6-1"></span>**2.1 Configuration Interface**

The Configuration User interface is a multi-page dialog. The pages are opened by selecting the page names from the dark blue bar to the left of the dialog.

The configuration pages are:

- **Data Service**
- **Data Source**
- **Data Columns**
- Report Type
- **Time Period**
- Column Format
- **Appearance**
- **Settings**

### **Historical Editing Tool**

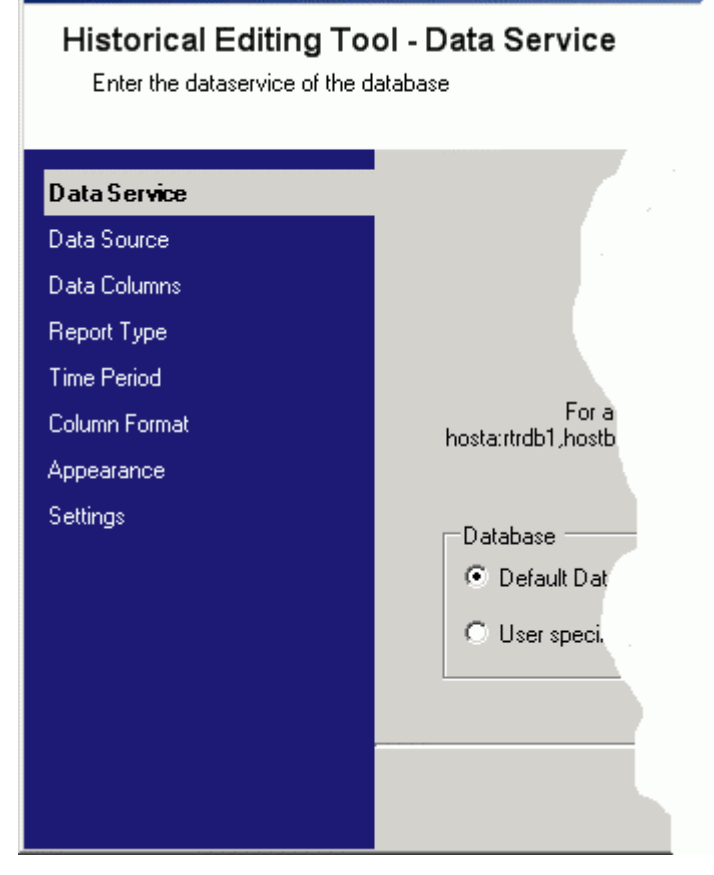

## <span id="page-7-1"></span><span id="page-7-0"></span>**2.1.1 Data Service Page**

You use this page to set the Data Service for the ROC History Editor. This Data Service will be used as the single source of ROC historical data.

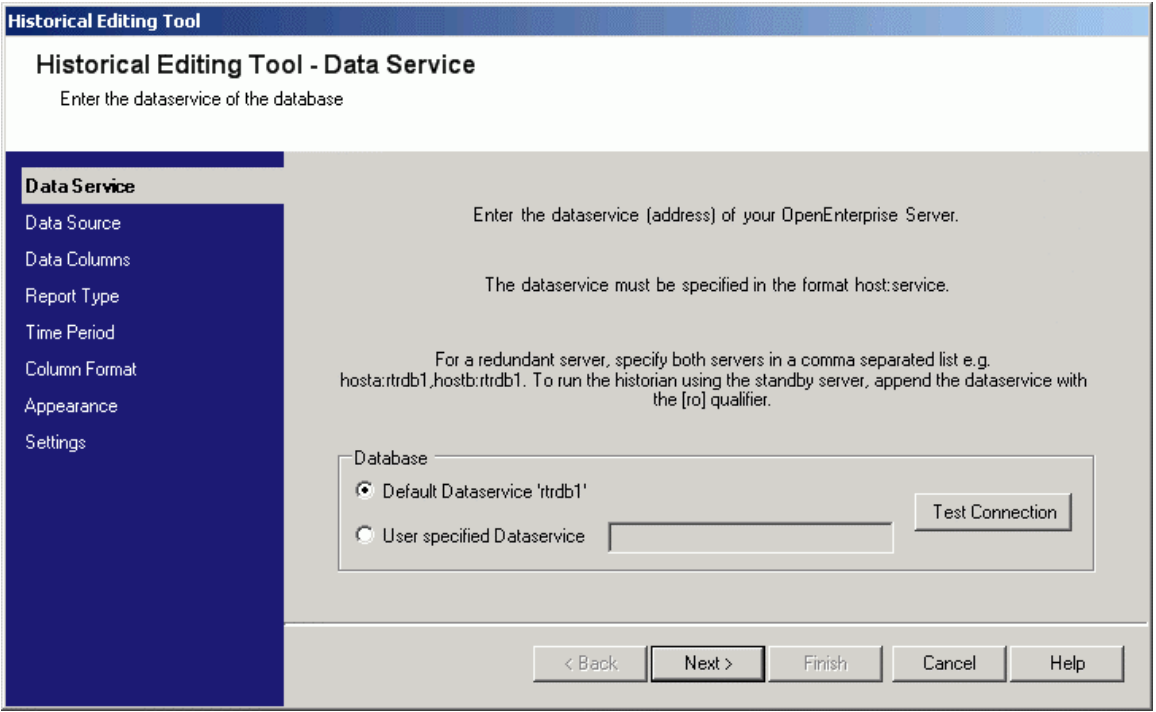

### <span id="page-7-2"></span>**2.1.1.1 Default Data Service**

The Data Service defined during the installation of OpenEnterprise will be selected by default.

### <span id="page-7-3"></span>**2.1.1.2 User Specified Data Service**

Select this option to source ROC history from a database that isn't the default database: -

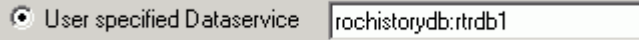

For more help on defining the Data Service string click the 'Understanding' link on the banner at the bottom of the page.

### <span id="page-7-4"></span>**2.1.1.3 Test Connection**

This button enables us to test that our Data Service string was correct and that our database is running. A message will tell us if the attempt to connect to our Data Service was successful or not: -

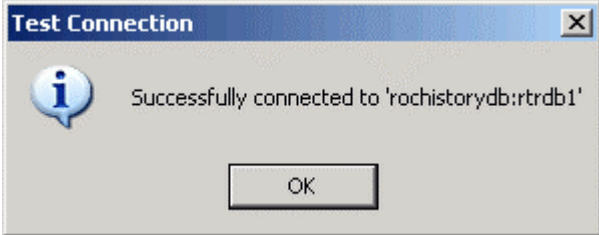

### <span id="page-8-1"></span><span id="page-8-0"></span>**2.1.1.4 Next button**

When you first configure a ROC History View, the configuration pages are presented as a wizard with [Next>>] and [<<Back] buttons. You need to click the [Next>>] button to move to the next configuration page, which will be the 'Data Source Page'.

## <span id="page-8-2"></span>**2.1.2 Data Source Page**

The Data Source Page helps you to select a compatible data source for our ROC History Editor.

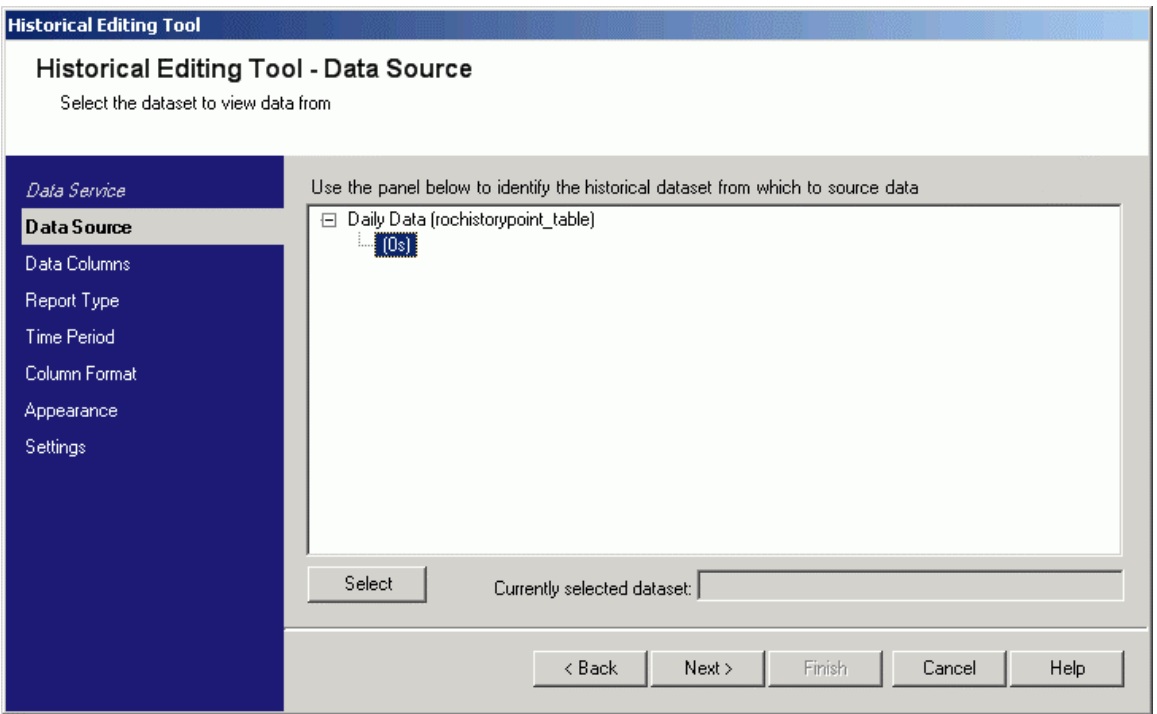

### <span id="page-8-3"></span>**2.1.2.1 Data Source Hierarchical List**

The Data Source hierarchy list displays historical data sources that are logging ROC history point data. These historical data streams form the root nodes, and the data sets for each stream appear as selectable leaves underneath.

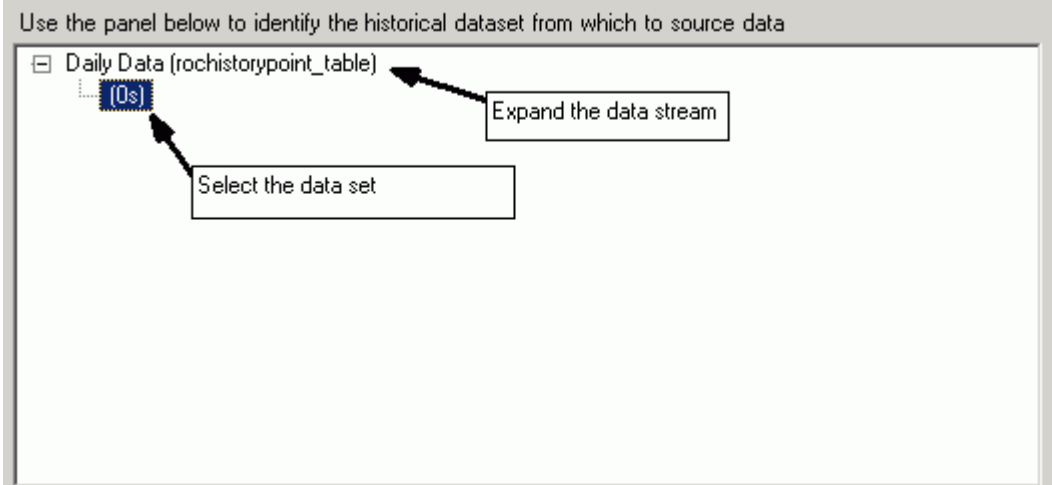

### <span id="page-9-1"></span><span id="page-9-0"></span>**2.1.2.2 Select button**

When a data set has been selected from the Data Source list, you have to select this button before moving on to the next configuration page. When the button is selected, selected data set appears in the 'Currently selected dataset' box.

### <span id="page-9-2"></span>**2.1.2.3 Currently selected dataset**

Currently selected dataset: Daily Data

This field is only updated with the currently selected data set when: -

- You have selected a data set from the Data Source list
- You have also clicked the [Select] button

### <span id="page-9-3"></span>**2.1.2.4 Next button**

You need to click the [Next>>] button to move to the next configuration page, which will be the 'Data Columns Page'.

## <span id="page-9-4"></span>**2.1.3 Data Columns Page**

This page enables you to map the historical data set columns to the source table columns. If you did not change any column names when configuring the historical data set you can leave these set to their defaults. This information is used by the Editor to source historical data and apply edits to the database.

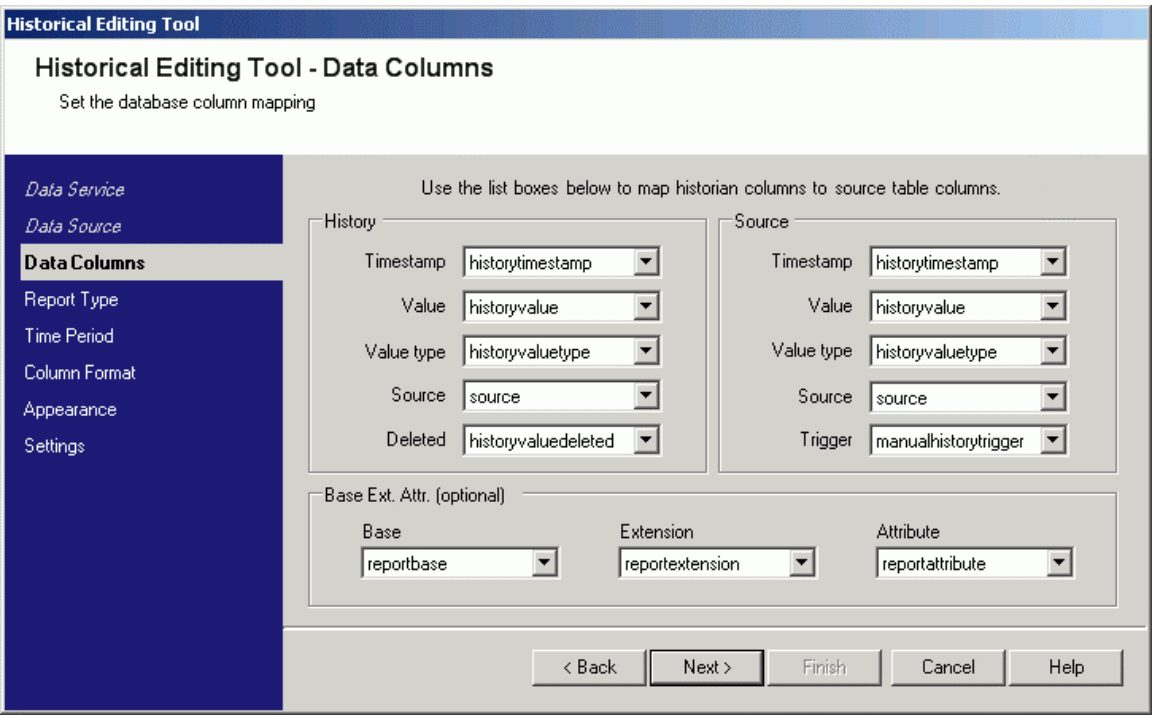

### <span id="page-9-5"></span>**2.1.3.1 History Column Names**

If you changed any of the suggested column names in our historical data set you need to specify the alternative names you used here. Any columns of the same data type found in the selected data set will be shown in the list boxes. We can view these other column names by selecting the down arrow to the right of the list boxes.

<span id="page-10-0"></span>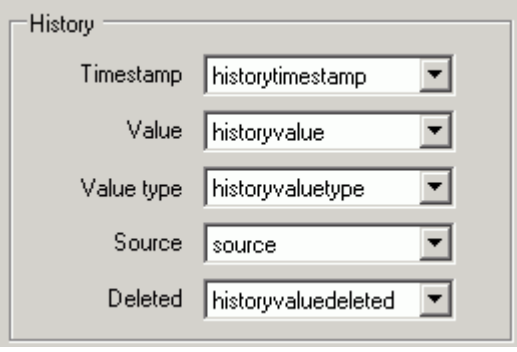

**Note:** We repeat, unless these column names were deliberately changed when the historical data set was configured, you do not need to change these names.

### <span id="page-10-1"></span>**2.1.3.2 Source Column Names**

If you changed any of the suggested column names in our source table for the data set you need to specify the alternative names you used here. Any columns of the same data type found in the selected data set will be shown in the list boxes. We can view these other column names by selecting the down arrow to the right of the list boxes.

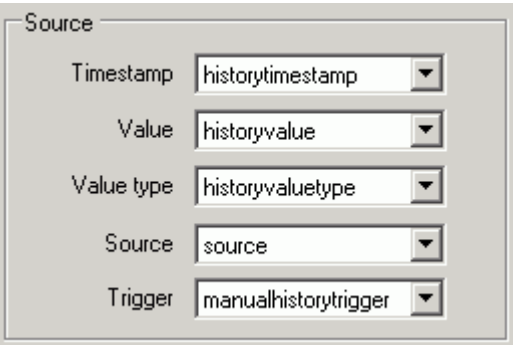

**Note:** We repeat, unless these column names were deliberately changed in the source table, you do not need to change these names.

### <span id="page-10-2"></span>**2.1.3.3 Base, Extension, Attribute Column Names (Optional)**

The ROC History Editor can use these optional columns for identifying ROC History Point objects by Base, Extension and Attribute names. The default names for these columns will be already selected in the relevant list boxes. We can leave them as they are.

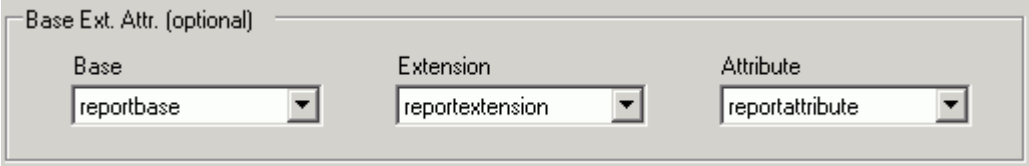

### <span id="page-10-3"></span>**2.1.3.4 Next button**

We need to click the [Next>>] button to move to the next configuration page, which will be the 'Report Type Page'.

## <span id="page-11-1"></span><span id="page-11-0"></span>**2.1.4 Report Type Page**

The Report Type Page enables you to select the type of report you want to create. Two report types are available; a Meter report for viewing a single entity over a period of time and a Day report for viewing multiple entities within a single day.

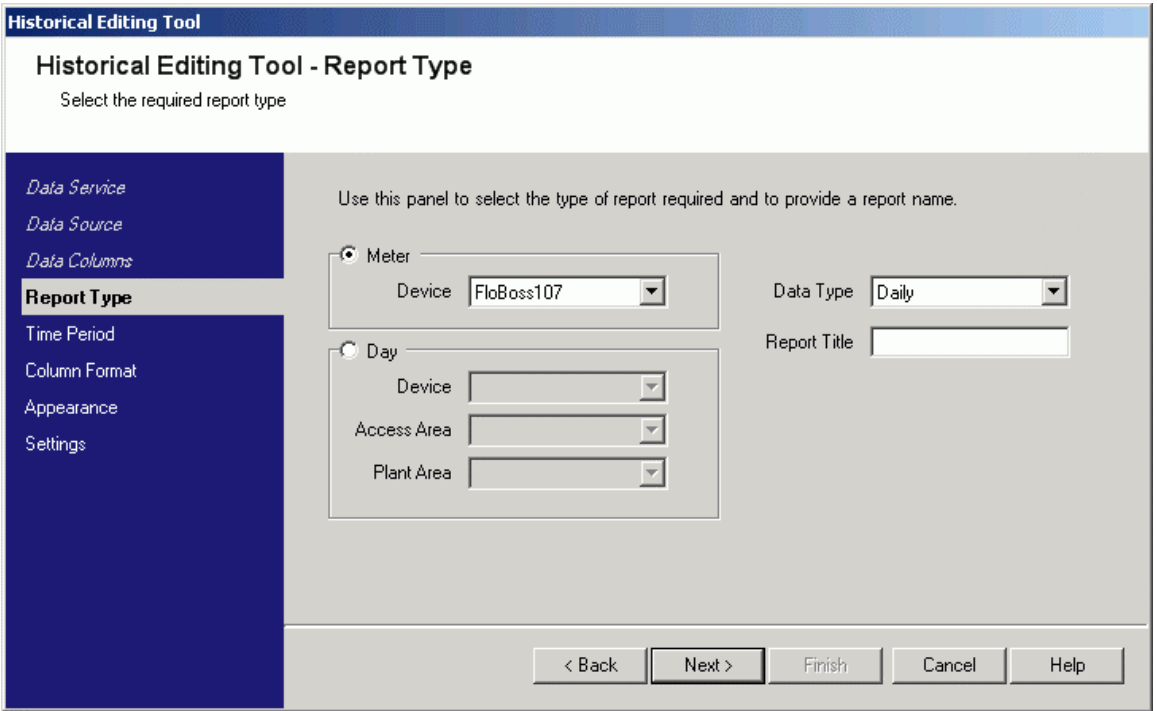

### <span id="page-11-2"></span>**2.1.4.1 Meter**

The Meter type report enables you to view the historical records for a single entity over a configured time period.

When you select it the **Device** list box will show all configured ROC devices. You must select a single device for your report.

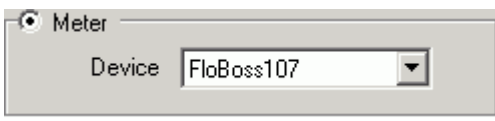

### <span id="page-11-3"></span>**2.1.4.2 Day**

The Day type report enables you to view the historical records for multiple entities for a specific day. You can view and edit daily records for multiple ROC devices or a single device.

To enable viewing of single records for all listed ROC devices you just leave the **Device** list box empty.

The list boxes will be populated with all configured devices, access areas and plant areas. Select the options required to define the devices that you want to view data for.

<span id="page-12-0"></span>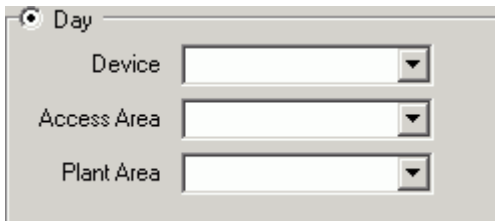

### <span id="page-12-1"></span>**2.1.4.3 Data Type**

You can select the ROC historical data type that you require to edit from this list box. The options are: -

- Daily
- **Minute**
- **Periodic**

<span id="page-12-2"></span>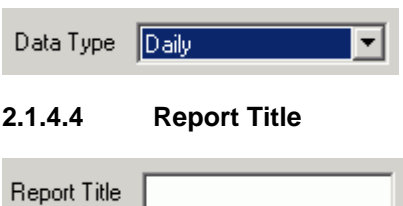

You can type a name for your report in here. It will appear down the left side of the report. The actual title displayed in the Editor will be as follows:

- 1. Set via the Title alias, or
- 2. Set by the Report Title field, or
- 3. Set to the devicename of the Report.

The title can contain one or more aliases e.g.

title = <<devicename>> <<reportbase>> <<reportextension>>

### <span id="page-12-3"></span>**2.1.4.5 Next button**

You need to click the [Next>>] button to move to the next configuration page, which will be the 'Time Period Page'.

## <span id="page-12-4"></span>**2.1.5 Time Period Page**

The **Time Period Page** differs depending on the type of report selected on the **Report Type Page**. These are the options: -

- Time Period Page (Meter Type)
- Time Period Page (Day Type)

### <span id="page-12-5"></span>**2.1.5.1 Time Period Page (Meter Type)**

This page enables you to specify a period of time for which you want to view historical data. You can select a calendar period or a time period.

#### <span id="page-13-0"></span>**Historical Editing Tool**

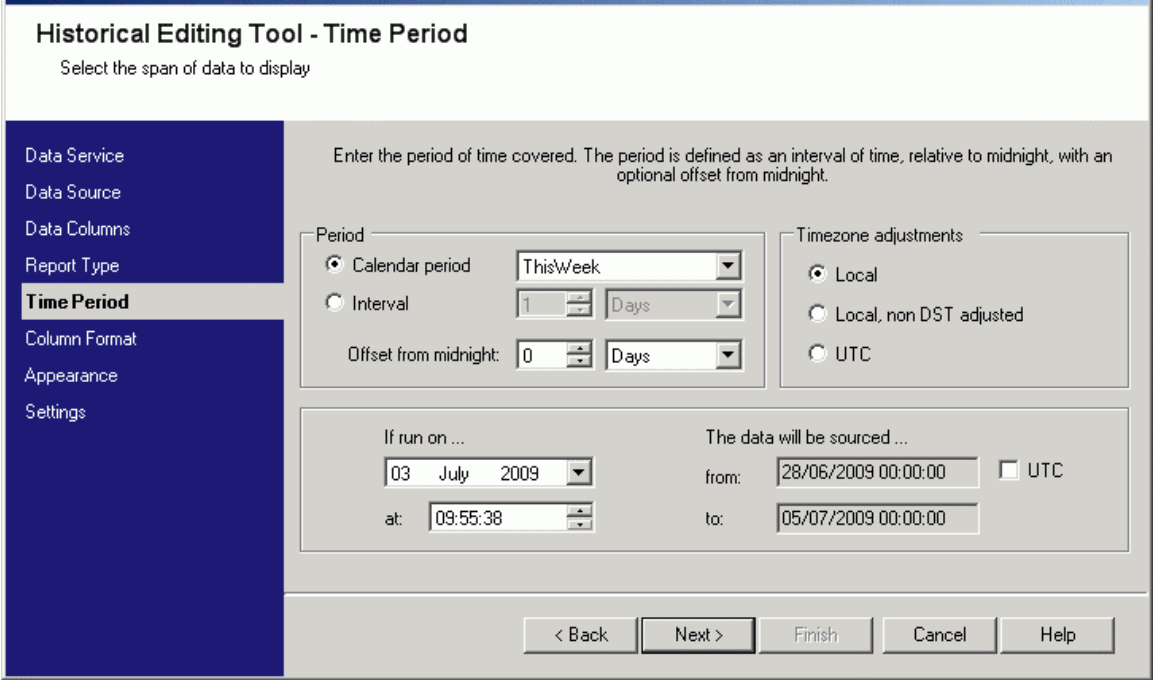

### <span id="page-13-1"></span>**2.1.5.1.1 Calendar Period**

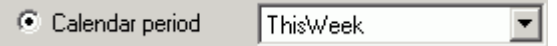

You can leave this option selected if a single calendar period is required for our report. The options are Current Hour, Previous Hour, Today, Yesterday, This Week, Last Week, This Month, Last Month, This Year, Last Year.

### **2.1.5.1.2 Interval**

<span id="page-13-2"></span>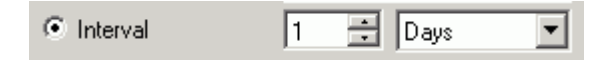

You can select this option if you need to specify multiple units of time such as three days, two weeks or three months. You need to select the number and the units of time from these controls.

### <span id="page-13-3"></span>**2.1.5.1.3 Offset from Midnight**

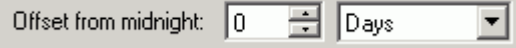

Report periods are by default relative to midnight (except CurrentHour and PreviousHour). The offset can be positive or negative and can be any time unit (minutes, hours, days, weeks, months or years). When adjusting the Offset from midnight, we can use the **from** and **to** times to see exactly what report period will be used..

### <span id="page-13-4"></span>**2.1.5.1.4 Timezone Adjustments**

This section enables you to control how the report period start and end time will be adjusted to compensate for time-zone and DST. You can opt for the following: -

- Local timestamps will be shown in local time with Daylight Saving Time (DST) adjustments.
- Local, non DST adjusted timestamps will be shown in local time but without DST adjustments.

<span id="page-14-0"></span>• UTC - timestamps will be shown in Coordinated Universal Time.

### <span id="page-14-1"></span>**2.1.5.1.5 If run on...**

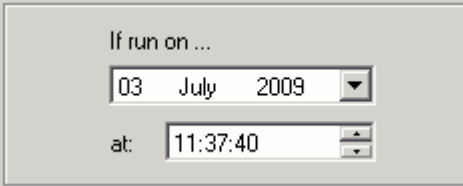

This section provides you with actual details of the data that our query will produce based on the date and time selected. The date and time default to when the ROC History Editor was opened, but both can be changed by clicking on the controls.

If you click on the date, a calendar opens out enabling you to select another date.

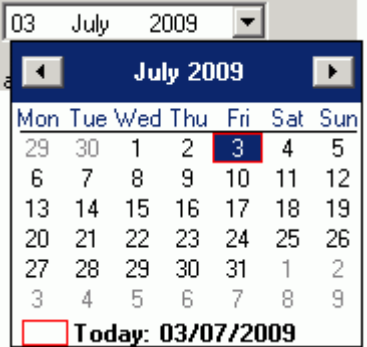

You can click in the time field and edit the hours, minutes or seconds by typing in a new value.

÷  $\sqrt{12}$ :37:40 at:

### <span id="page-14-2"></span>**2.1.5.1.6 The data will be sourced...**

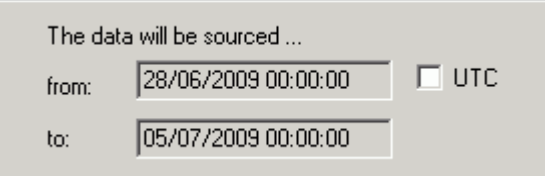

The **from** and **to** fields show you exactly the dates and times that our query will cover. If this does not agree with our needs you can change the query before moving on. If you want to see the UTC times for the query results you can check the **UTC** box.

### <span id="page-14-3"></span>**2.1.5.2 Time Period Page (Day Type)**

This page enables you to specify the actual day for which you want to view historical data.

#### <span id="page-15-0"></span>**Historical Editing Tool**

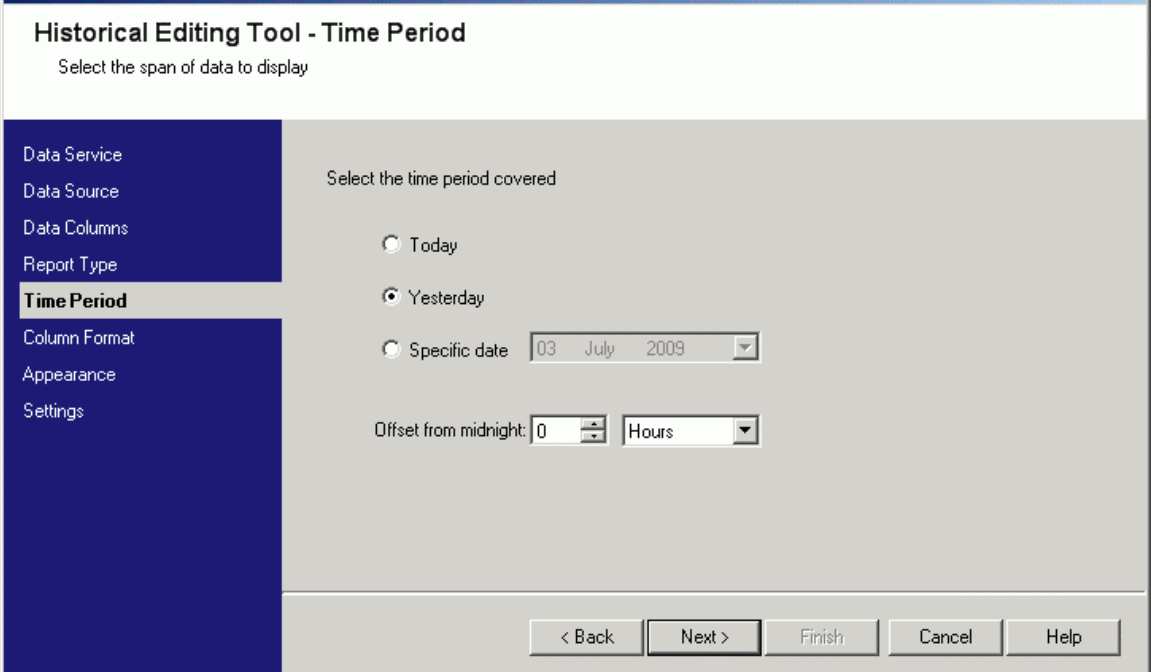

#### <span id="page-15-1"></span>**2.1.5.2.1 Today**

 $C$  Today

You can select this option if you want to view and edit todays data.

### <span id="page-15-2"></span>**2.1.5.2.2 Yesterday**

C Yesterday

You can select this option if you want to view and edit yesterdays data.

### <span id="page-15-3"></span>**2.1.5.2.3 Specific Date**

When this option is selected, the calendar control is enabled and you can select another date.

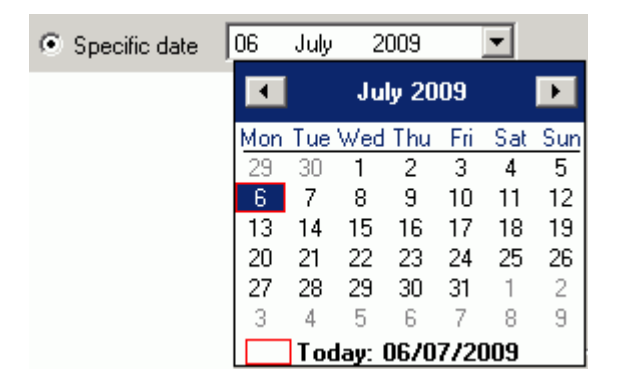

## <span id="page-15-4"></span>**2.1.5.2.4 Offset from midnight**

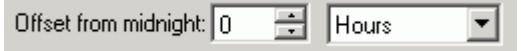

<span id="page-16-0"></span>The default option is to have no offset applied, so the query returns data from midnight to midnight. However, you can apply a negative (before midnight) or positive (after midnight) offset to our query by changing these controls.

## <span id="page-16-1"></span>**2.1.6 Column Format Page**

This page enables you to add and format the columns that will be displayed within the report. Certain mandatory columns will be automatically added to the list. One or more additional data columns can be added to define your entity or record. Each data column will map to a ROC History Point using a TLP or a user-defined Base/Extension/Attribute.

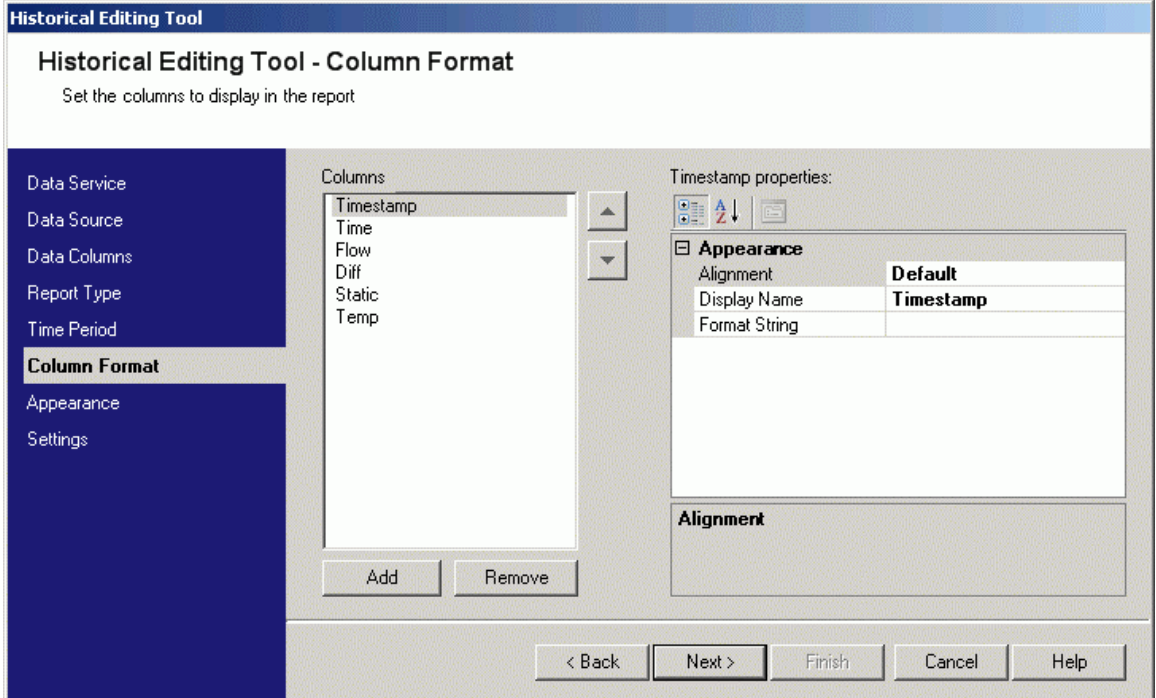

### <span id="page-16-2"></span>**2.1.6.1 Columns**

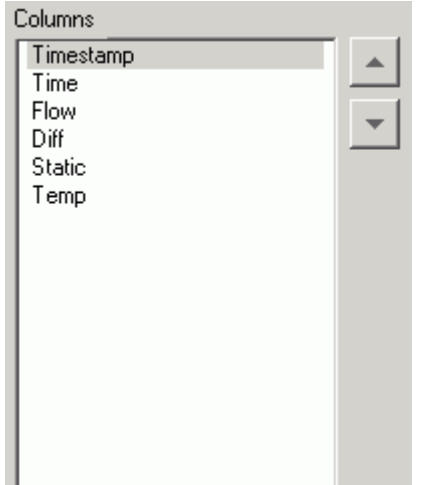

This is a list of column names for the report. By default for a Meter report, the 'Timestamp' column is automatically added.

## <span id="page-17-1"></span><span id="page-17-0"></span>**2.1.6.1.1 Index Column**

For a Day report, both '

<span id="page-18-0"></span>Index' and 'Timestamp' columns are automatically added.

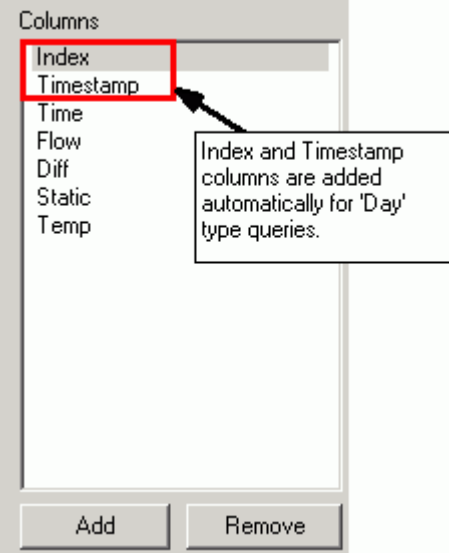

The index column can be one of three selectable types:

- **Instance** = Devicename + Instance e.g. "ROC1:0"
- **BaseExtension** = ROC1:FLOW.01
- **UserDefined** = Project Specific

For further details on settings for the Index Column see the 'Index Type' heading below.

### <span id="page-18-1"></span>**2.1.6.2 Add button**

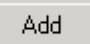

It is up to you to add the actual columns that you want to edit. Select this button to add a column to the report. The new column is added with a default name of 'NewColumn'.

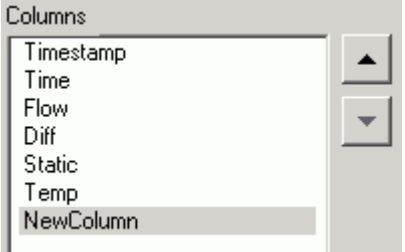

You can change this from the **Properties** form on the right of the **Column Format Page**.

#### <span id="page-18-2"></span>**2.1.6.3 Remove button**

You can remove any of the columns that you have added by selecting it in the **Columns** list, then clicking this button.

## <span id="page-19-1"></span><span id="page-19-0"></span>**2.1.6.4 Properties**

When you select a column from the **Columns** list the properties for that column are displayed. In the image below they are displayed by category. Each property has a name and value field. You can edit the column properties directly using the value fields.

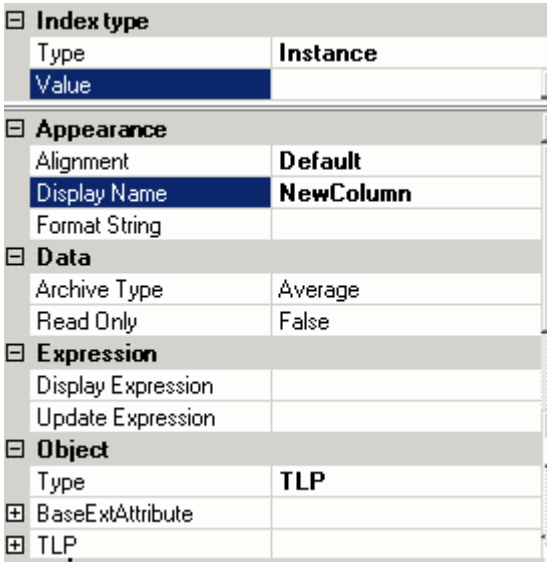

### <span id="page-19-2"></span>**2.1.6.4.1 Index Type**

When the 'Day' type of report is specified, the 'Index' column is added automatically to the displayed columns. The text displayed for the Index column depends on the **Type** selected and the expression in the **Value** field.

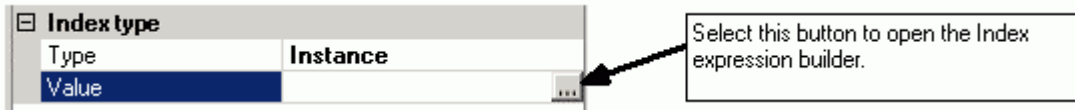

This opens the Expression Builder dialog

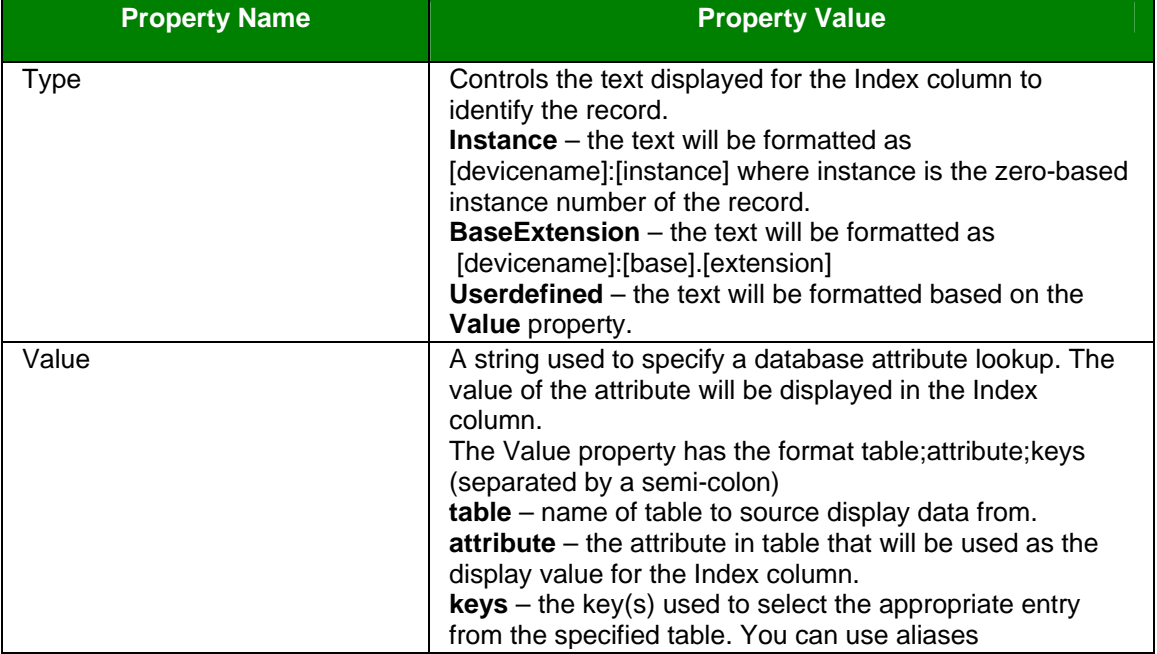

<span id="page-20-0"></span>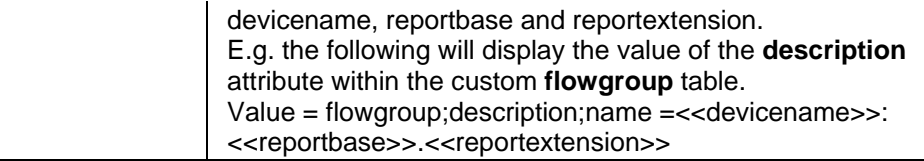

## **2.1.6.4.2 Appearance**

<span id="page-20-1"></span>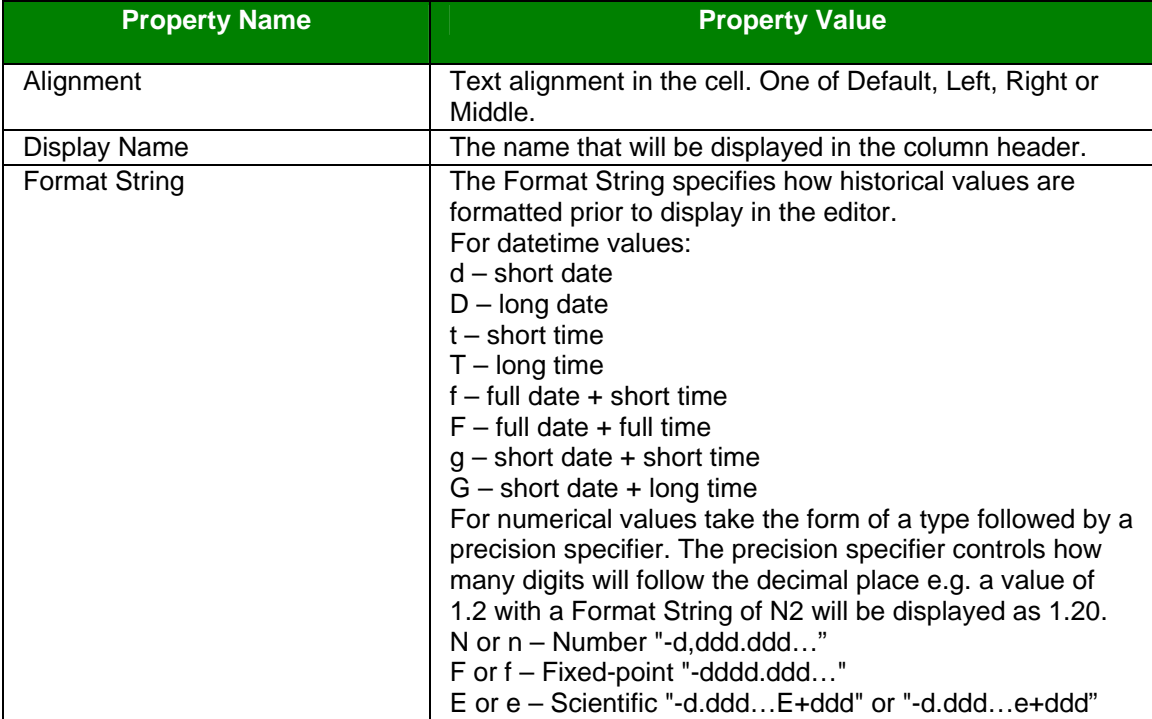

### **2.1.6.4.3 Data**

<span id="page-20-2"></span>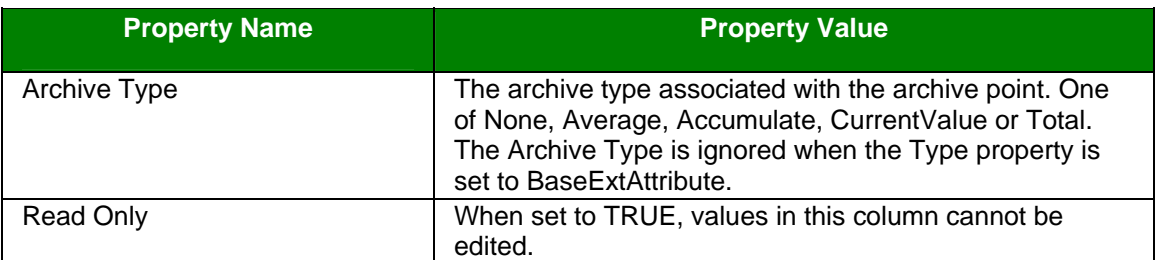

## **2.1.6.4.4 Expression**

<span id="page-20-3"></span>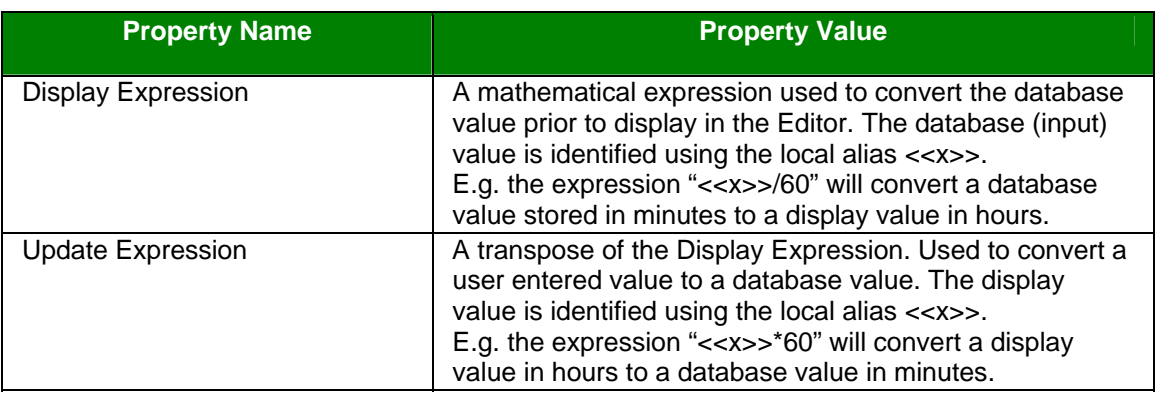

### **2.1.6.4.5 Object**

<span id="page-21-0"></span>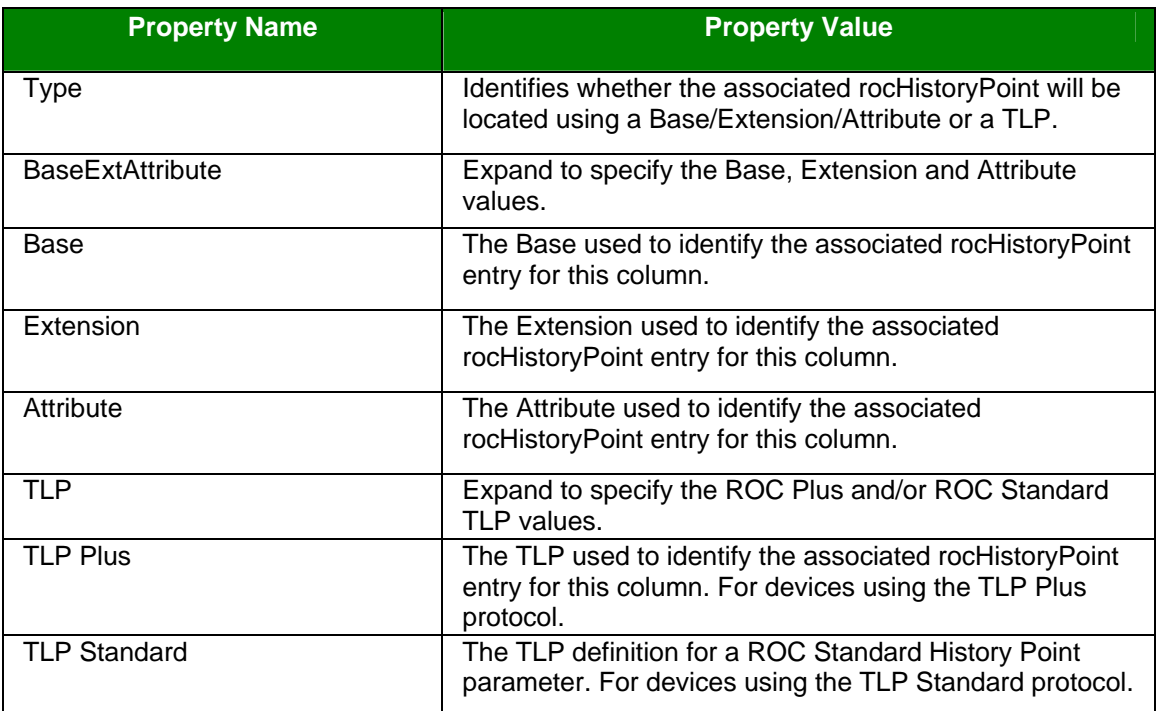

## <span id="page-21-1"></span>**2.1.7 Appearance Page**

This page enables you to modify the appearance of the Report Editor in runtime mode. Examples of the default settings are displayed in the **Sample** column.

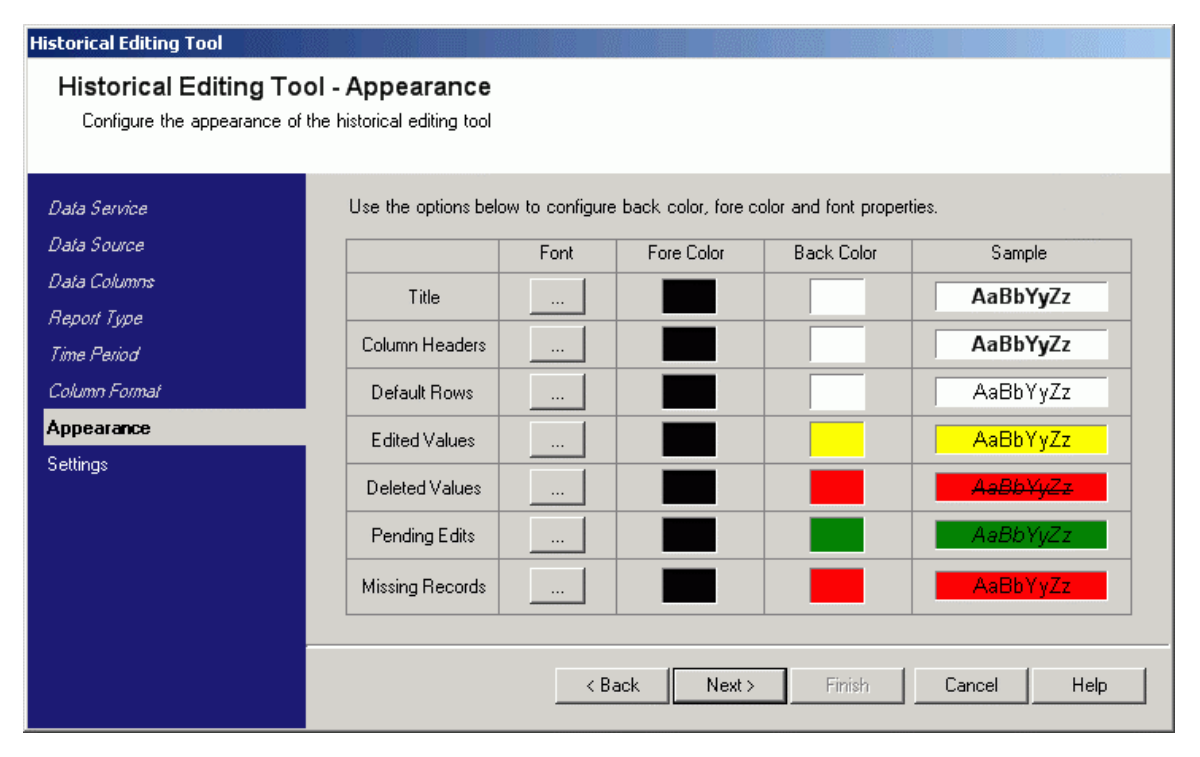

### <span id="page-21-2"></span>**2.1.7.1 Report Form Key**

The image below shows the areas and record types of the **Report Form** that will be affected by the styling options on the **Appearance** page.

<span id="page-22-0"></span>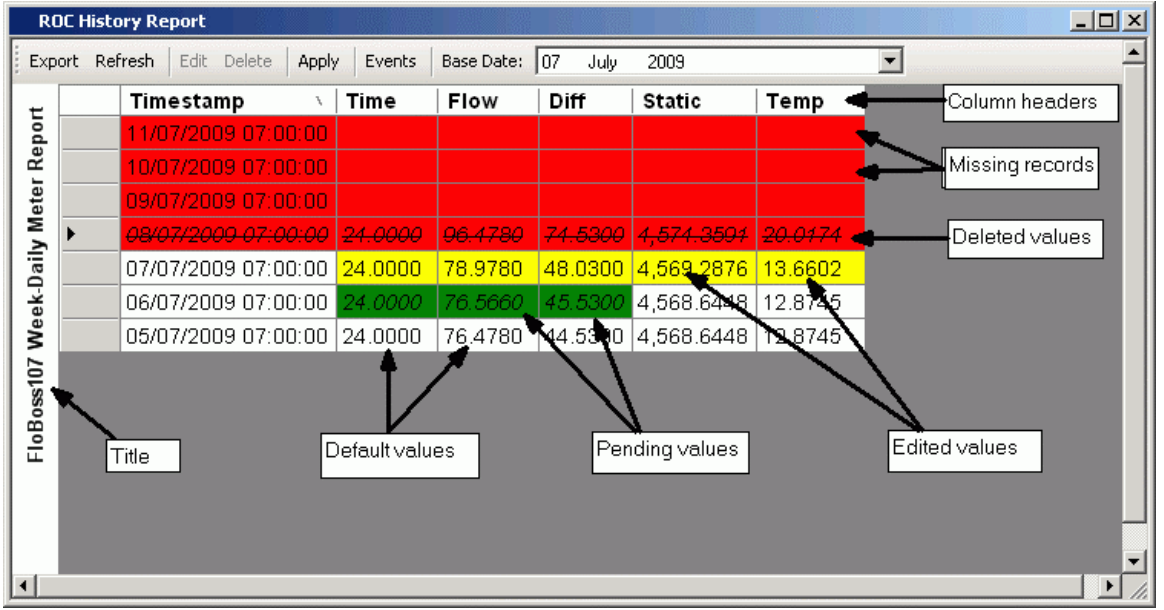

### <span id="page-22-1"></span>**2.1.7.2 Font**

Select any of these buttons to open the **Font** dialog, and then select an alternate font.

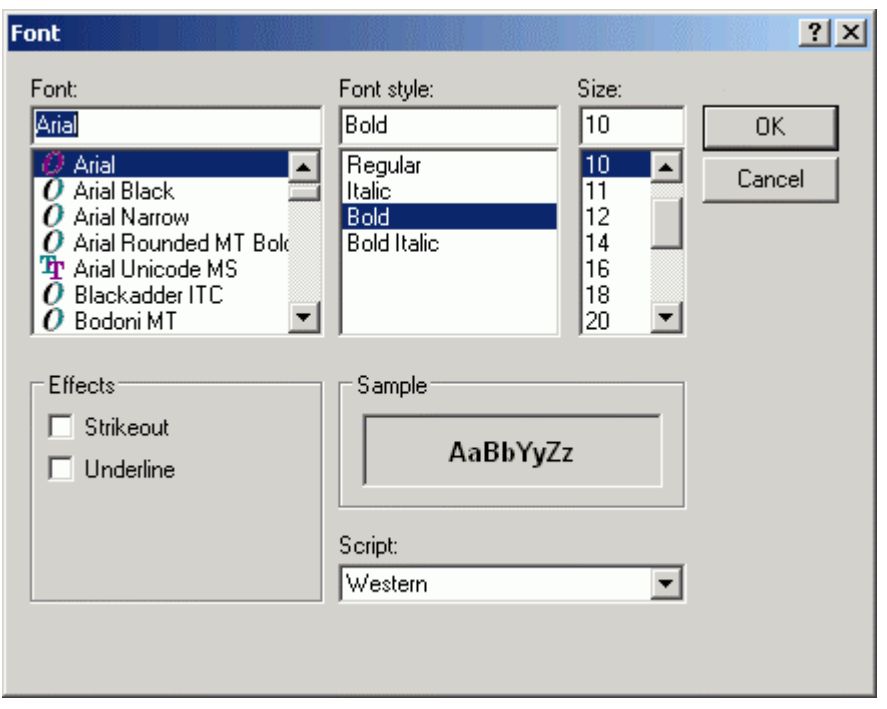

## <span id="page-22-2"></span>**2.1.7.3 Fore Color and Back Color**

Click on the color boxes to open the **Color** dialog, and then select a new color for the foreground or background.

<span id="page-23-0"></span>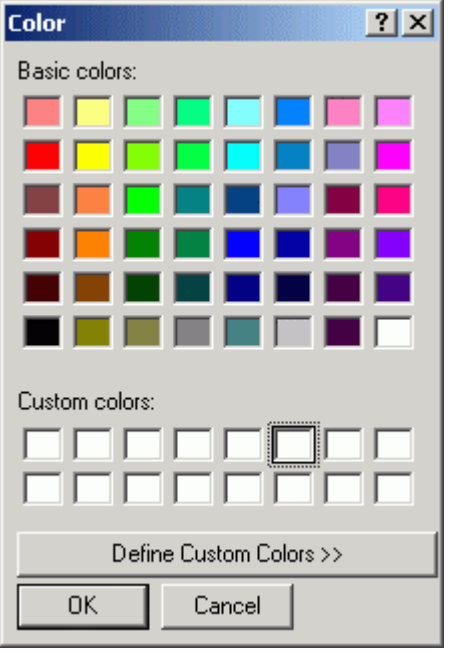

# <span id="page-23-1"></span>**2.1.8 Settings Page**

This page enables you to control which runtime functionality will be available to the user.

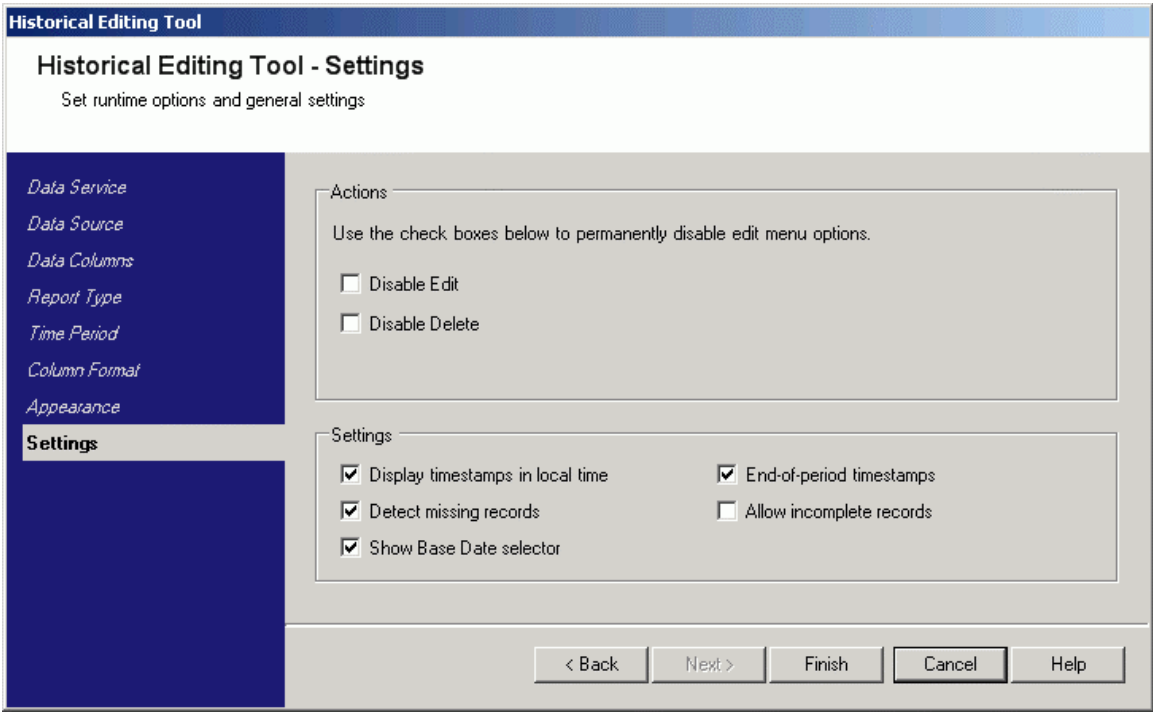

## <span id="page-23-2"></span>**2.1.8.1 Disable Edit**

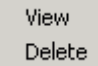

<span id="page-24-0"></span>When checked, all modify and insert functionality is disabled. This doesn't disable the deletion of historical records. Instead of the Edit option, the user will see a View option on the Report Form context menu. Editing will be disabled even if the logged in user has the user security token for editing ROC History Editor files.

### <span id="page-24-1"></span>**2.1.8.2 Disable Delete**

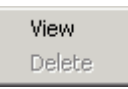

When checked, all delete functionality will be disabled. Delete will be disabled even if the logged in user has the user security token for deleting edits.

### <span id="page-24-2"></span>**2.1.8.3 Display Timestamps in local time**

When checked timestamps will be displayed in local time (the default). If unchecked, timestamps will be displayed in UTC (as sourced from the database).

### <span id="page-24-3"></span>**2.1.8.4 Detect missing records**

When checked missing records will be detected and displayed (the default). If unchecked, missing records will not be displayed.

### **2.1.8.5 Show Base Date selector**

<span id="page-24-4"></span>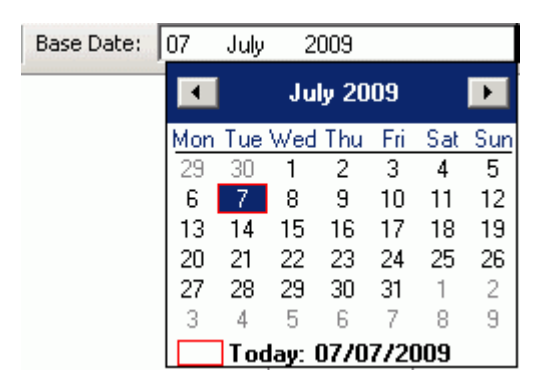

When checked the **Base Date selector** will be displayed (the default). If unchecked, the **Base Date selector** will not be displayed.

### <span id="page-24-5"></span>**2.1.8.6 End-of-period timestamps**

Check End-of-period timestamps if your ROC device is configured to timestamp historical values with an end-of-period time. This will result in the Editor's report period being adjusted to select any records that fall exactly at the end of the report period. Uncheck for historical values timestamped at the start of the period.

### <span id="page-24-6"></span>**2.1.8.7 Allow incomplete records**

Allows incomplete records to be displayed even if one or more of the columns can't be resolved to a ROC History Point or when no historical value exists..

# <span id="page-24-7"></span>**2.2 Runtime User Interface**

The Runtime User Interface is presented when the ROC History Editor is placed into runtime mode. This can be done in one of two ways: -

- <span id="page-25-0"></span>• If you are running the ROC History Editor within the OEDesktop Select **File>Mode>Runtime** or if running it in its own container select the **Runtime** menu from the menu bar at the top of the container.
- You can press **Ctrl** and **M** together on the computer keyboard. When in runtime mode you can press the same two keys to toggle quickly back into configure mode.

The Runtime User Interface consists of:

- 1. The Meter Day Report View.
- 2. The Edit Record Form
- 3. The Edit Value Form
- 4. The Event list.

### <span id="page-25-1"></span>**2.2.1 Aliases**

In runtime mode, like all OpenEnterprise Views, aliases can be passed to the ROC History Editor by OEMenus to affect the runtime configuration. See the Understanding page for more on Views, Aliases and OEMenus.

## <span id="page-25-2"></span>**2.2.2 Meter Day Report Form**

The Meter Day Report Form appears in the workspace view area when you select a meter in the Operations pane and select the **Meter history** option from the context menu:

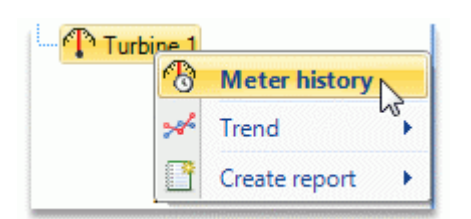

It enables you to view and modify daily historical records for the meter.

Values can be edited by selecting **Edit** from the top of the history report, or by right clicking on a record and selecting **Edit** from the context menu.

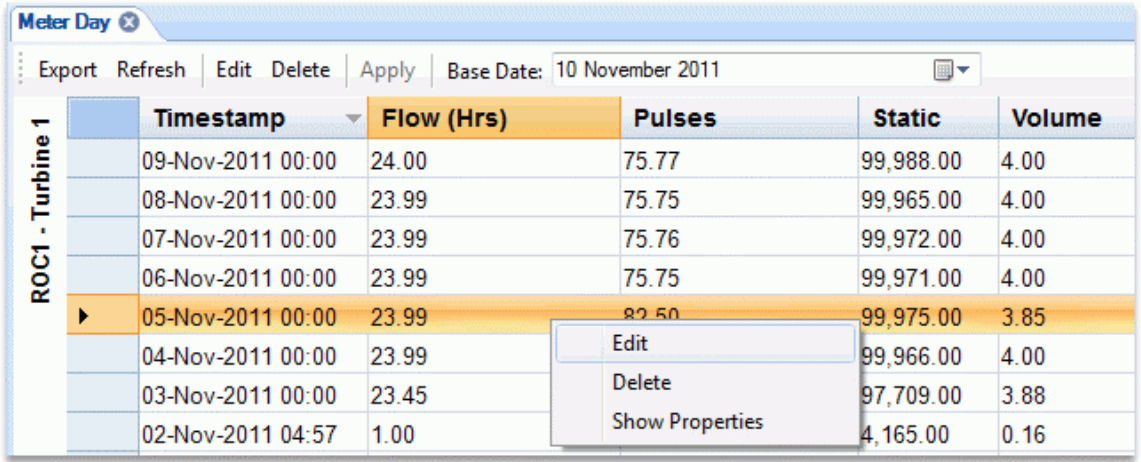

### <span id="page-26-1"></span><span id="page-26-0"></span>**2.2.2.1 Red Background**

Missing values have a red background color by default. The default background color for missing values can be changed on the Appearance Page of the configuration interface.

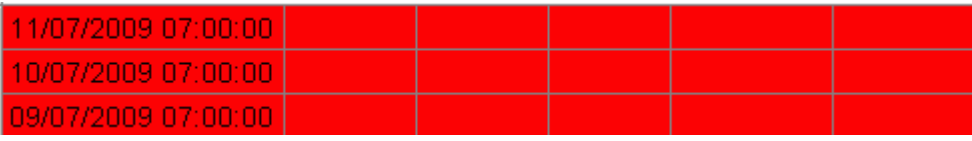

### <span id="page-26-2"></span>**2.2.2.2 Yellow Background**

Values that have been edited with the ROC History Editor have a yellow background color by default. The default background color for edited values can be changed on the Appearance Page of the configuration interface.

$$
\begin{array}{|c|c|c|c|c|c|}\n\hline\n24.00 & \text{Edit} & \boxed{0 & 48.0300 & 4,569.2876 & 13.6602 \\
\hline\n\text{Delete} & & & & \\
\hline\n\end{array}
$$

### <span id="page-26-3"></span>**2.2.2.3 White Background**

Values that have not been edited with the ROC History Editor have a white background color by default. The default background color for unedited values can be changed on the Appearance Page of the configuration interface.

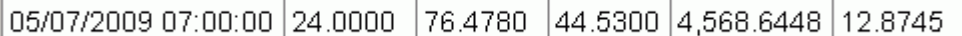

### <span id="page-26-4"></span>**2.2.2.4 Export**

This menu button enables you to export the Report Form in one of the three possible formats:-

- A Comma Separated Value (CSV) file.
- A basic Excel file (no formatting).
- An Excel file with formatting (copies the formatting from the Report Form)

The three file options are available on the **Export As** dialog:-

<span id="page-27-0"></span>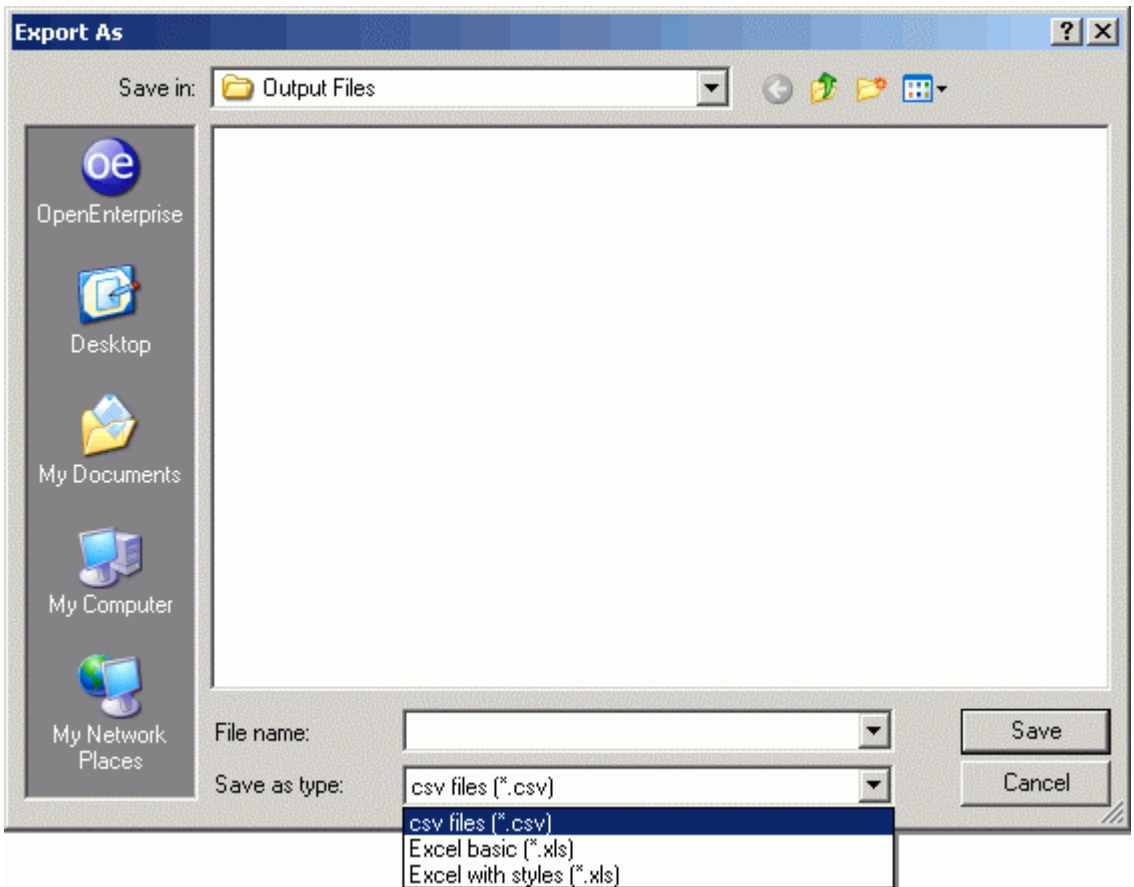

### <span id="page-27-1"></span>**2.2.2.5 Refresh**

Refreshes the data in the form with the latest values from the database. Any pending edits are discarded.

### <span id="page-27-2"></span>**2.2.2.6 Edit**

This enables you to edit the selected record. If you do not have 'edit' privileges, this button will be renamed to **View**.

### <span id="page-27-3"></span>**2.2.2.7 Delete**

Enables you to mark a selected record for deletion. You can abort this by selecting **No** on the warning message box that appears before the deletion takes place.

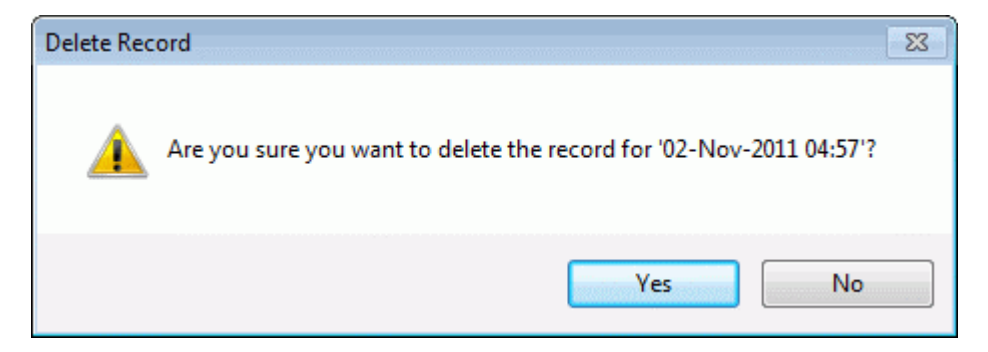

When a record has been marked as deleted, its status can be restored by selecting **Undo Delete**  from the context menu.

<span id="page-28-0"></span>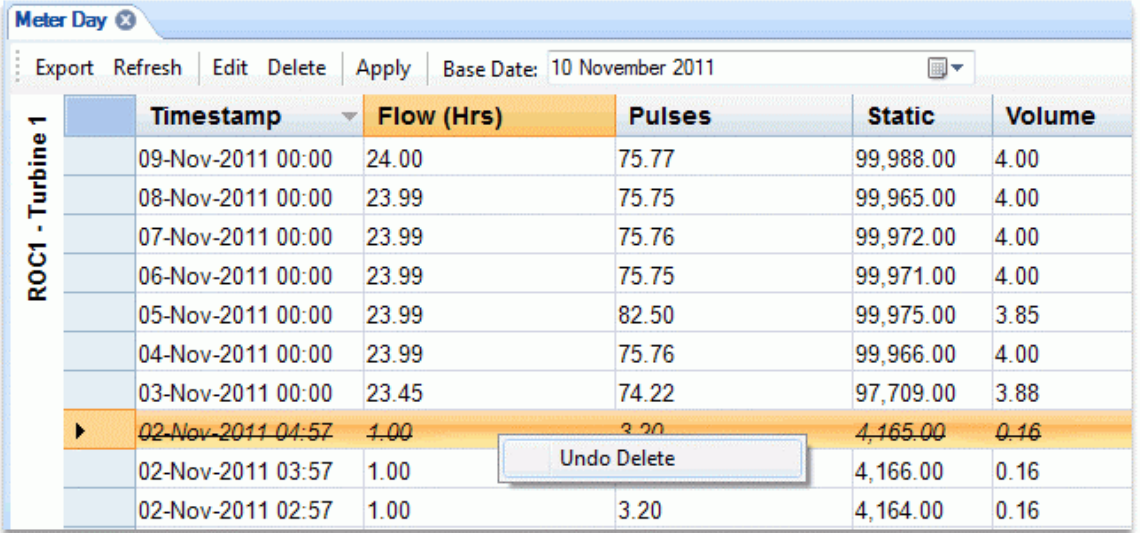

The record is not actually deleted from the database you click **Apply** at the top of the Meter Day form or close the Meter Day form. You can close the form with the close button, shown below:

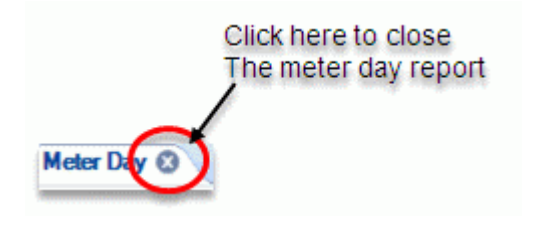

### <span id="page-28-1"></span>**2.2.2.8 Apply**

If this button is selected all pending edits or deletions will be committed to the database.

### <span id="page-28-2"></span>**2.2.2.9 Events**

Selecting this button will open the Event List. This contains a list of events that have occurred during this editing session. The events are local to this instance of the editor and are neither sourced from nor stored within the database.

<span id="page-29-0"></span>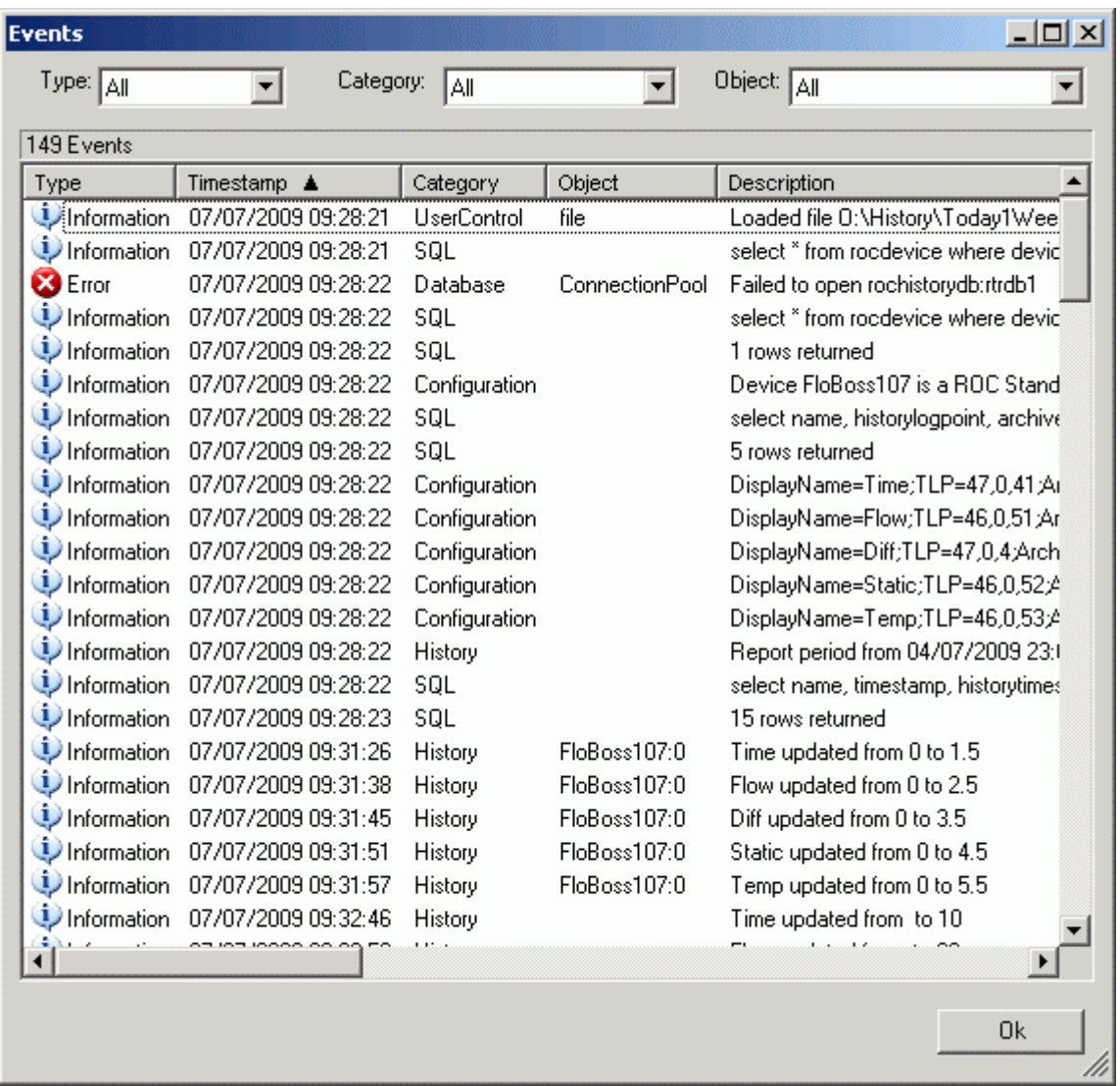

## <span id="page-29-1"></span>**2.2.2.9.1 Type Filter**

This control enables you to change the Event Type filter for the Event List. The options are:-

- All
- Error
- Information
- Warning

## <span id="page-29-2"></span>**2.2.2.9.2 Category Filter**

This control enables you to change the Event Category filter for the Event List. Possible values are:-

- All
- Configuration
- Database
- <span id="page-30-0"></span>• History
- SQL
- **User Control**

### <span id="page-30-1"></span>**2.2.2.9.3 Object Filter**

This control enables you to change the Event Object filter for the Event List. Possible values are:-

- All
- Connection Pool
- file
- <Named Object>
- Menu

### <span id="page-30-2"></span>**2.2.2.9.4 Event List**

Events local to the ROC History Editor are displayed here. The number of events is displayed immediately above the Event List.

The list can be filtered using the drop-down filter lists at the top of the Event List.

### <span id="page-30-3"></span>**2.2.2.10 Base Date**

If you click on this control the Calendar appears and you can select another date for the Report. By default, the Base Date of the report is set to the current system date. When a new Base Date is selected, the displayed historical data is refreshed based on the selected Base Date. Any pending edits will be lost following a Base Date change.

### <span id="page-30-4"></span>**2.2.2.11 Edit Context Menu**

When you select a record and then right click, this context menu will appear. If the user does not have 'edit' privileges, the Edit menu will be renamed to View.

If you select **Edit**, the Edit Record Form will open, and you can edit the record.

### <span id="page-30-5"></span>**2.2.2.12 Delete Context Menu**

When you select a record and then right click, if the record actually has values (meaning it is not being displayed as a missing record) this context menu will appear. If you select it, you can mark the record as deleted.

You can abort the deletion by selecting the [No] button on the warning message box that appears before it takes place.

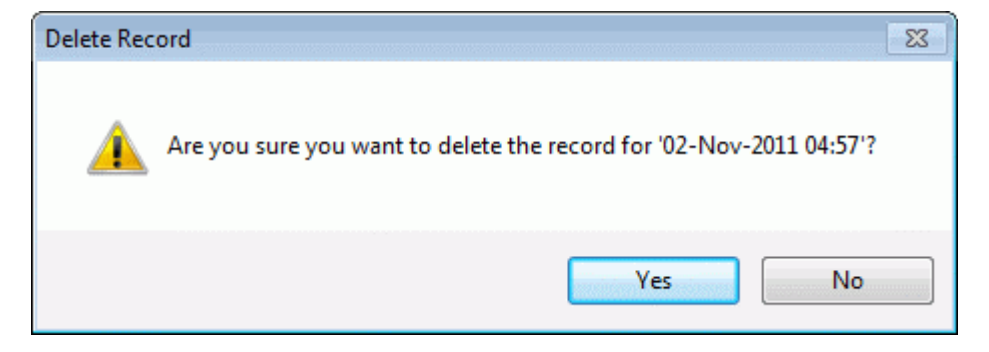

<span id="page-31-0"></span>When a record has been marked as deleted, its status can be restored with the **Undo Delete** context menu which appears when it is selected.

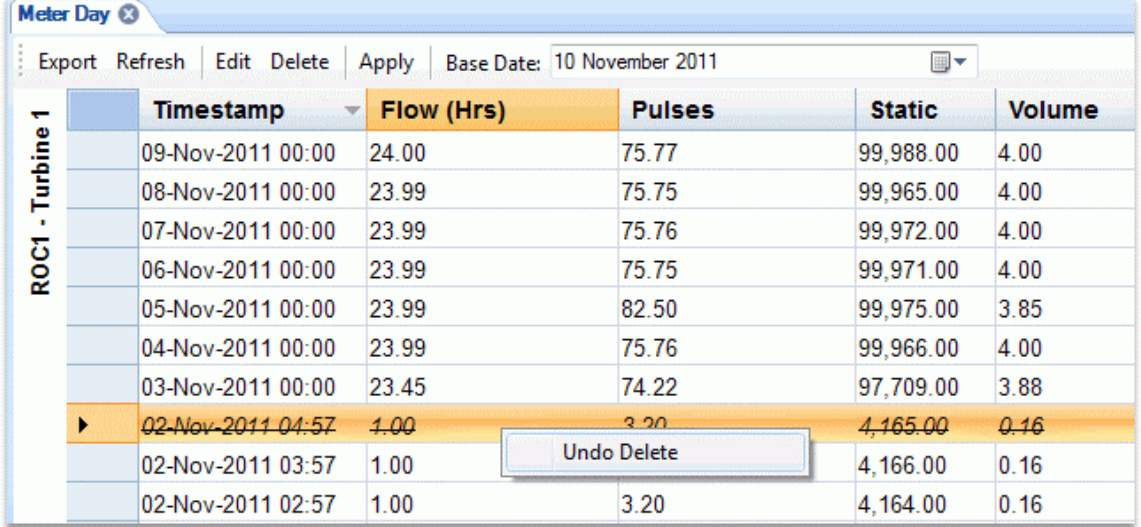

## <span id="page-31-1"></span>**2.2.3 Edit Record Form**

This form allows you to edit a record selected from the Report form. You can view original values, pending updates and edited values.

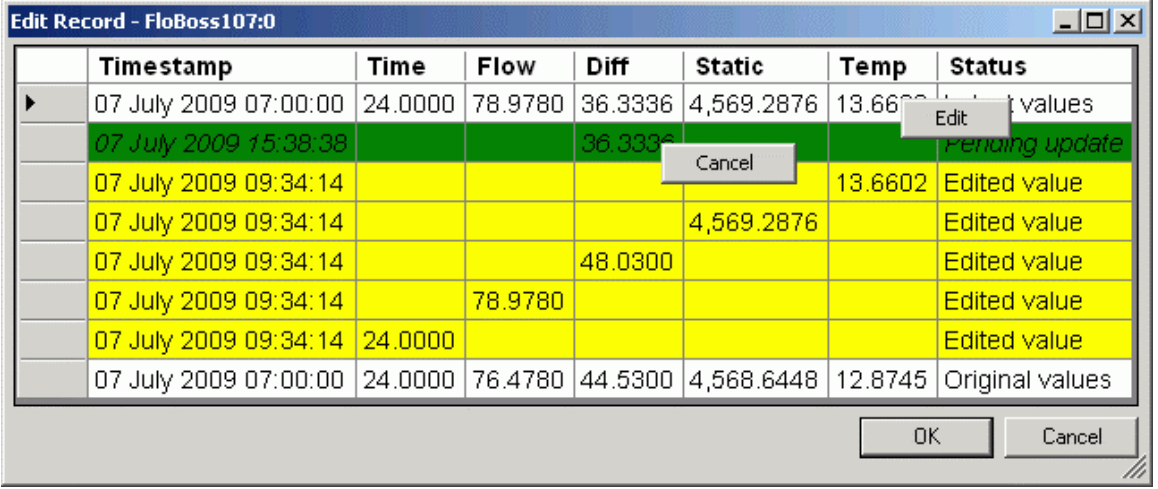

### <span id="page-31-2"></span>**2.2.3.1 Edit**

When you select and right click on a value in a record marked with a status of 'Latest values' you can select the **Edit** context menu. This opens the **Value Edit Form** which enables you to change the value.

If you are editing a missing record that was displayed in the Report Form, You can also edit the Timestamp value.

### <span id="page-31-3"></span>**2.2.3.2 Cancel**

If you select and right click on a value marked with a status of 'Pending Update' you can select the **Cancel** context menu. You can abort this action by selecting [No] from the 'Cancel Pending Edit' warning box that appears.

<span id="page-32-0"></span>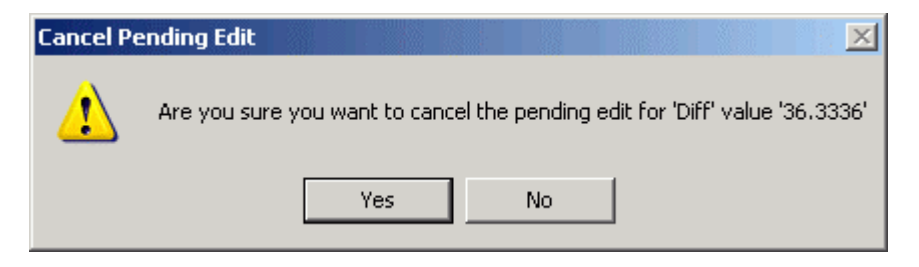

If you select the [Yes] button the pending edit will be removed.

## <span id="page-32-1"></span>**2.2.4 Value Edit Form**

This form enables you to change the selected value. The change will not be persistent until the Apply button is selected in the main Editor window. The Original value is the value sourced from the ROC device or the manually entered value initially inserted by the user. The Raw Value is the database value without any formatting or expression manipulation.

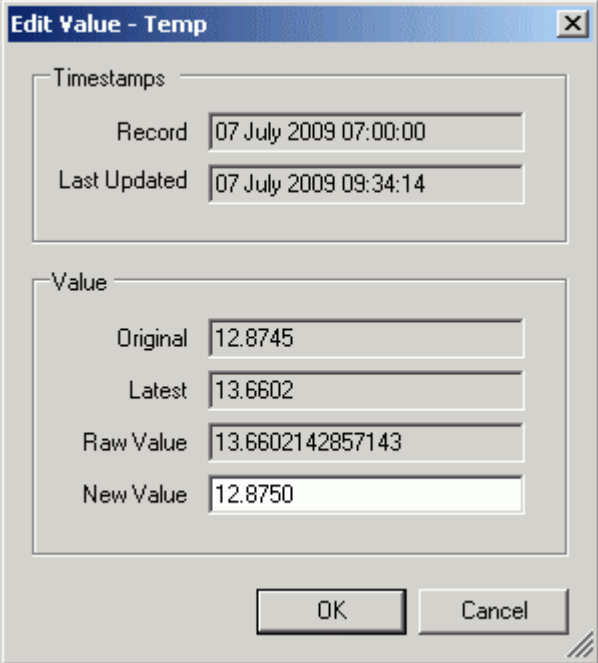

### <span id="page-32-2"></span>**2.2.4.1 Timestamps**

Shows the original record timestamp and the timestamp of the last update. If the value has not been manually edited or the record is a missing record the 'Last Updated' field will be blank.

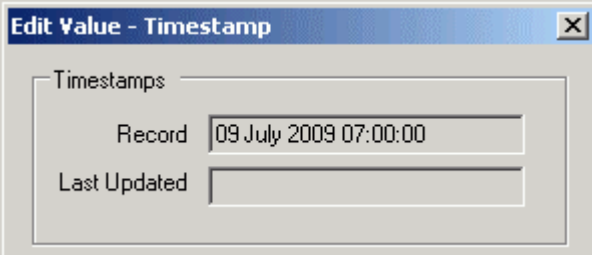

If this is a missing record, the 'Timestamp' value can be edited by selecting the Timestamp and then the Edit context menu on the 'Edit Record Form'.

<span id="page-33-0"></span>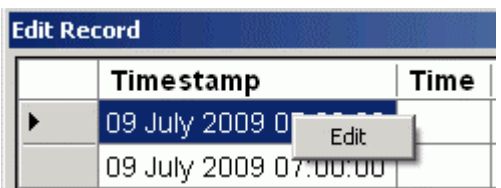

Then you can update the timestamp value for the record.

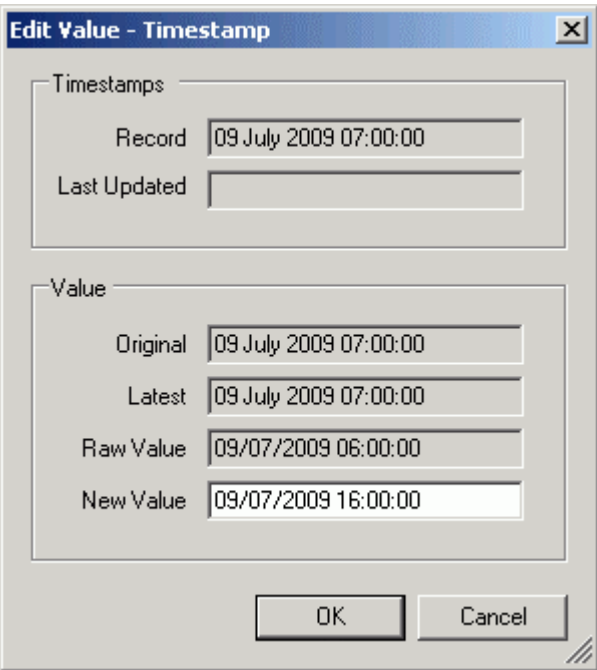

### <span id="page-33-1"></span>**2.2.4.2 Value**

You can change the value by typing the new value into the 'New Value' field and then selecting the [OK] button.

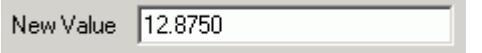

# <span id="page-33-2"></span>**3 Working with the ROC History Editor**

This section contains a basic list of tasks that you may want to perform with the ROC History Editor. There is a separate list for the configuration and runtime modes of the Editor.

- Configuration Tasks
- Runtime Tasks

# <span id="page-33-3"></span>**3.1 Configuration Tasks**

This is a list of tasks regarding the Configuration of the ROC History Editor: -

- 1. How to display user configured information in the Day Report Index column
- 1. How to set up historization in the ROC
- 2. How to configure the historical stream for use with the Editor.
- <span id="page-34-0"></span>3. How to configure the Editor
- 4. How to change the Data Service
- 5. How to map history and source columns
- 6. How to add and configure display columns
- 7. How to configure BaseExtAttribute identifiers in the database
- 8. How to use Format Strings with display columns
- 9. How to use display expressions
- 10. How to set columns as read only
- 11. How to show multiple daily records for a single Meter
- 12. How to show daily records for more than one Meter
- 13. How to disable editing for the Editor
- 14. How to show missing records
- 15. How to show incomplete records
- 16. How to save the current configuration
- 17. How to enable secure editing
- 18. How to display user configured information in the Day Report Index column

## <span id="page-34-1"></span>**3.1.1 How to set up historization in the ROC**

ROC 800 RTUs contain point types called history segments which are used to record changing data for trending purposes.

History segments enable you to log data historically within the ROC. The screen below shows ROC history segments displayed within ROCLINK 800.

<span id="page-35-0"></span>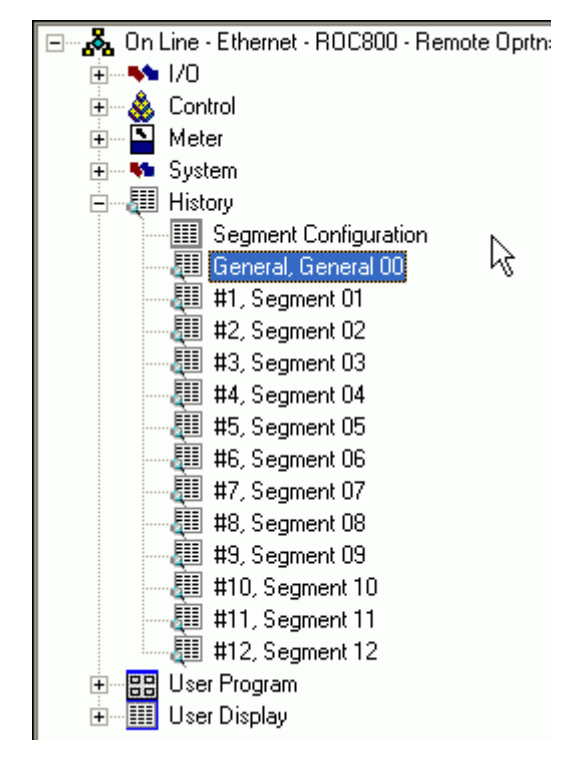

The parameters of ROC Point type 113 and 114 are associated with the configuration and run values of orifice meters, and Point type 115 and 116 to turbine meters respectively.

Each meter type has either 5 (turbine) or 6 (orifice, plunger or PID meter) parameters that are required to be logged historically. For each meter the parameters of interest are assigned to a history point within a history segment.

The example screen below to shows an orifice point parameter with a TLP of 114,1, 4 selected in ROCLINK800 for logging in a History Segment.

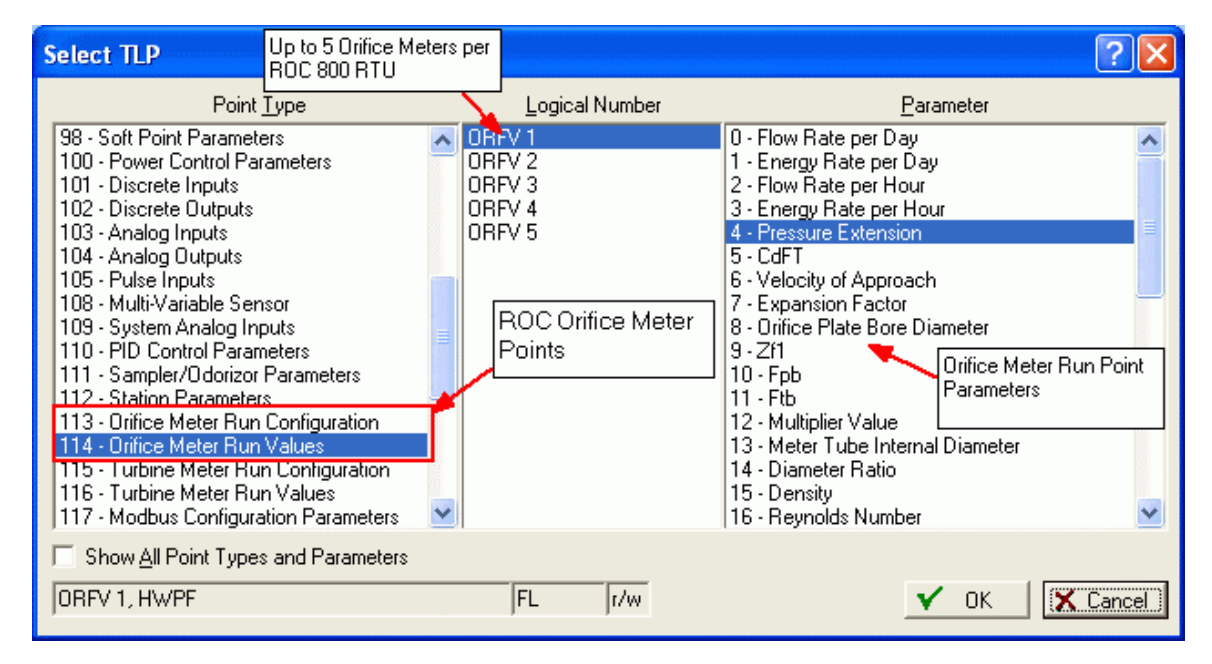

Below is the configuration (displayed in the ROCLINK800 application) for logging orifice meter parameters in the General history segment.

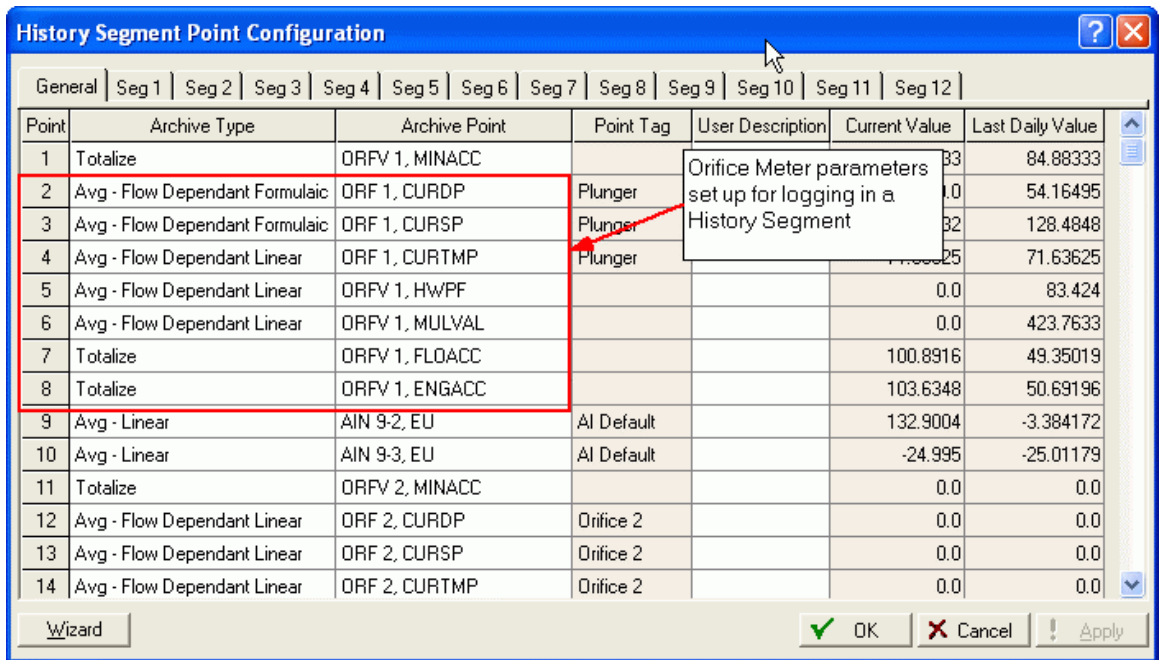

Each numbered line represents a history point, which maps to a meter run parameter.

## <span id="page-36-0"></span>**3.1.2 How to historize ROC history points for Editing**

I f you do not understand what historization is, see the What is historization? topic. Providing you have set up history segments in the ROC to historize ROC points of interest, when you add the ROC device to OpenEnterprise, the configured ROC history segment points will be added automatically to the RocHistoryPoint table in the OE database. Each row in the table is mapped to a corresponding ROC history segment point and is updated each time the ROC driver requests the history segment data from the device. However, the values in this table are transient, and are overwritten by the ROC driver with every request, so this table needs to be historized in OpenEnterprise.

The instructions below contain only the most significant details necessary for historizing the RocHistoryPoint table for use by the ROC History Editor. Please refer to the Historian Configuration help file for detailed help on this process.

- 1. Select **Start>Programs>OpenEnterprise>Toolbox** to open the Toolbox
- 2. Double click on the 'Historian' icon or right click on it and select 'Configure' to open the Historian configuration tool.
- 3. On the main page of the Historian configuration tool select Add to add a new historical logging group.
- 4. On the first page of the wizard select the **rochistorypoint** table as the source table: -

<span id="page-37-0"></span>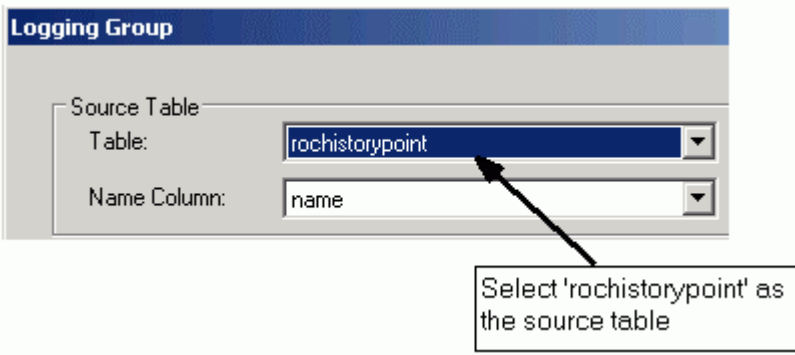

- 5. On the next page (**Select Fields**), select the following fields from the available attributes:
	- historytimestamp
	- historyvalue
	- historyvaluetype
	- source
	- historyvaluedeleted

Leave the **Raw** data set type box selected for each attribute, but don't select any compressed data collection type (e.g. First, Last, Average etc.).

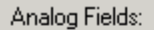

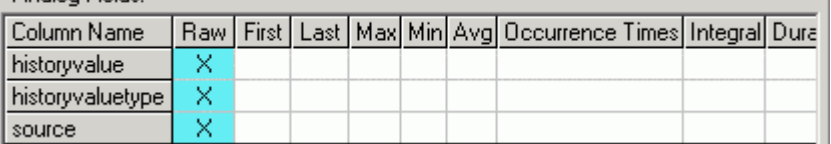

6. On the next page (**Name Fields**) you can leave the Source Column and Data Access Column names as they are. If you change the names for the Data Access Column you will have to remember the names you used when configuring the Data Columns Page of the ROC History Editor, and select them from the column name lists.

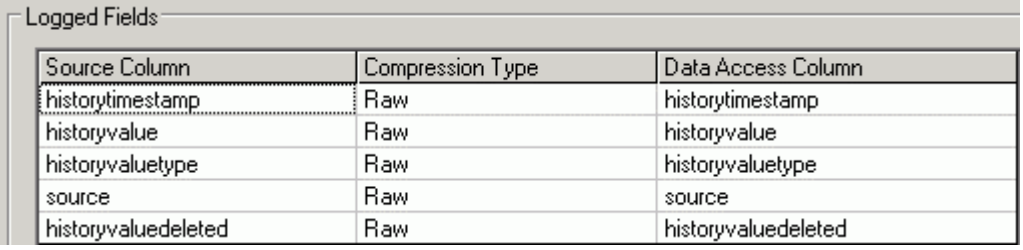

7. On the (**Dataset Configuration**) page set the data collection to 'Collect Data When Triggered'. Select the **logtriggerdaily** attribute as the trigger for data collection.

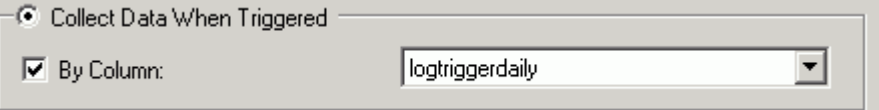

## <span id="page-37-1"></span>**3.1.3 How to historize ROC history points for Backfill**

If you do not understand what historization is, see the What is historization? topic. Providing you have set up history segments in the ROC to historize ROC points of interest, when you add the ROC device to OpenEnterprise, the configured ROC history segment points will be added automatically to the RocHistoryPoint table in the OE database.

<span id="page-38-0"></span>However, the functionality on this table is used for editing ROC history point data with the ROC History Editor. If you want to use the same data for trending or reports, you need to use historical backfill (see the What is historical backfill? topic). This functionality is only set up on tables that are derived from the OpenEnterprise Signal table. So first, you need to create OpenEnterprise signals for each ROC history point (see the How to enable historical backfill for ROC historized data topic). Then you need to historize this data.

The instructions below contain only the most significant details necessary for historizing the RocRealAnalog table for trending and reports. If you have some ROC history points that are digital signals, then you will need to do this for the RocDigital table. Please refer to the Historian Configuration help file for detailed help on this process.

- 1. Select **Start>Programs>OpenEnterprise>Toolbox** to open the Toolbox
- 2. Double click on the 'Historian' icon or right click on it and select 'Configure' to open the Historian configuration tool.
- 3. On the main page of the Historian configuration tool select Add to add a new historical logging group.
- 4. On the first page of the wizard select the **rocrealanalog** table as the source table: -

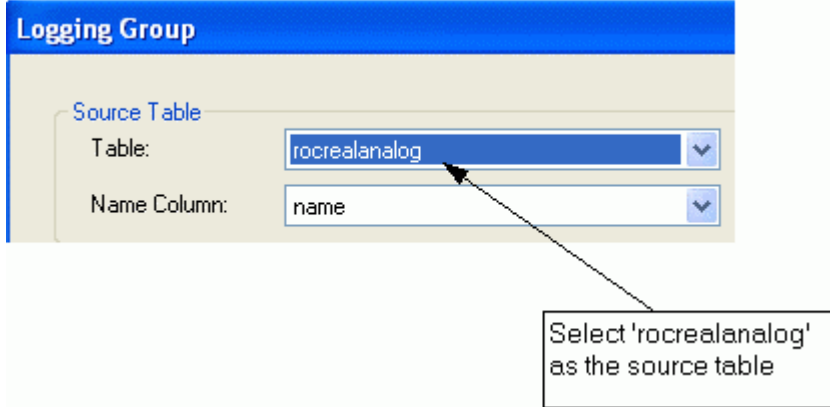

- 5. On the next page (**Select Fields**), select the following fields from the available attributes as a minimum:
	- **logtime**
	- **logvalue**

It is important for trending that you select the **Indexed** option for the logtime column:

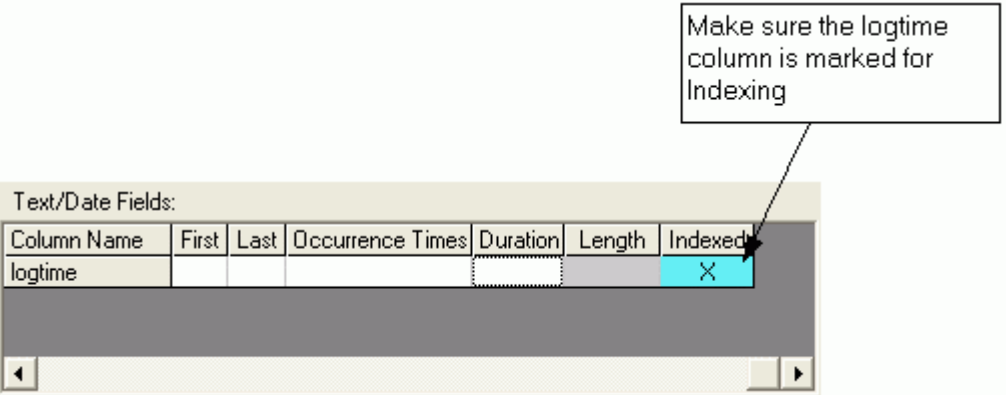

Leave the **Raw** data set type box selected for the logvalue column, but don't select any compressed data collection type (e.g. First, Last, Average etc.):

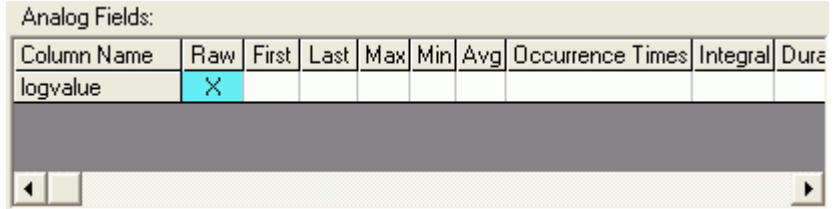

- 6. On the next page (**Name Fields**) you can leave the Source Column and Data Access Column names as they are. If you change the names for the Data Access Column you will have to remember the names you used when configuring the Data Columns Page of the ROC History Editor, and select them from the column name lists.
- 7. On the (**Dataset Configuration**) page set the data collection to 'Collect Data When Triggered'. Select the **logtrigger** column as the trigger for data collection.

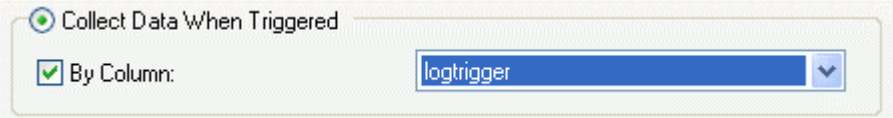

## <span id="page-39-0"></span>**3.1.4 How to enable historical backfill for ROC History Points**

Historical backfill enables you to retrieve historical data from the ROC device that you may have missed during a break in communications. To set this up you need to:

- 1. Set up historization in the ROC. See the How to set up historization in the ROC topic for instructions.
- 2. Create OpenEnterprise signals for the historized segment points in the ROC.

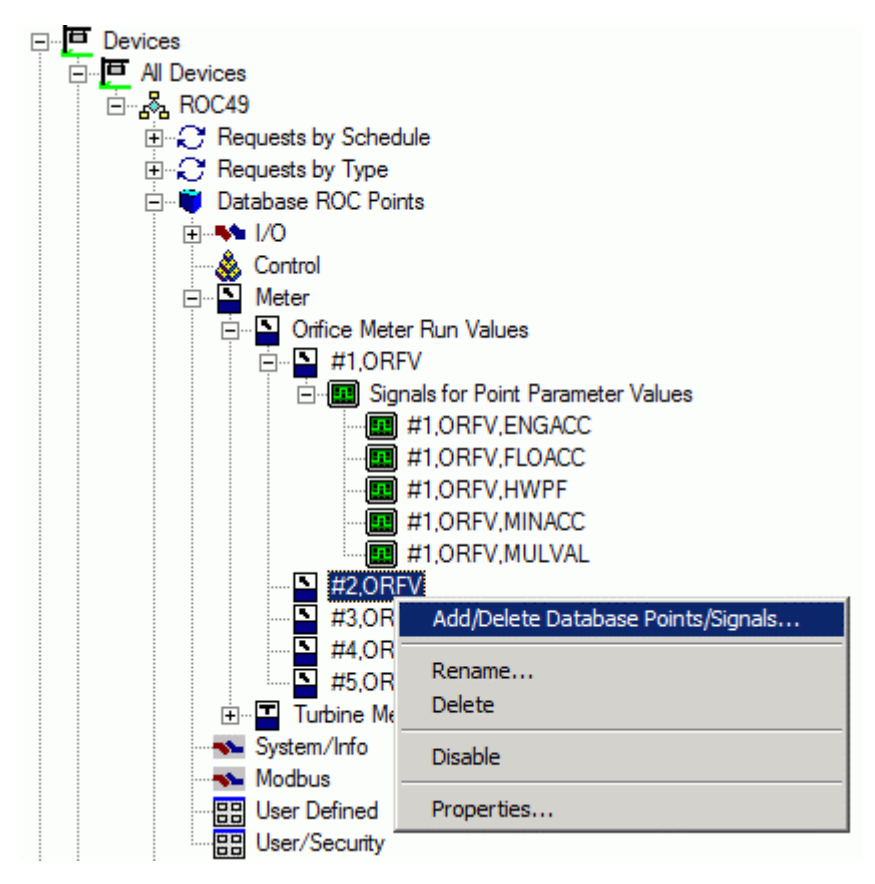

- <span id="page-40-0"></span>3. Ensure that the ROC signal tables (either ROCRealAnalog or ROCDigital) into which these signals are added are historized (i.e. the signals just added will be logged by the OE historian to a historical data stream). If you are unsure, open the Historian Configuration Tool from the toolbox, and check if one of the logging groups configured is sourced from the relevant ROC signal table, and that it is a non-user enabled stream (i.e. it logs all objects in the source table). If there is not an appropriate historical stream configured, then add one (user enabled or not). See the Historian Configuration Tool documentation (HistorianConfigurationTool.pdf) for details)
- 4. On the ROC Driver Configuration screen check the Default Device Flag that says "Update Database History Point with ROC Current Values".

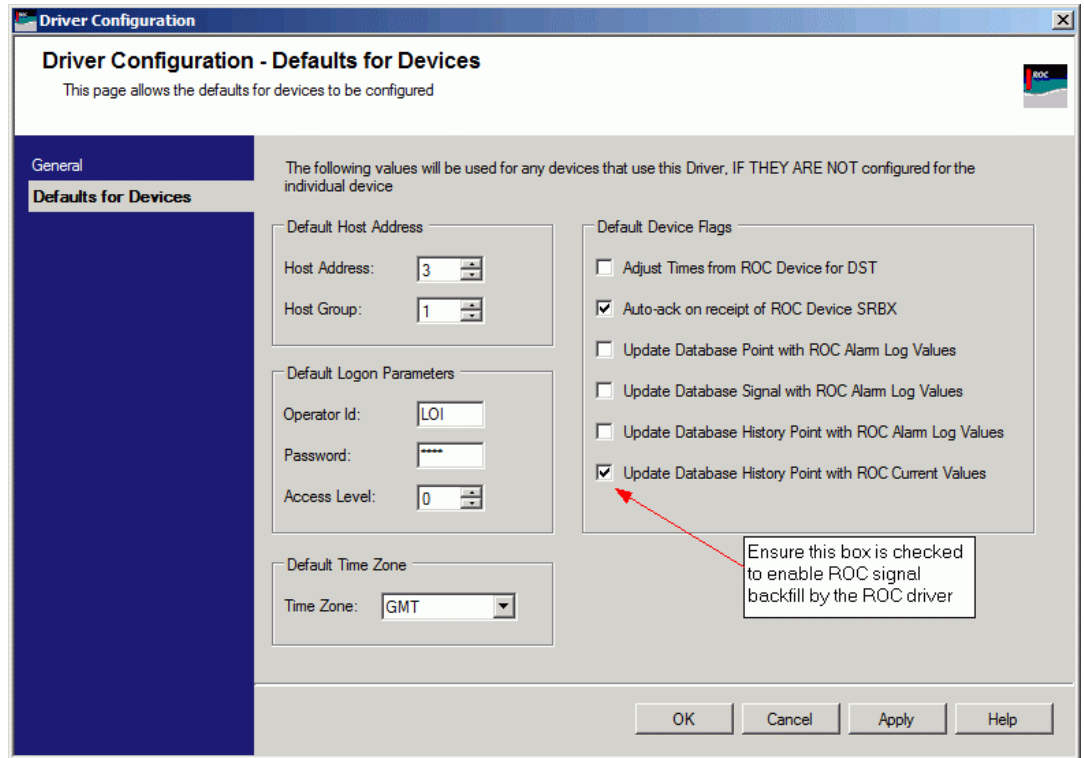

## <span id="page-40-1"></span>**3.1.5 How to add the Editor window to the OEDesktop**

- 1. From the OEDesktop menu select **Desktop>New**
- 2. From the **New** dialog select the **ROC History Editor** type. Then select the [OK] button.

<span id="page-41-0"></span>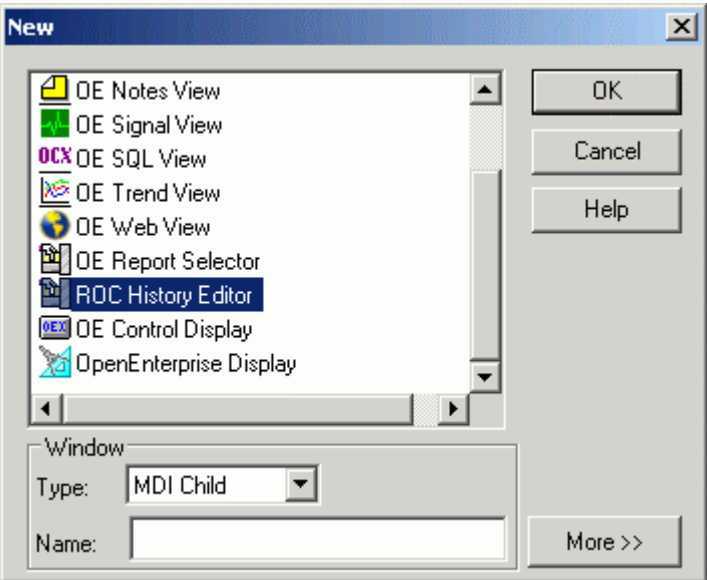

## <span id="page-41-1"></span>**3.1.6 How to configure the Editor**

For help on determining the best options for your particular system, you should refer to the Configuration Interface topic.

- 1. Place the ROC History Editor into Configuration mode.
- 2. Right click on the ROC History Editor and select the **Properties** context menu.
- 3. To configure the ROC History Editor you will have to keep selecting the [Next] button on each page of the configuration wizard until it changes to a [Finish] button on the last page.
- 4. Specify the data service you are connecting to on the Data Service page. For further help see the Data Service Page topic.
- 5. Specify the historical data source on the Data Source page. For further help see the Data Source Page topic.
- 6. Confirm the mapping of historical columns to source table columns on the Data Columns page. For further help see the Data Columns Page topic.
- 7. Specify the report type on the Report Type page. For further help see the Report Type Page topic.
- 8. Specify the time period on the Time Period page. For further help see the Time Period Page topics.
- 9. Add and configure the columns you need to display in your report on the Column Format page. For further help see the Column Format Page topic.
- 10. You may optionally change the appearance of records on the Report Form using the Appearance page. For further help see the Appearance Page topic.
- 11. You may wish to set local options for the ROC History Editor on the Settings page. For further help see the Settings Page topic.

### <span id="page-41-2"></span>**3.1.7 How to change the Data Service**

1. On the Data Service page of the configuration wizard, select the **User specified Dataservice** button.

<span id="page-42-0"></span>User specified Dataservice rochistorydb:rtrdb1

2. Type in the Data Service that you are connecting to.

### <span id="page-42-1"></span>**3.1.8 How to map history and source columns**

- 1. Place the Editor into Configure mode.
- 2. Move through the wizard if the file has not been configured yet until you get to the Data Columns page
- 3. If the file has already been configured select the Data Columns page from the navigation pane on the left
- 4. If you have used different names for the history columns than the defaults, select the names used from the drop-down lists.

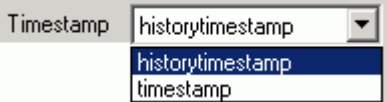

## <span id="page-42-2"></span>**3.1.9 How to add and configure display columns**

See the Column Format Page for details on the configuration involved in these steps.

- 1. Place the Editor into Configure mode.
- 2. Move through the wizard if the file has not been configured yet until you get to the Column Format page.
- 3. If the file has already been configured select the Column Format page from the navigation pane on the left.
- 4. Click the [Add] button under the Columns list: -

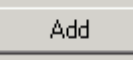

5. The new column is added to the Columns list with a default name: -

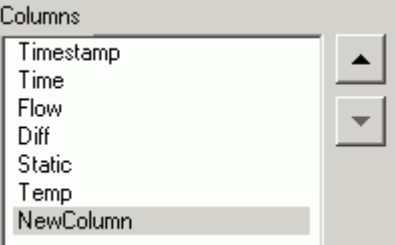

- 6. Use the Properties box to modify the new column's properties as necessary :
	- a. Column Name
	- b. Archive Type
	- c. Display Expression
	- d. Update Expression
- <span id="page-43-0"></span>e. Type
- f. BaseExtAttribute
- g. TLP

### <span id="page-43-1"></span>**3.1.10 How to Configure BaseExtAttribute identifiers in the database**

Base Extension Attribute identifiers can be used instead of the TLP definition to map a column on your Report form to an entry in the ROC History Point table.

The BaseExtAttribute identifier is more useful if you want to use aliases to cut down the amount of ROC History Editor files that you need to create. ROC History Segment configuration may differ betyouen ROCs on the same network so configuring Editor columns to address TLPs may not be suitable for creating a History Editor configuration that can be used for all devices. Hoyouver, the BaseExtAttribute values can be set to be the same for all devices. This allows you to use the Devicename alias to distinguish the actual value that you want to appear in the ROC History Editor Report form.

Let's say you want to view the 'Time' parameter in the Report form of your ROC History Editor, and you want to use the same file to view this value for different ROC devices.

As you can see, the historylogpoint (TLP) value for the same parameter type in each of the devices on your system is different: -

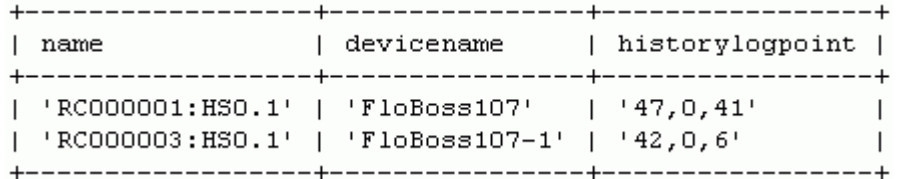

However, you can set the reportbase, reportextension and reportattribute values for each device to the same values, and then refer to a unique value by using the devicename as the determining factor: -

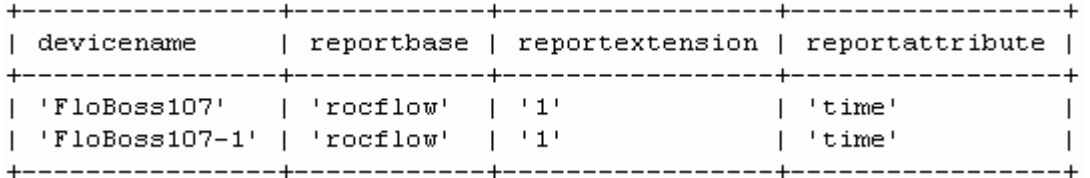

**Note - you have to insert these values into the database yourself. It is important also to use a numerical value for the 'reportextension' attribute, otherwise this will not work.** (The Editor will use the numerical reportextension to locate multiple entities in the same device. It's treated identically to the Logical in a TLP).

Then, instead of using the TLP definition for the Time object parameter in the RocHistoryPoint table, you can use the Base, Extension, Attribute definition format: -

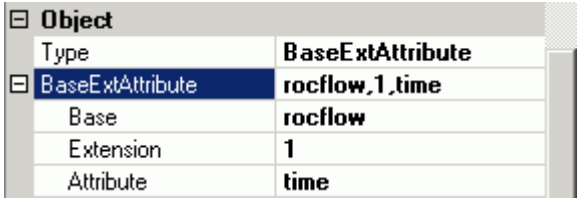

These values can theoretically be the same for different devices, so you can use the 'Devicename' attribute to call the same file to view the Time value for different devices.

## <span id="page-44-1"></span><span id="page-44-0"></span>**3.1.11 How to use Format Strings with display columns**

This is documented under the **Appearance** heading in the **Column Format Page** topic**.** 

### <span id="page-44-2"></span>**3.1.12 How to use display expressions**

Mathematical expressions can be used to convert the database value prior to display in the Editor or to convert a user entered value to a database value.

For an example see the **Expression** heading in the **Column Format Page** topic**.** 

Below is a list of expressions available.

- **Functions** 
	- abs
	- acos
	- asin
	- atan
	- cos
	- cosh
	- floor
	- ln
	- log
	- sign
	- sin
	- sinh
	- sqrt
	- tan
	- tanh
- **Operators:**  $+$ ,  $-$ ,  $*$ ,  $/$ ,  $\land$ , **!**
- **Constants:** Pi

### <span id="page-44-3"></span>**3.1.13 How to set columns as read only**

This is documented under the **Data** heading in the **Column Format Page** topic**.** 

### <span id="page-44-4"></span>**3.1.14 How to show multiple daily records for a single Meter**

- 1. On the Report Type Page of the ROC History Editor wizard select the Meter option.
- 2. On the Time Period Page select a Calendar Period or an Interval that is a multiple of the ROC Data Type that was selected on the Report Type Page.

### <span id="page-44-5"></span>**3.1.15 How to show daily records for more than one Meter**

- 1. On the Report Type Page of the ROC History Editor wizard select the Day option.
- 2. Do not select a Device from the Device list in the Day section.

## <span id="page-45-1"></span><span id="page-45-0"></span>**3.1.16 How to disable editing for the Editor**

Check the Disable Edit box on the Settings Page of the ROC History Editor configuration wizard.

### <span id="page-45-2"></span>**3.1.17 How to show missing records**

Check the Detect Missing Records box on the Settings Page of the ROC History Editor configuration wizard.

### <span id="page-45-3"></span>**3.1.18 How to show incomplete records**

Check the Allow incomplete records box on the Settings Page of the ROC History Editor configuration wizard.

### <span id="page-45-4"></span>**3.1.19 How to save the current configuration**

- 1. Put the ROC History Editor into configure mode.
- 2. Configure the Property pages.
- 3. Select **File>Save As** from the OEDesktop menu bar and save the file to the destination of your choice.

### <span id="page-45-5"></span>**3.1.20 How to enable secure editing**

For User Groups that are allowed to edit the ROC History: -

- 1. Open the Security Configuration Tool from the Toolbox.
- 2. Open the Property pages for the appropriate User Group.
- 3. Select the Token Group tab.
- 4. Move the ROC History Editor Token Group into the Include list for that User Group.
- 5. For any users belonging to that User Group who should not edit the ROC History Editor, place the appropriate Application Token in that user's Exclude list.

For User Groups that are not allowed to edit the ROC History Editor: -

- 1. Select the Properties for each of these User Groups and select the Application Token tab. Ensure that they do not have any of the Application Tokens for the ROC History Editor in their Include List.
- 2. Select the Token Group tab for these User Groups. Ensure that these User Groups do not have the Token Group for the ROC History Editor in the Include list on that tab.
- 3. For any users belonging to that User Group who may be allowed to edit the ROC History , place the appropriate Application Token in that user's Include list.

### <span id="page-45-6"></span>**3.1.21 How to display user configured information in the Day Report Index column**

This is documented under the **Index Type** heading in the **Column Format Page** topic**.** 

## <span id="page-45-7"></span>**3.2 Runtime Tasks**

This is a list of tasks regarding the Runtime operation of the ROC History Editor: -

1. How to edit a history value.

- <span id="page-46-0"></span>2. How to cancel pending Edits.
- 3. How to apply a history value change to the database.
- 4. How to insert a record.
- 5. How to delete a history record.
- 6. How to undelete a history record.
- 7. How to view Roc History Editor transactional Events.
- 8. How to change the date for the Report form.
- 9. How to save the contents of the Report form as a file.
- 10. How to use aliases to the ROC History Editor
- 11. How to track ROC History editing

### <span id="page-46-1"></span>**3.2.1 How to edit a historical value**

1. You need to select a row with a value that you want to edit from the ROC History Editor Report window and right click. Then Select the 'Edit' option from the context menu.

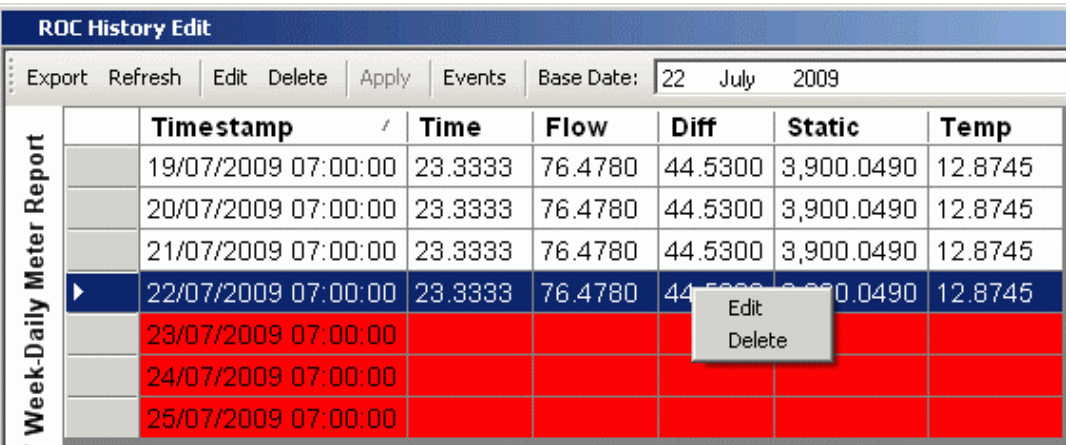

2. In the Edit Record form that now appears you can now select the individual value that you want to edit from the 'Latest values' row. After a right click with the mouse you select the 'Edit' option from the context menu once more.

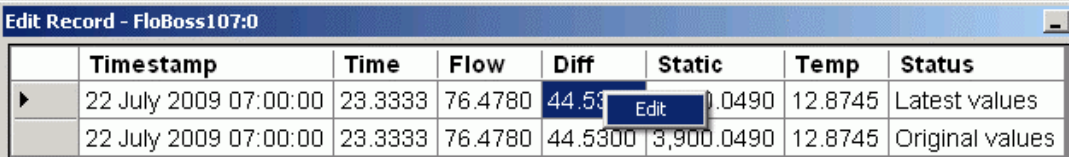

3. In the 'New Value' text box on the 'Edit Value' form you need to enter the new value. Then click the [OK] button.

<span id="page-47-0"></span>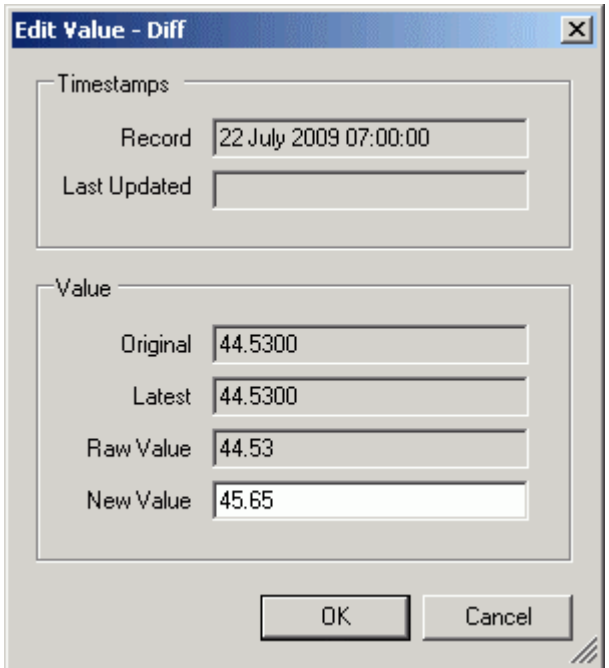

4. The new value is shown separately as a new record with a green background. Click the [OK] button to go back to the Report Form.

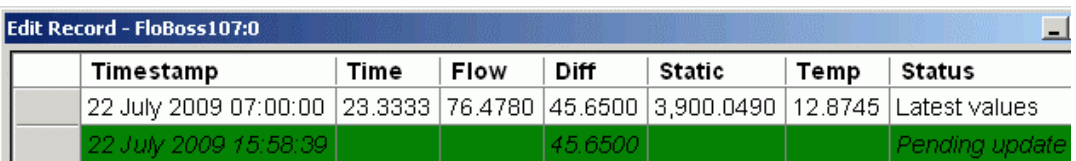

4. The new value will appear in the Report Form with a green background to indicate that it is a Pending Update. In this state, the update has not yet been committed to the database.

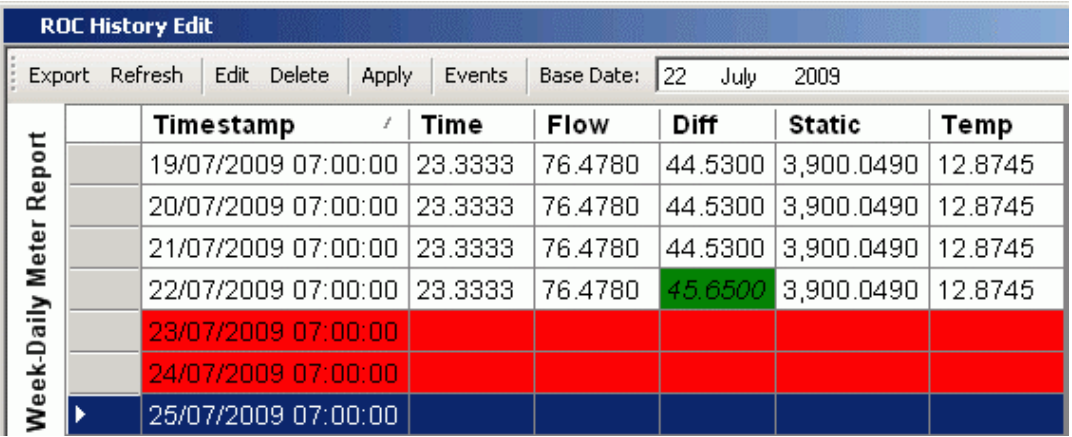

5. To commit your change to the database you need to select the [Apply] button on the bar along the top of the Report Form.

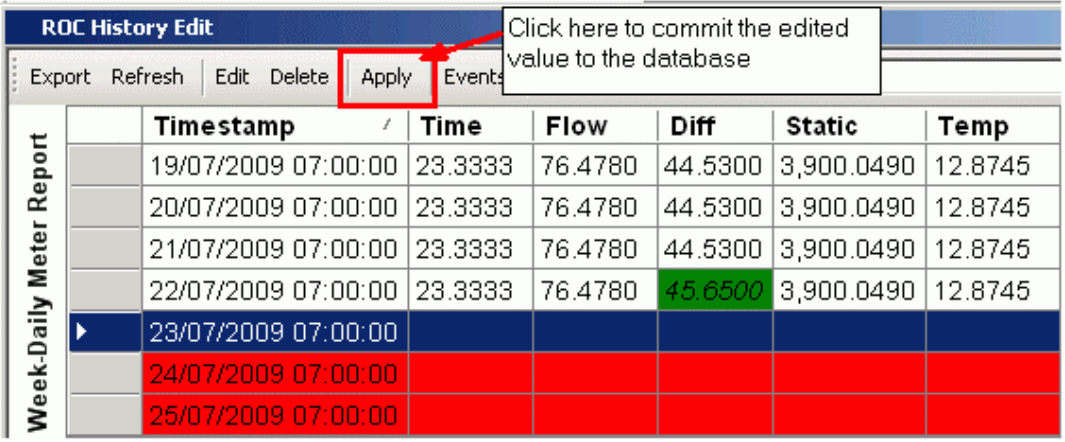

6. The background of the edited value changes color to indicate that the change has been committed to the database.

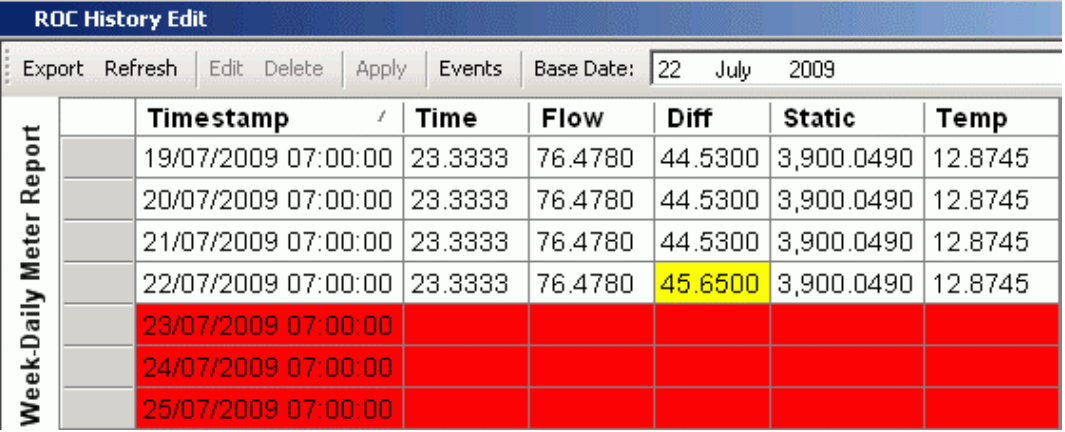

## <span id="page-48-0"></span>**3.2.2 How to cancel a pending edit**

1. To cancel a Pending Edit from the Edit Record form you can select the Cancel option that appears when you right click on the edited value on the Pending Edit row.

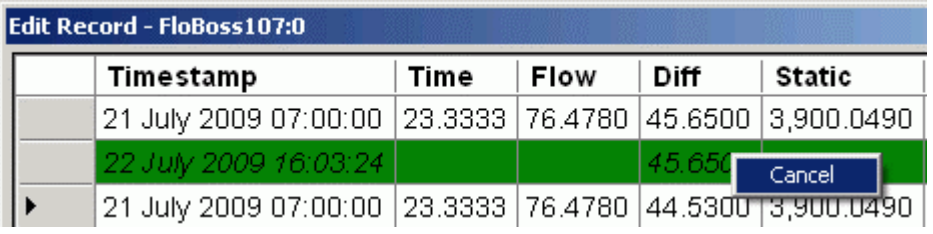

2. You need to select [Yes] when the Cancel Pending Edit message appears if you want to cancel the Pending Edit. If you select [No], the Pending Edit will remain.

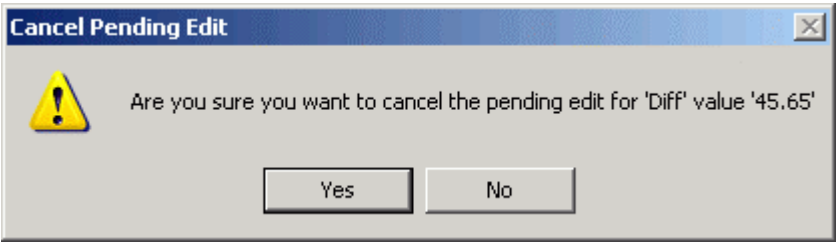

## <span id="page-49-0"></span>**3.2.3 How to apply an edit to the database**

Click the [Apply] button from the button bar at the top of the ROC History Edit Report form.

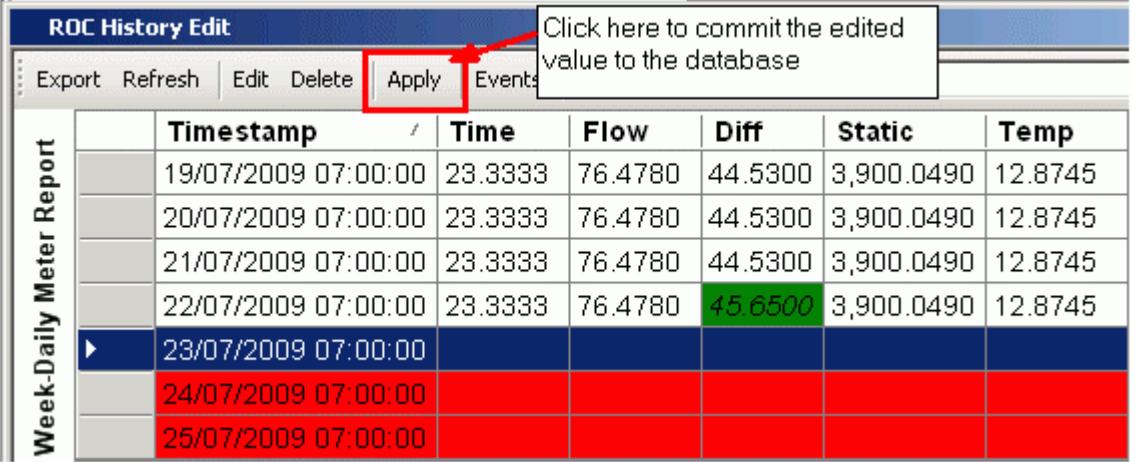

## <span id="page-49-1"></span>**3.2.4 How to insert a new record**

You can insert new records where there are missing records. This is how an empty record looks in the Report form: -

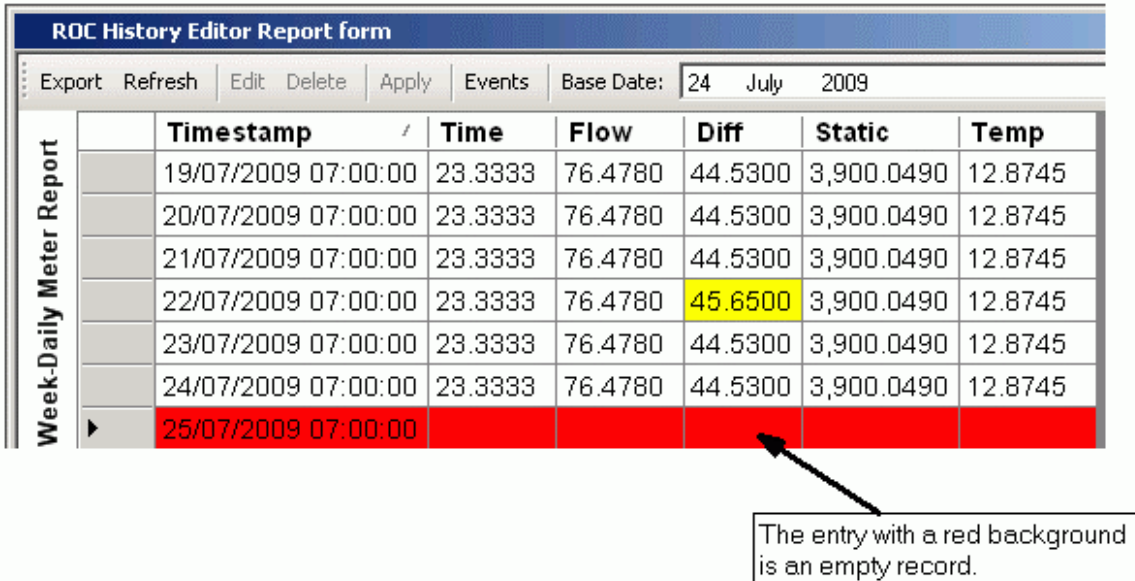

See the 'How to show missing records' topic on how to show missing records.

1. Firstly you need to select the empty record, right click and then select the Edit option on the context menu.

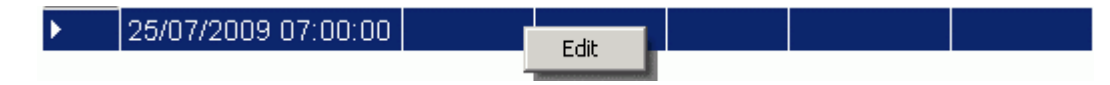

2. On the Edit Form, you can now select the Edit option for each value in the empty record that you want to change.

<span id="page-50-0"></span>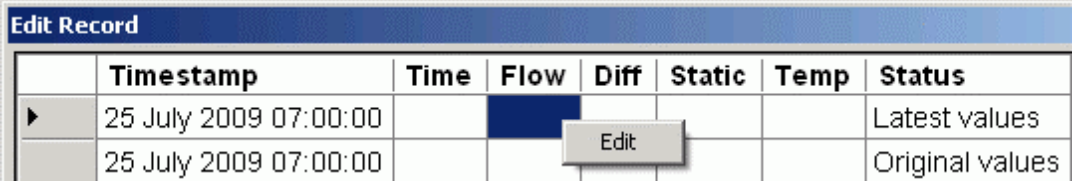

3. You can also change the Timestamp when inserting new records.

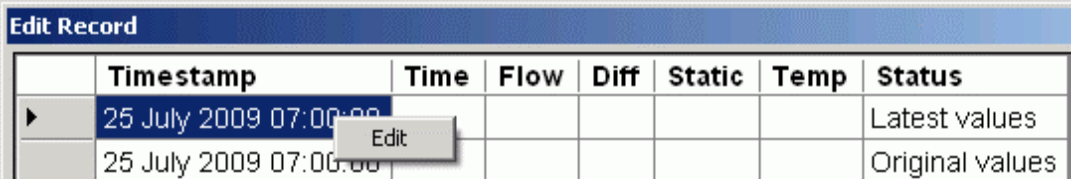

### <span id="page-50-1"></span>**3.2.5 How to delete a record**

1. To delete a record, you just select the record you want to delete, right click and select the delete option from the context menu.

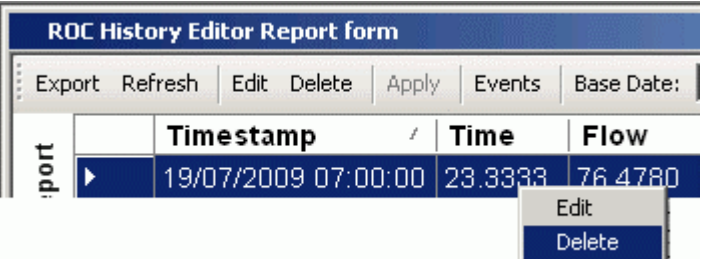

2. A message appears, asking you to confirm the deletion. You can confirm the deletion by selecting the [Yes] button or abort it by selecting the [No] button.

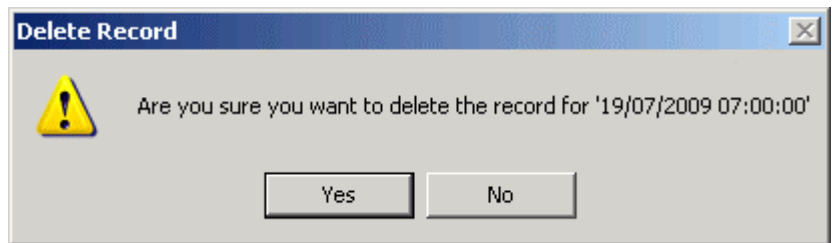

3. At this stage, the deletion is not yet committed to the database. It is a pending delete. To commit the deletion to the database you have to select the [Apply] button from the top of the Report form. A deleted record that has not been committed to the database is displayed with a red background and a line through the values.

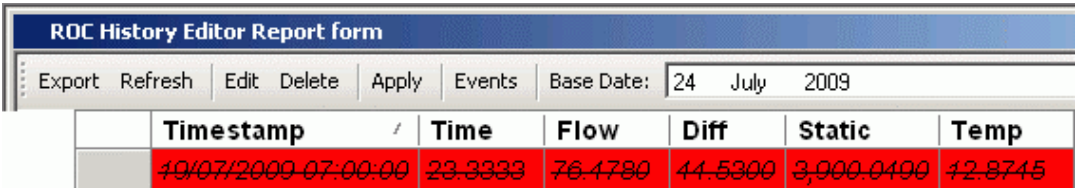

4. A deletion that has been committed to the database by selecting the [Apply] button from the top of the Report form is shown as a missing record. The 'Undo Delete' option is now not available on the record. However, you can still edit the record.

<span id="page-51-0"></span>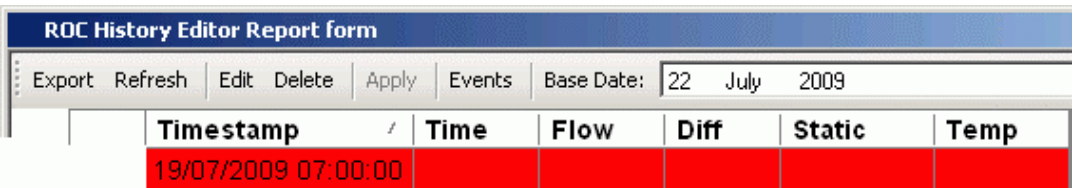

## <span id="page-51-1"></span>**3.2.6 How to undelete a record**

If you have not committed a deletion to the database, you can undelete it from the Report form by selecting the 'Undo Delete' option.

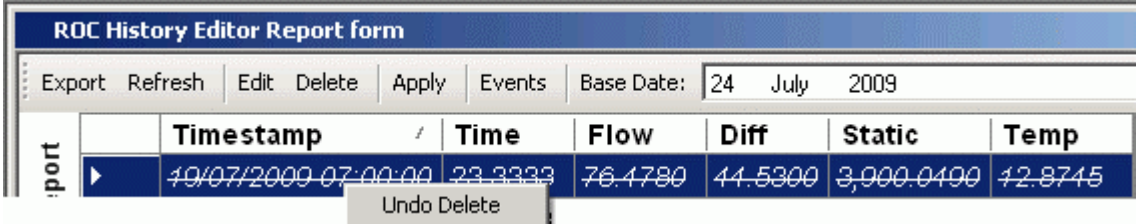

## <span id="page-51-2"></span>**3.2.7 How to view ROC History Editor events**

1. To view the Event list, click the [Events] button at the top of the Report form.

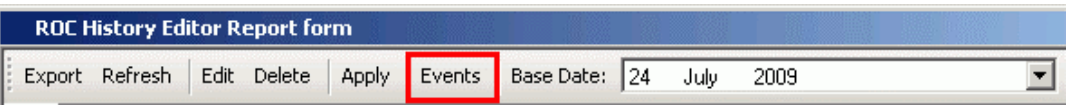

2. You can then view the Events list.

<span id="page-52-0"></span>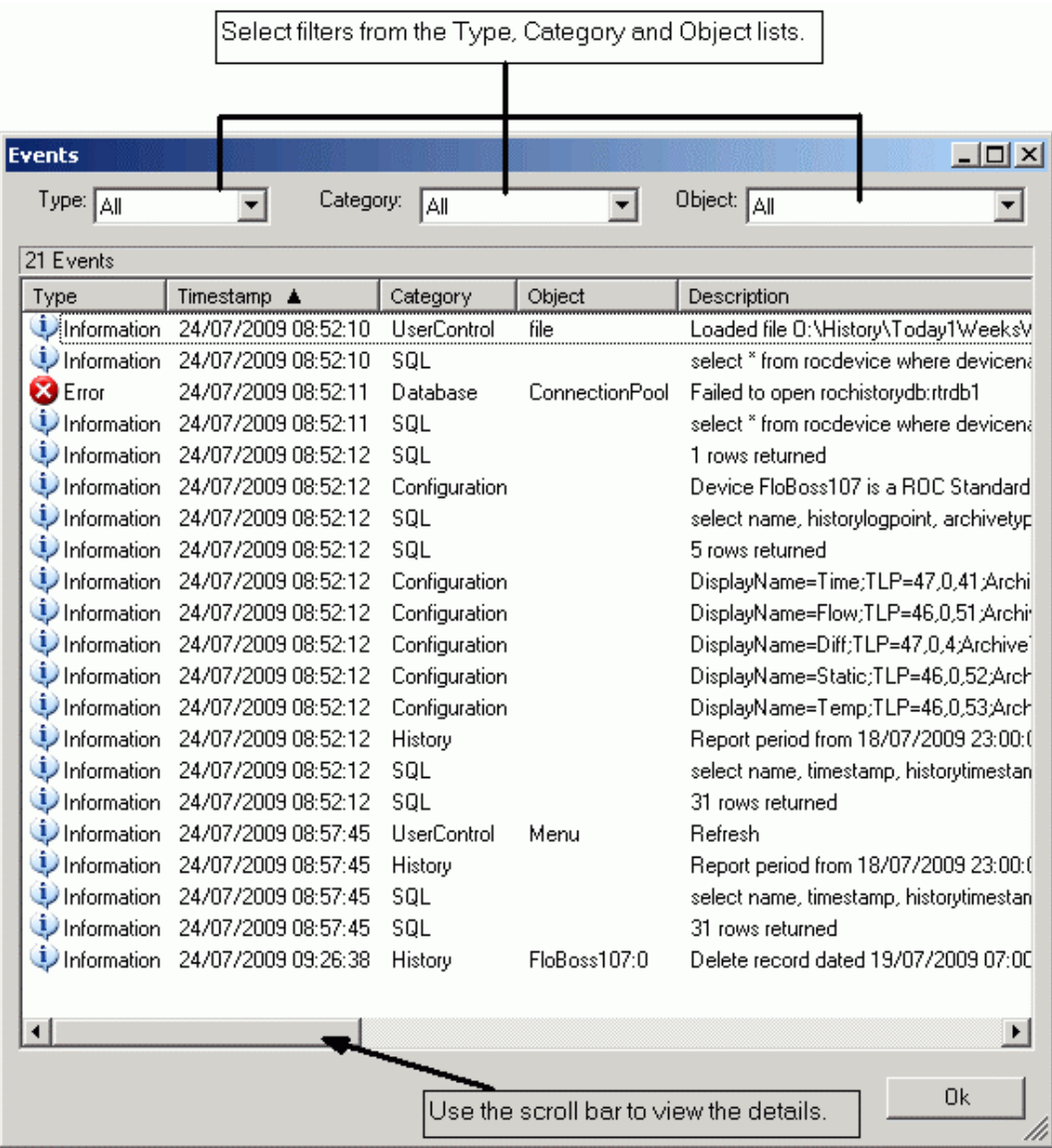

## <span id="page-52-1"></span>**3.2.8 How to change the report base date**

1. To change the report base date, you just click the button to the right of the date at the top of the Report form and select a new date.

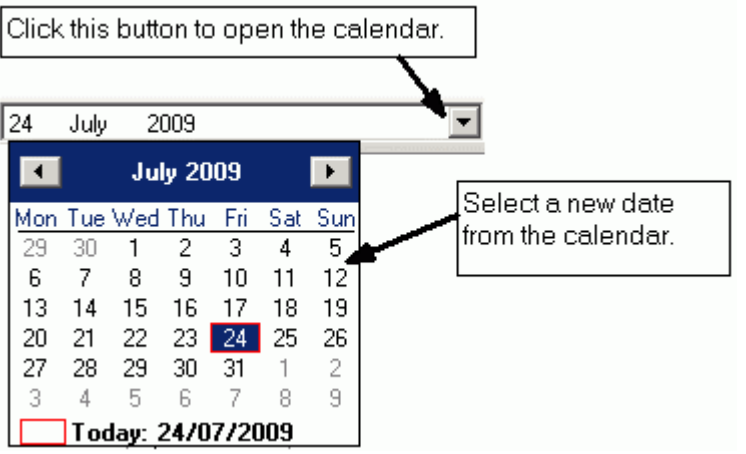

<span id="page-53-0"></span>2. If you have made changes that are not committed to the database, you will see this message.

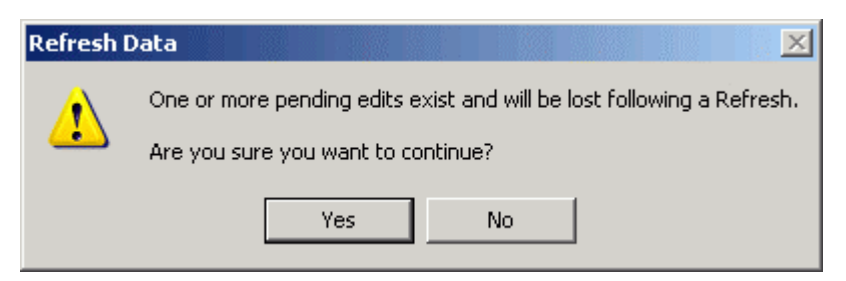

If you select [Yes] the base date for the report is changed, but you will lose any edits not committed to the database.

## <span id="page-53-1"></span>**3.2.9 How to save the report form as a file**

1. Select the [Export] button from the top of the .

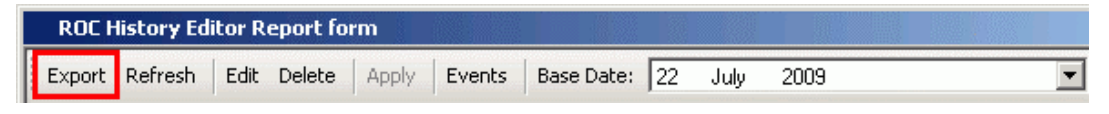

2. The Export As dialog appears. You can type a name for the file in the File name field.

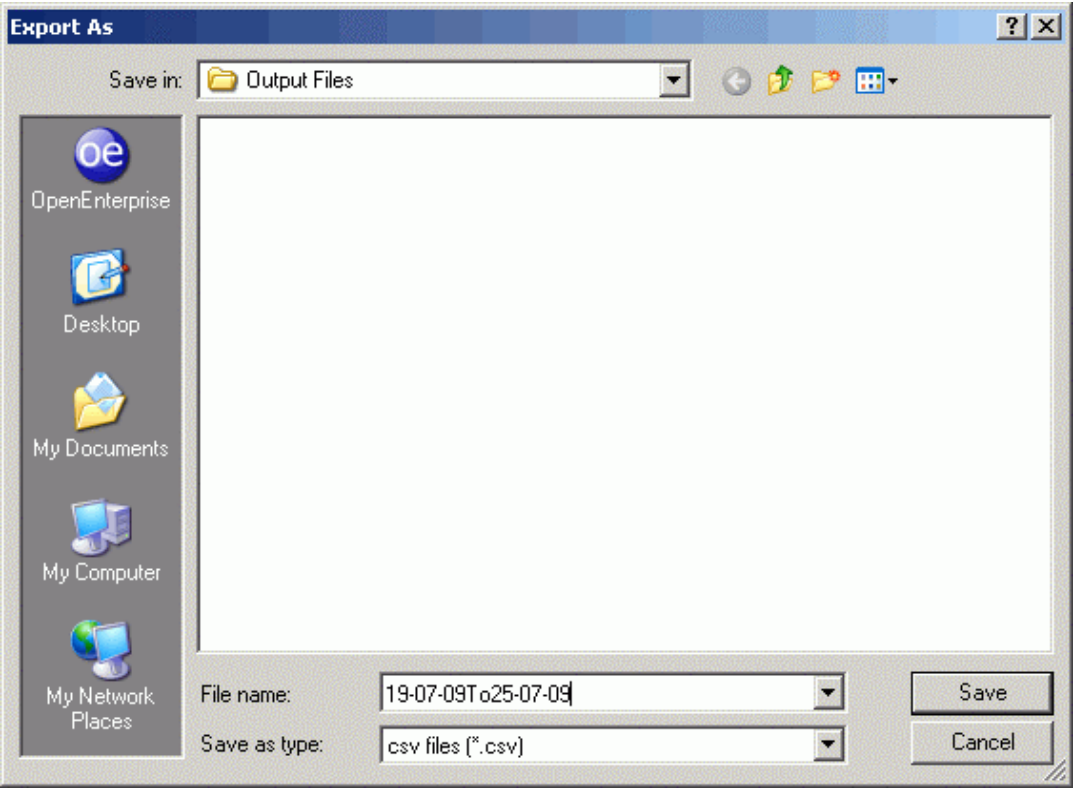

3. You can select any of three file types to export to from the Save as type list

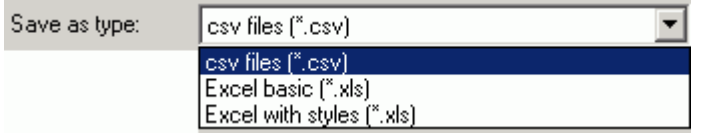

- <span id="page-54-0"></span>• CSV = Comma Separated Values file
- Excel Basic = An Excel file with no formatting styles
- Excel with Styles = An Excel file with the same styles that are used in the Report form

## <span id="page-54-1"></span>**3.2.10 How to use aliases with the ROC History Editor**

Aliases can be passed to the ROC History Editor from OEMenus to affect the runtime configuration. The following aliases are supported: -

- **Devicename**
- Instance (Logical)
- BaseDate
- Accessarea (Day report only)
- Plantarea (Day report only)
- Title
- ReportBase and ReportExtension

### <span id="page-54-2"></span>**3.2.10.1 A Custom OEDesktop Menu**

This example shows how to send the Devicename alias to the ROC History Editor via a custom OEDesktop menu.

- 1. From the OEDesktop menu bar you need to select Desktop>Customize...
- 2. On the Menu tab you select the [New] button and give the new custom menu a name.

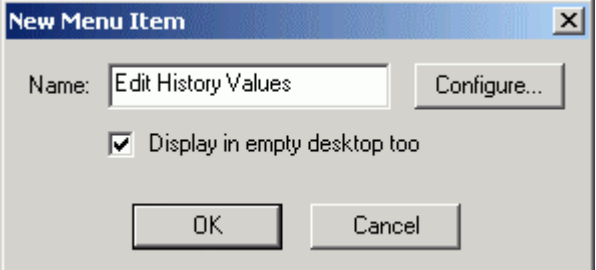

- 3. You then click the [Configure] button on the New Menu Item dialog to open the Menu Editor dialog for configuration.
- 4. Now you can create a menu for each of the ROC Devices available.

<span id="page-55-0"></span>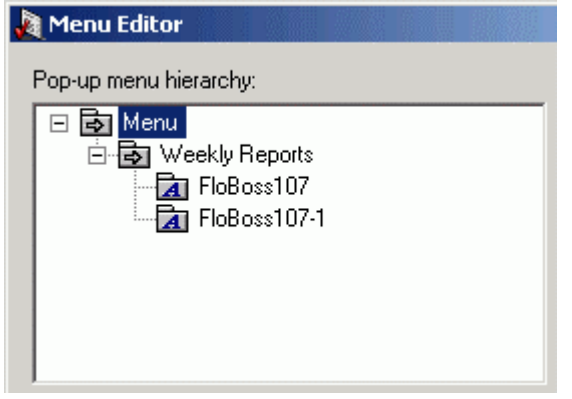

The new OEDesktop menu will look like this: -

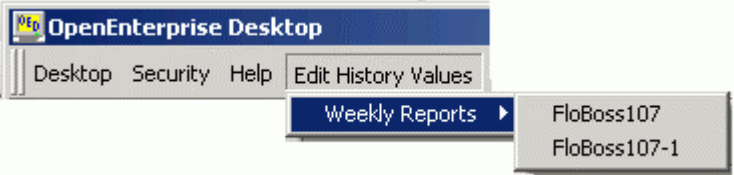

- 5. Now you can configure these menus. You will start by selecting the first menu item, which in this example is 'FloBoss107'.
- 6. Then you select the 'ROC History Editor' as the target from the Target list.

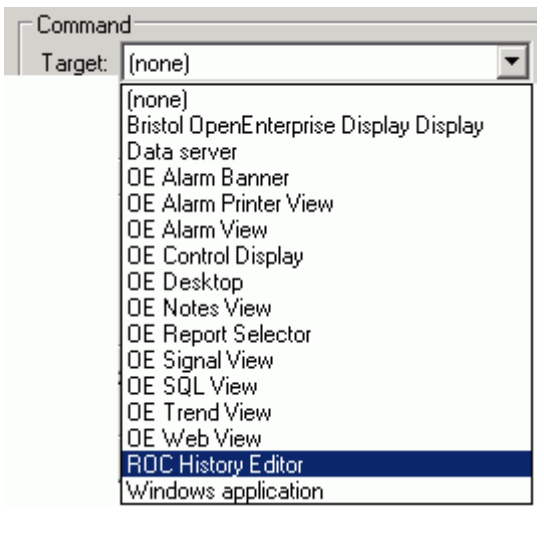

7. Next you select 'Load File with Parameters' from the Action list.

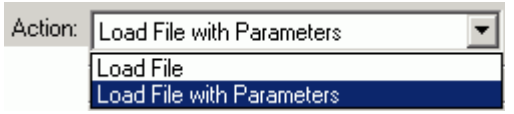

8. Next you select the [Configure] button.

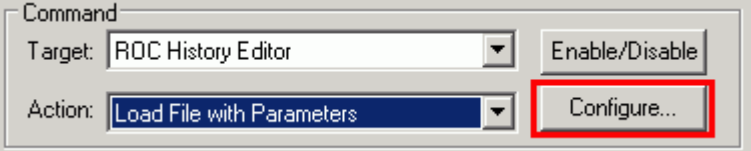

<span id="page-56-0"></span>9. Now find the ROC History Editor file that you will be opening by selecting the browse button to the right of the File text box on the Configuration dialog. The file name and path will be entered into the relevant fields.

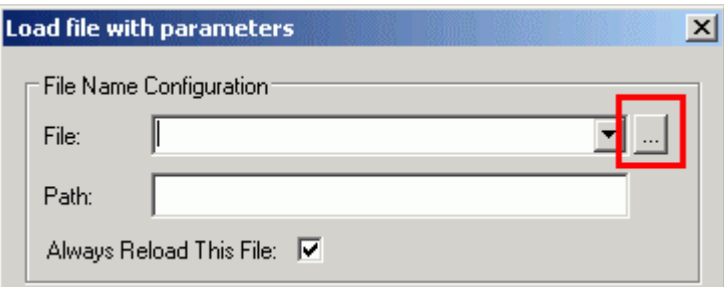

10. Now enter the Target Column name and the value that you want to give it. Finally click the [Add] button.

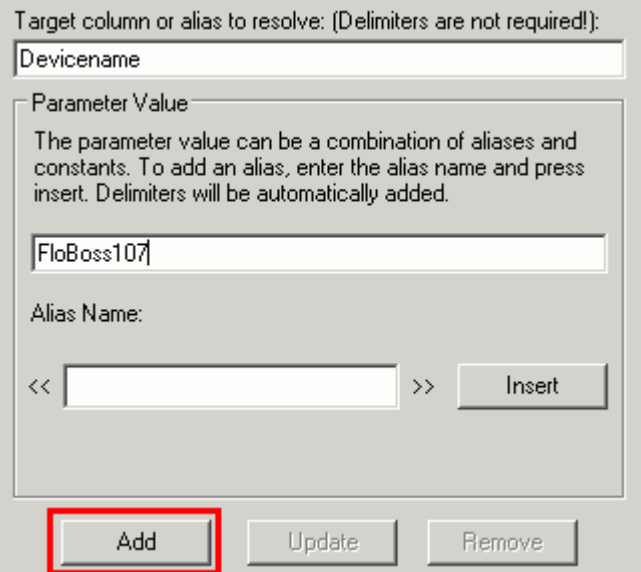

11. The Parameter list should be updated with the Name and Definition value of the alias.

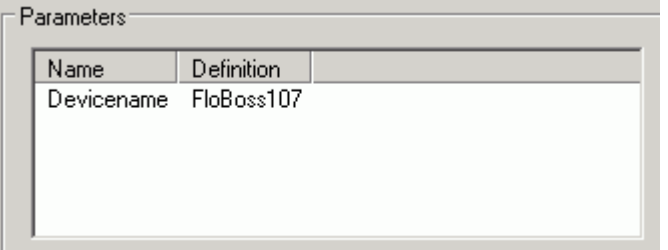

12. Click the [OK] button at the bottom of the 'Load file with parameters' dialog. Then configure the other menu items accordingly. Now when the user selects any of the options from the 'Edit History Values' menu on the OEDesktop menu bar, the ROC History Editor file will be opened, and the Devicename selected by the user will be passed to it as a parameter.

<span id="page-57-0"></span>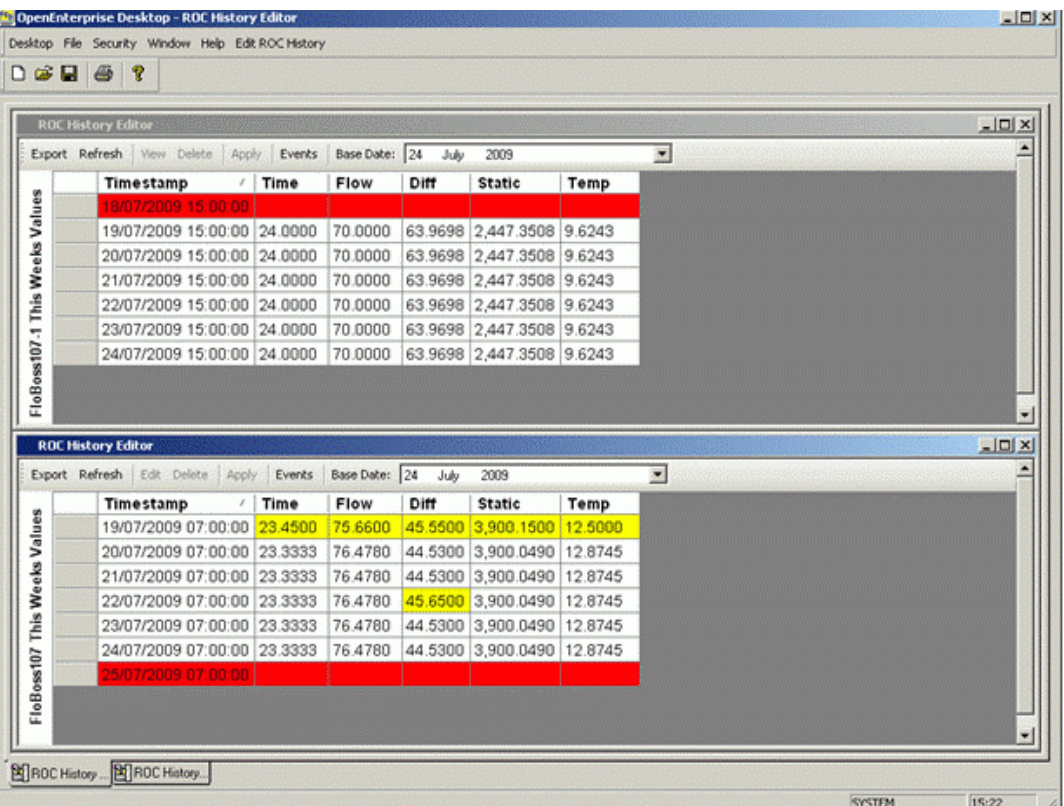

## <span id="page-57-1"></span>**3.2.11 How to track ROC History Editing**

All changes to historical data made through the Editor are journalled to the OpenEnterprise Event History table. The event message will detail the devicename, source table object, username and change details.

Events can be viewed by the OpenEnterprise Event Viewer or within the SQL Client.

### <span id="page-57-2"></span>**3.2.11.1 What was done?**

The eventhistory.description attribute explains the changes that have been done. E.g

- An update '06-JUL-2009 01:00:00 Diff updated to 32'
- A delete '06-JUL-2009 01:00:00 record deleted'
- An insert is a series of updates for the same object -

'06-JUL-2009 01:00:00 Volume updated to 70'

'06-JUL-2009 01:00:00 Static updated to 120'

'06-JUL-2009 01:00:00 Time updated to 1380'

'06-JUL-2009 01:00:00 Diff updated to 33'

### <span id="page-57-3"></span>**3.2.11.2 Who did it?**

This information can be found in the eventhistory.username attribute.

### <span id="page-57-4"></span>**3.2.11.3 What object was updated?**

This is found in the eventhistory.objectname attribute.

### <span id="page-58-0"></span>**3.2.11.4 What device did the object belong to?**

This is found in the eventhistory.devicename attribute.

### <span id="page-58-1"></span>**3.2.11.5 When did the event take place?**

This information is found in the eventhistory.occurencetime attribute.

# <span id="page-58-2"></span>**4 ROC History Editor Concepts**

The topics in this chapter provide conceptual information about the ROC History Editor which is intended to help you understand what it does.

- 1. What is the ROC History Editor?
- 2. What is a View in OpenEnterprise?
- 3. What is historical data?
- 4. What is a historical stream?
- 5. What is historical backfill?
- 6. What is the Data Service?
- 7. What is the ROC History Editor Data Source?
- 8. What is a Data Set?
- 9. Where is ROC History data stored?
- 10. ROC history segments and the rocHistoryPoint table
- 11. What is TLP nomenclature?
- 12. What are the reportbase, reportextension and reportattribute columns?
- 13. What is the 'source' column used for?
- 14. What is the Default directory for saved Roc Historical Editor files?
- 15. What is the default directory for exported Report Forms?
- 16. What is an Alias?
- 17. What is OEMenus?
- 18. What Aliases are supported by the ROC History Editor?
- 19. What are spit records?
- 20. What happens to deleted records?

## <span id="page-58-3"></span>**4.1 What is the ROC History Editor**

The ROC History Editor is an OpenEnterprise View component that allows you to insert, delete and update ROC history point data.

The source table used by the ROC History Editor is the historical data set used to log data from the RocHistoryPoint table.

Since this could be different for each configured system, you have to select this while in Configuration mode from the Data Source page.

# <span id="page-59-0"></span>**4.2 What is a View in OpenEnterprise?**

In the context of OpenEnterprise SingleStation, a View is a control that displays OpenEnterprise data.

They are either clients of the OpenEnterprise database or of the OpenEnterprise data access or historical data access OPC Servers.

OpenEnterprise Views open in the Workspace view area of the Desktop. They are: -

## <span id="page-59-1"></span>**4.2.1 Database Clients (tabular data)**

- Alarm/Event MultiGrid View
- MultiGrid Query View
- ROC History Editor

## <span id="page-59-2"></span>**4.2.2 OPC Clients (OPC tag data)**

- App View (mimics)
- Trend View

## <span id="page-59-3"></span>**4.2.3 View Data**

Depending on their type, Views have different ways of retrieving the data they display: -

- Tabular Views these are MultiGrid type views, and display data resulting from an OpenEnterprise SQL query. Queries may be managed by the MultiGrid itself (RTU Stats) or by an OpenEnterprise control embedded into the MultiGrid (Alarm and ROC History Editor views).
- OPC Views These display data derived from OpenEnterprise object queries. The queries are requested from the OpenEnterprise OPC Server in the form of OPC 'tags', and are associated with dynamic graphical objects. OpenEnterprise OPC tags are inserted into Data Source fields from the OpenEnterprise tag browser. Examples are the App and Trend views.

# <span id="page-59-4"></span>**4.3 ROC History Point Logging**

This diagram shows how OpenEnterprise logs ROC history point data. The ROC driver by default logs ROC history points to the RocHistoryPoint table. You need to historize this data by creating a historical logging stream using the Historian Configuration tool from the OE toolbox. You can then edit the historized data with the ROC History Editor.

The ROC driver can also be configured to log the same ROC history points to the normal OpenEnterprise signal tables, which again you must historize. You can then take advantage of historical backfill capability, which enables you to use the data in trends and reports.

<span id="page-60-0"></span>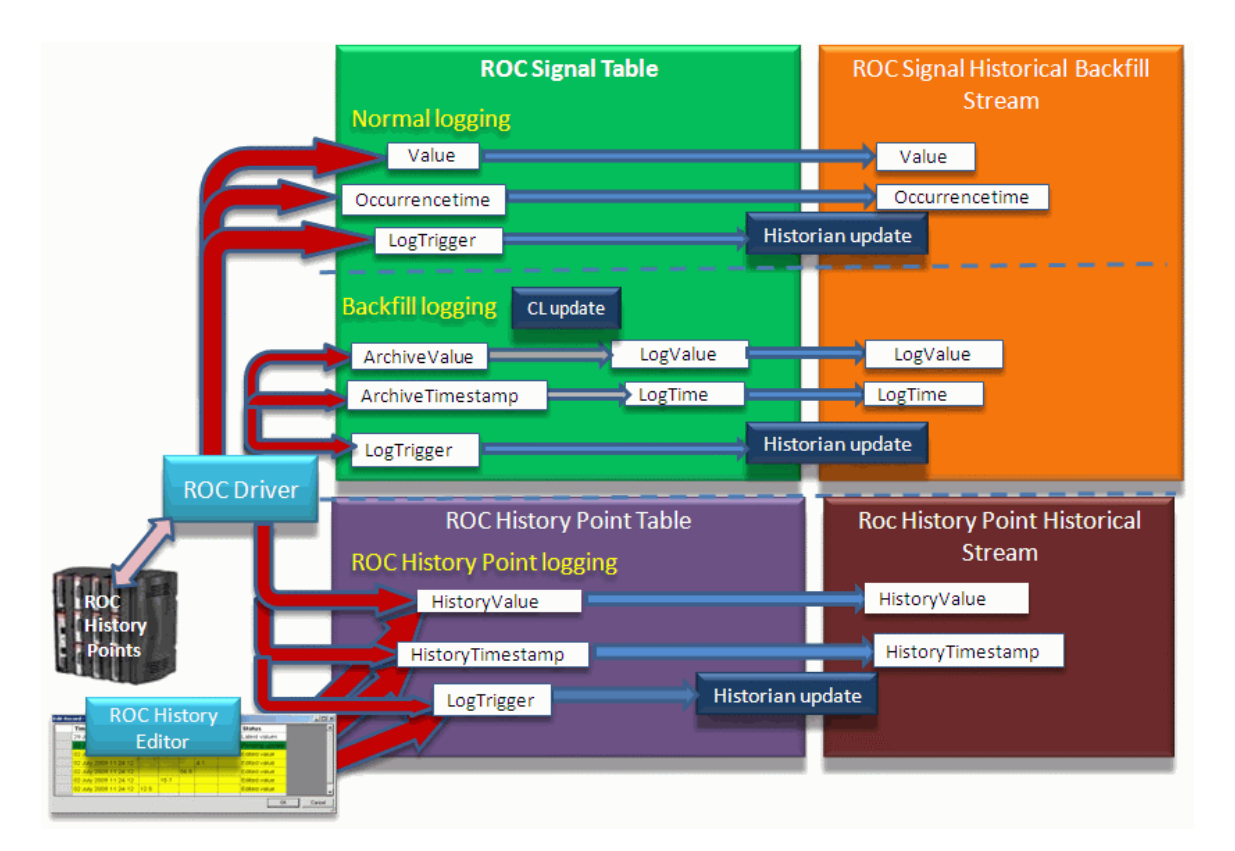

# <span id="page-60-1"></span>**4.4 What is historical data?**

Historical data is a table that records values for data that is constantly changing in real time. Each record in the table is a snapshot of the value at the time when the data was logged. The data can be logged at regular intervals or when a designated attribute within the source table is updated.

The logged data can be "raw" or "compressed". "Raw" data is the actual value that was logged at a specific time. "Compressed" data is "raw" data that has been processed mathematically to obtain statistical information, such as the average, highest or lowest value for a particular signal over a longer time period.

Historical data is logged in OpenEnterprise by a software module called the historian. In order to log and edit historical values created by ROC History Points (which belong to ROC history segments), the historian must be set up to log when the "LogTrigger" attribute is updated in the RocHistoryPoint table. See the 'How to configure the historical stream' topic for instructions on how to do this.

# <span id="page-60-2"></span>**4.5 What is historization?**

Historization is the process of taking values that are being constantly overwritten to reflect changes in the field or plant and recording each update in a separate table so that there is an ongoing record of the updates. There are two ways of logging this historical data:

- At regular intervals of time
- When an attribute changes value

For utilizing historical backfill, the historical data must be logged when the logtrigger attribute is updated. For more information on historical backfill, see the What is historical backfill topic

# <span id="page-61-1"></span><span id="page-61-0"></span>**4.6 Historization and the ROC History Editor**

The ROC History Editor displays and enables you to modify data that has been historized from the RocHistoryPoint table.

The ROC driver updates the values in the RocHistoryPoint table, updating the "historyvalue", "historytimestamp", "logtrigger", "source" and "historyvaluetype" fields. It updates the "source" field to 0 (zero) to indicate that it was the ROC driver that updated the row. It also adds 1 to the value of the "logtrigger" field.

When a user adds, modifies or deletes a row using the ROC History Editor, the ROC History Editor updates the "historyvalue", "historytimestamp", "logtrigger" and "historyvaluetype" fields in the RocHistoryPoint table. It also sets the "source" field to 1, indicating that this was a manual update.

Whether the ROC driver or the History Editor updates the RocHistoryTable, when the "logtrigger" attribute is updated, the OE historian logs the new values to the relevant historical stream (log file) which is also entered into the corresponding historical data table.

# <span id="page-61-2"></span>**4.7 What is a Data Stream?**

A data stream defines all of the data that will be collected and stored by the historian in a historical logging group. It defines the source table, columns to log, the data sets and objects to log.

# <span id="page-61-3"></span>**4.8 What is historical backfill?**

Historical backfill is the ability of OpenEnterprise to retrieve historical data from the RTU after a break in communications.

Historical backfill is essential for SCADA applications that cannot guarantee 100% continuous communications. With ROC RTUs only a little extra configuration is required to enable historical backfill.

See the "How to enable historical backfill for ROC devices" topic for more information.

# <span id="page-61-4"></span>**4.9 What is the Data Service?**

The ROC History Editor data service is a TCP/IP socket that points to the OpenEnterprise database. This is the database that is sourcing the data for the ROC History Editor.

An OpenEnterprise data service is defined by an IP address and port number. Both IP address and port number are usually defined by aliases set up in the Windows Host and Services files respectively.

The data service can be expressed in three ways, depending on the Server setup and the client's (the ROC History Editor's) relationship to it: -

- 1. **Local** = 'rtrdb1' the client is on the same PC as the OpenEnterprise database, which is running as a standalone database, and the client is connecting directly to the database process via the 'rtrdb1' port.
- 2. **IP Standalone** = 'RemoteServer:rtrdb1' the client is connecting to the 'rtrdb1' port via the network. The client may be either on a different PC to the OpenEnterprise database, or on the same PC.
- 3. **IP Redundant** = 'RemoteServer1:rtrdb1,RemoteServer2:rtrdb1' the client can connect to the 'rtrdb1' port on either of the redundant servers via the network. By default it will connect to the active Master server, but it can also be connected to the Standby by use of the (ro) argument following the data service string (e.g. Server1:rtrdb1,Server2:rtrdb1 [ro]).

# <span id="page-62-1"></span><span id="page-62-0"></span>**4.10 What is the ROC History Editor Data Source?**

The ROC History Editor' s data source is the historical data set that logs values from the RocHistoryPoint table. See the 'How to configure the historical stream' topic for instructions on how to do this.

The ROCHistoryPoint table is the source table for this historical data set. It holds data collected by the ROC RDI from the configured ROC history points in the device.

Database Command Language (CL) scripting updates the 'logtrigger' attribute when any of the logged columns changes value. This causes the Historian to take a historical sample of that row for the historical data set.

# <span id="page-62-2"></span>**4.11 What is a Data Set?**

A data set defines a unique file containing historical data. It is maintained by the Historian.

An OpenEnterprise data set can contain raw data (meaning current values at sample time) or compressed data (meaning a value arrived at by applying a mathematical formula to a block of raw values), but for the ROC History Editor, the only type is raw data, because all 'compression' is done in the ROC device. See the 'How to configure the historical stream' topic for instructions on how to configure this.

The data set is output to a .log file which is viewable as a table using the Database Explorer or the SQL client. The name of the table begins with 'raw' and ends with the unique number given to the historical logging group to which it belongs.

# <span id="page-62-3"></span>**4.12 Where is ROC History data stored?**

In the first instance, the ROC device must be configured to historically log meter run values within history segments. Then the ROC device is then added using the ROC Configuration tool.

The ROC driver is then scheduled to collect history segment data. The ROC driver deposits daily ROC History segment values (i.e. meter run values) and times in the "rochistorypoint" table. The ROC driver updates the historyvalue and historytimestamp fields for each point in the rochistorypoint table, and updates the relevant logtrigger field (e.g. logtriggerdaily).

The update of the logtrigger field causes the Historian to log each updated value to a log file which is displayed in the database as a historical data table. This action historizes the changing contents of the rochistorypoint table.

Historical data tables can be queried and used by various clients. In OpenEnterprise historical data can be viewed in the Trend View, the SQL View or the ROC History Editor View. However, the ROC History Editor is a client that allows you to not only view the ROC History Point historical data, but to make controlled modifications to it.

You don't need to create or maintain the log files. That is done by the Historian. How does Historian know what log files to create and what values to store in the log files? This is done through a set of tables. The main ones are:-

- Logcontrol table tells the Historian the source table to use
- Logcolumn table tells the Historian what columns from the source table to collect
- Logdata table tells the Historian what log files to create and when to collect the data

You don't need to worry about these tables because you can configure a logging group using the Historian configuration tool. If you do want to find out more about the tables that are used by the Historian to configure historical logging groups, then see the OESchema Reference documentation. <span id="page-63-0"></span>If you want to see the how we configured the ROC History Point logging group which we used as an example in this document, see the 'How to configure the historical stream' topic.

# <span id="page-63-1"></span>**4.13 How is ROC History data stored?**

ROC History data is stored by the OpenEnterprise Historian. It logs designated values from the RocHistoryPoint table when the 'logtrigger' attribute changes value.

# <span id="page-63-2"></span>**4.14 ROC History segments and the rochistorypoint table**

The RocHistoryPoint table stores ROC Historical Segment values. ROC History Segments are added to the RocHistoryPoint table by the ROC Configuration Tool. This is how they appear in the configuration tool: -

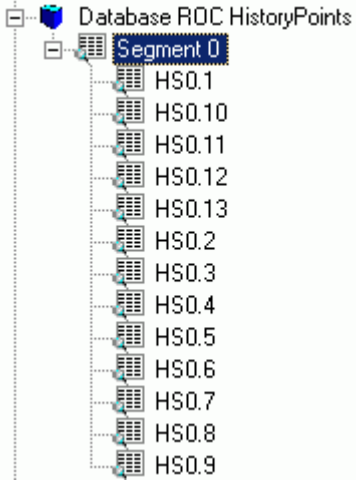

This is how they appear in the RocHistoryPoint table: -

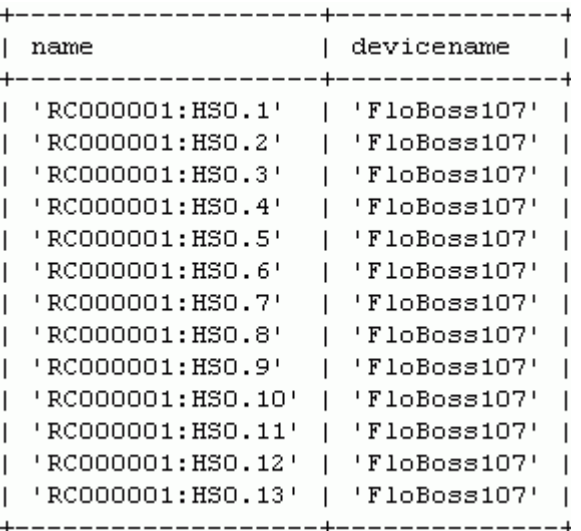

Each row in the above table represents an individual Roc History Segment Parameter.

# <span id="page-63-3"></span>**4.15 What is TLP nomenclature?**

TLP stands for Type number, Logical number, Parameter number. It is a way of referring to a single ROC parameter by referring to: -

- <span id="page-64-0"></span>• The ROC Point Type as a number
- The Logical number of the ROC Point Type in the device
- The Parameter number within the Point

The usual method of expressing a ROC parameter with TLP is to separate each number with a comma: -

'<Type Number>,<Logical Number>,<Parameter Number>' - e.g. '42,0,6'

This is shown here in the 'historylogpoint' attribute of the RocHistoryPoint table: -

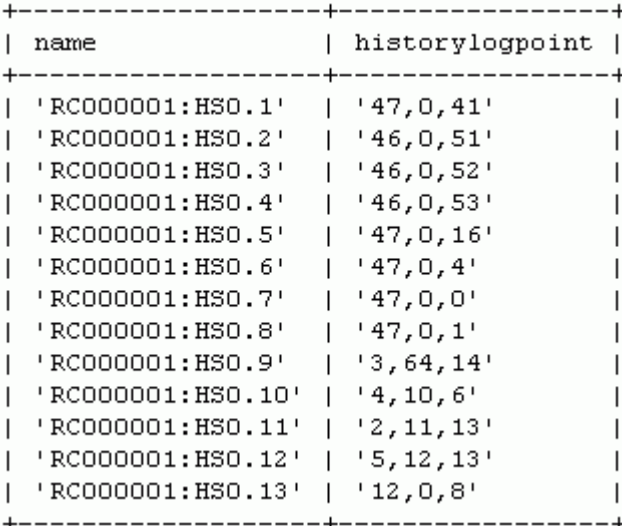

# <span id="page-64-1"></span>**4.16 What are the reportbase, reportextension and reportattribute columns?**

These columns can be used to identify the values to display on the Report form of the ROC History Editor. Here is an example set up from the 'Column Format' configuration page.

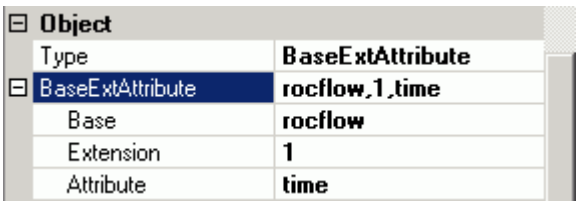

The other way to identify parameter values is to use the TLP recognition string found in the 'historylogpoint' attribute. Here is an example from the same 'Column Format' configuration page: -

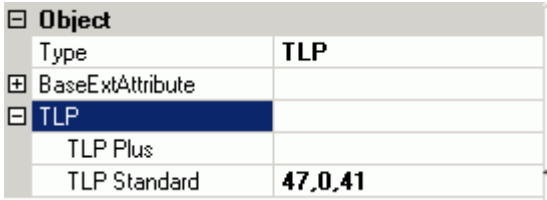

This TLP method of identifying the objects displayed on the Report form can have drawbacks if you want to re-use ROC History Editor files by using the 'Devicename' alias with OEMenus to call the saved file.

<span id="page-65-0"></span>If you use the TLP recognition method you find that values set up in the ROC Editor file do not match for different devices because each TLP value is by definition completely unique.

However, if you use the reportbase, reportextension and reportattribute to define your objects, you can use the same identifiers for the same type of objects in different devices when setting up your report. Then you can use the 'Devicename' alias to view the same object type in another device.

For an example of how to create reportbase, reportextension and reportattribute values in the database see the 'How to configure BaseExtAttribute identifiers in the database' topic.

# <span id="page-65-1"></span>**4.17 What is the source column used for?**

The data set used for logging values from the RocHistoryPoint table has a column named 'Source'.

This column indicates where the current history value originated. A value of 0 (zero) indicates the RTU and a value of 1 (one) indicates a value entered by the ROC History Editor.

## <span id="page-65-2"></span>**4.18 What is the default directory for saved ROC History Editor files?**

The default directory for saving ROC History Editor files is 'O:\History'.

# <span id="page-65-3"></span>**4.19 What is the default directory for exported report forms?**

The default directory for exported Report forms is the current user's 'My Documents\Bristol\Output' folder.

# <span id="page-65-4"></span>**4.20 What is an Alias?**

An alias is a variable associated with an OpenEnterprise View that can be resolved in runtime. An alias will typically have a value from a parameter passed through the OEMenus message bus when the View is opened. Aliases primarily enable reuse of OpenEnterprise Views.

Broadly speaking, aliases for Views that use the OpenEnterprise OPC server for displaying data can be defined within OPC tags by the user. Aliases for Views that display tabular data obtained directly from the database are defined within the View itself and represent attributes within the source table used by the View.

# <span id="page-65-5"></span>**4.21 What is OEMenus?**

OEMenus is a sub-system used by the Views to create a context menu on any View (known as the Source View) that can open and pass parameters to other Views (the Target View). Passed parameters can also be based on user selections made on the Source View.

This not only provides navigation for the operator of a configured SCADA system, but also aids in the re-use of Views, reducing the number of View files required for the specific system.

# <span id="page-65-6"></span>**4.22 What Aliases are supported by the ROC History Editor?**

The aliases supported by the ROC History Editor are: -

- **Devicename**
- Instance (Logical)
- BaseDate and BaseTime
- Accessarea (Day report only)

<span id="page-66-0"></span>• Plantarea (Day report only)

For an example of using aliases, see the topic entitled 'How to use aliases with the ROC History Editor'.

# <span id="page-66-1"></span>**4.23 What are split records?**

The ROC 800 can be manually forced to create an end of day record for a history segment at any time. This does not stop the normal end of day record being created for the history segment, so for a single day there may be more than one record. This is known as a split record.

This is handled by the ROC History Editor. The split records will be shown in the Report Form with the correct timestamp. They are edited in the same way as normal records.

# **4.24 What happens to deleted records?**

No historical data is actually deleted when a historical record is deleted.

Following the delete of a record, the value of **historyValueDeleted** for all historical values for that record will be updated to TRUE.

This will hide the values within the Editor but the values can still be viewed using other OpenEnterprise clients (Reporting, SQLC).

# **5 Index**

## 1 **A**

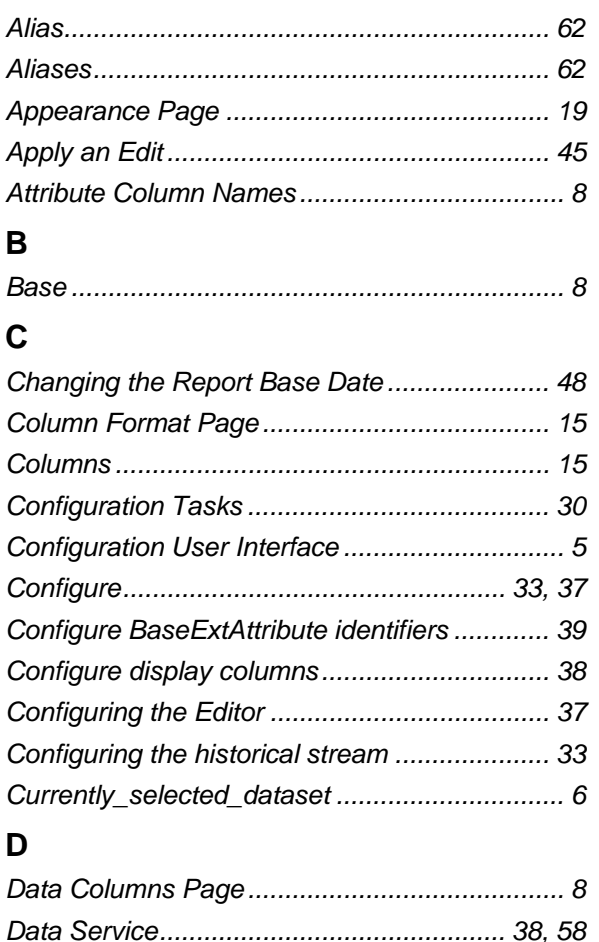

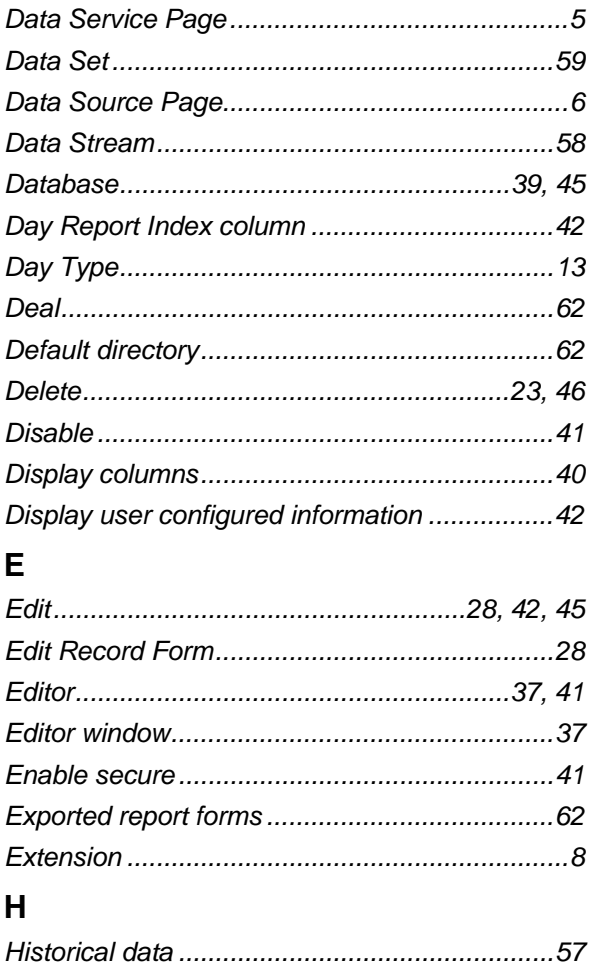

### <span id="page-67-0"></span>**Reference Guide** D301663X412 **APRIL 2012**

# **ROC History Editor**

 $\mathbf{s}$ 

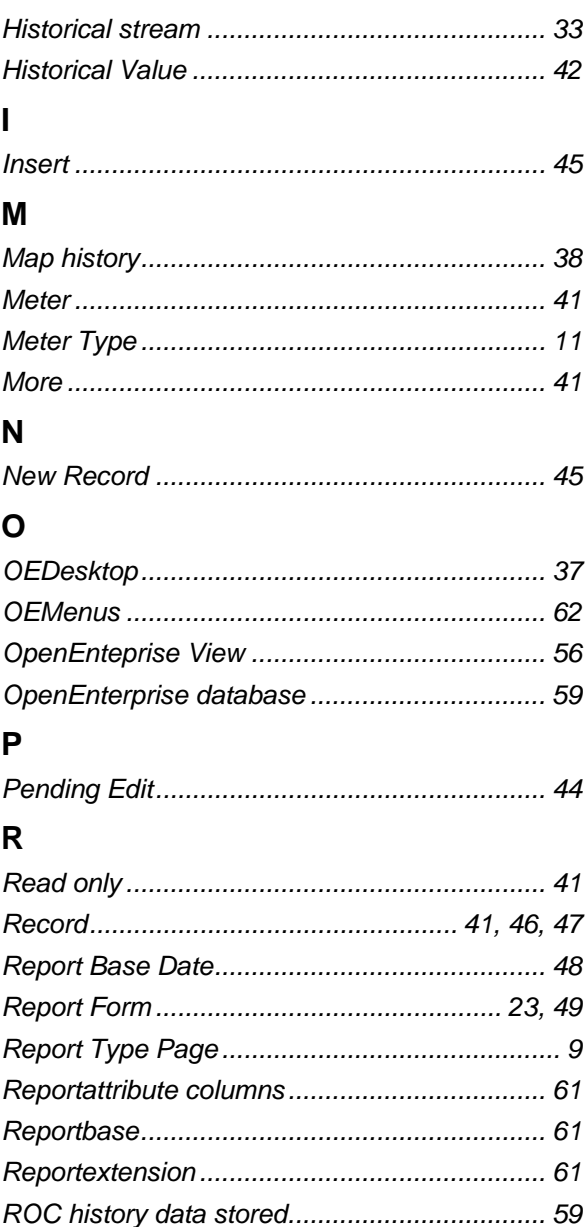

ROC History Editor......................... 30, 50, 55, 62 ROC History Editor Data Source ..................... 58 ROC History Editor User Interface...................... 4 

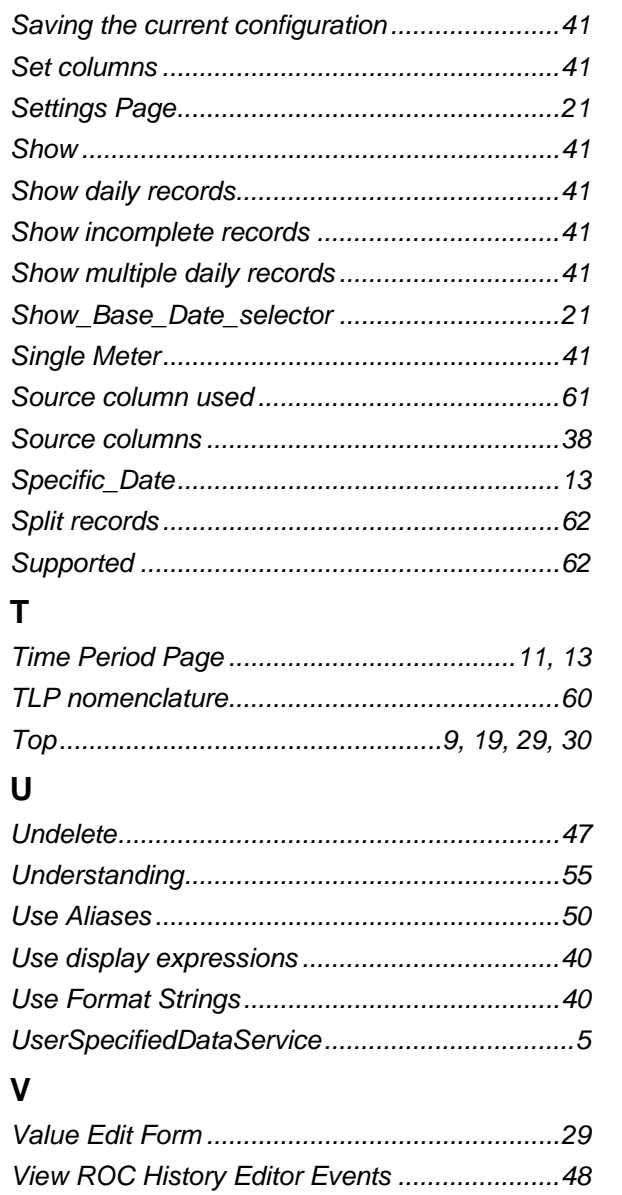

#### <span id="page-69-0"></span>**DISCLAIMER**

Bristol, Inc., Bristol Babcock Ltd, Bristol Canada, BBI SA de CV and the Flow Computer Division , are wholly owned subsidiaries of Emerson Electric Co. doing business<br>as Remote Automation Solutions ("RAS"), a division of E

The contents of this publication are presented for informational purposes only. While every effort has been made to ensure informational accuracy, they are not to be construed as warranties or guarantees, express or implied, regarding the products or services described herein or their use or applicability. RAS reserves the right to<br>modify or improve the designs or specifications of suc request. RAS does not assume responsibility for the selection, use or maintenance of any product. Responsibility for proper selection, use and maintenance of any RAS product remains solely with the purchaser and end-user.

Engineered and supported by:

Remote Automation Solutions,

Blackpole Road, Worcester, WR3 8YB, UK

Registered office: Meridian East, Leicester, LE19 1UX

Registered in England and Wales, Registration No. 00671801

VAT Reg No. GB 705 353 652

**Emerson Process Management Remote Automation Solutions**  1100 Buckingham St Watertown, CT 06795 T 1 (860) 945 2200 F 1 (860) 945 2278 www.EmersonProcess.com/Remote binfo@EmersonProcess.com

**Emerson Process Management Remote Automation Solutions**  Blackpole Road Worcester, WR3 8YB T 44 (0) 1905 856848 F 44 (0) 1905 856930 www.EmersonProcess.com/Remote oedsupport@EmersonProcess.com

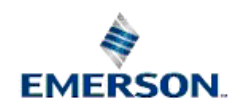

© 2001-2012 Remote Automation Solutions, division of Emerson Process Management. All rights reserved.